## بسم الله الرقمن الرقيم

# دورة الفيجوال بيسك تعلم الفيجوال بيسك مح الصقر الجارح

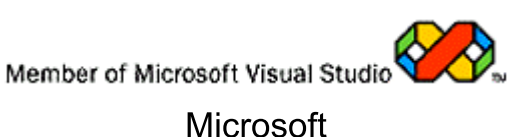

## Visual Basic

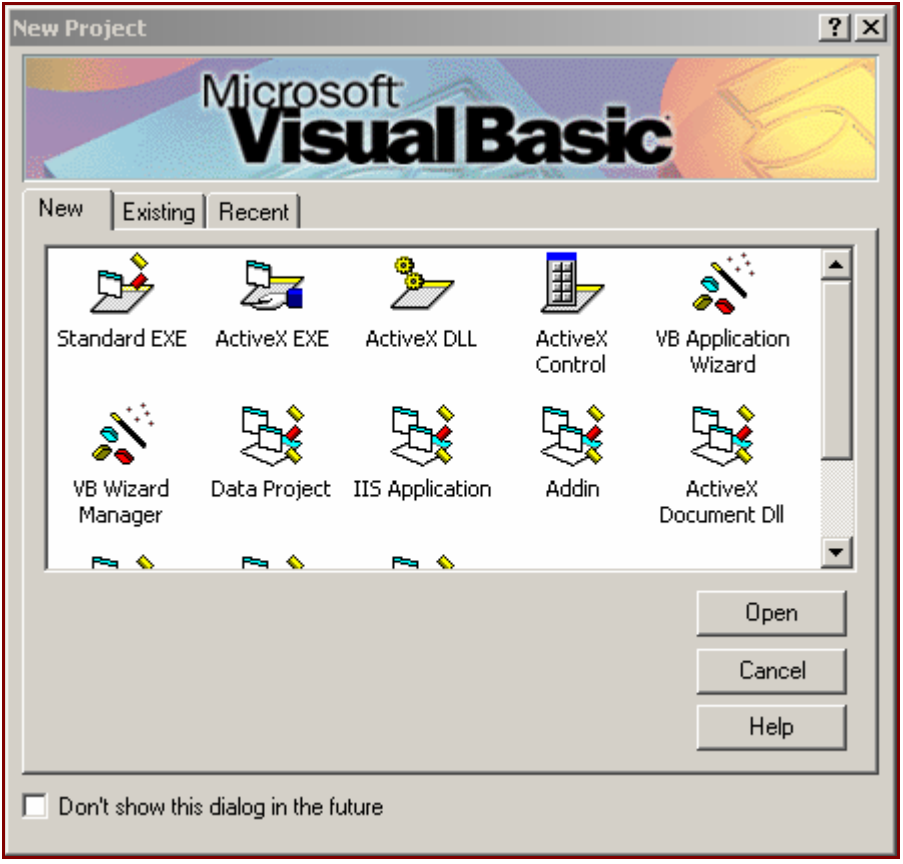

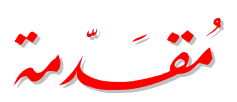

( مه ٧ يشكر الناسه ٧ يشكر الله )

وعملاً بقول الرسول صلى االله عليه وسلم :

وأن يعيننا على تعليمه وتبليغه وتبليغه .

جزاه االله عنا وعن المسلمين كل خير . ونسأل االله تبارك وتعالى أن

والمرسلين والمرسلين سيدنا محمد وعلى آله وصحابته وصحابته وسلم أجمعين .

إلى أعضاء منتدى العاصفة العاصفة الكرام .

-:: hi\_hacker ::-

ونائب المشرف العام ..

بقيادة المشرف العام ..

-:: DeseeL ::-

فجزاه االله خيرا .

**- واجهة برنامج الفيجوال الفيجوال بيسك .**<sup>v</sup>

**- عناصر شريط الأدوات .**

**- مصطلحات مصطلحات هامة .**

**- قوائم برنامج فيجوال بيسك .**

## **++++++++++++++++++++++++++++ ++++++++++++++++++++++++++++**

**- الدرس الاول . التعرف على واجهة برنامج الفيجوال الفيجوال بيسك**

**- الدرس السادس . قواعد البيانات البيانات وعلاقتها وعلاقتها بالفيجوال بالفيجوال بيسك**

**- الدرس السابع . تصميم برنامج يعتمد على قاعدة بيانات**

**- الدرس الثاني . التغيير خصائص الفورم**

**- الدرس الرابع . تصميم برنامج لجمع رقمين**

**- الدرس الخامس . تصميم آلة حاسبة مصغرة**

**- الدرس الثامن . تحويل قاعدة البيانات البيانات من**

**- الدرس العاشر . أسئلة واستفسارات واستفسارات**

**- الدرس التاسع . تصميم برنامج دليل للهاتف**

**- دمة الدرس السادس . كيفية حفظ المشروع**

**Picture box**, image box .

**بيسك ..::..**

## • الفورم:

الفورم ستكون هي النافذة الأساسية لمشروعك ... وكذلك ستكون هي الصندوق الذي يحتوي على كل الكائنات الأخرى التي تضيفها للفورم، لذا فيمكن أن نعتبر الفورم هي أهم كائن في المشروع، و هذه هي نافذة الفورم:

**..::.. واجهة برنامج الفيجوال**

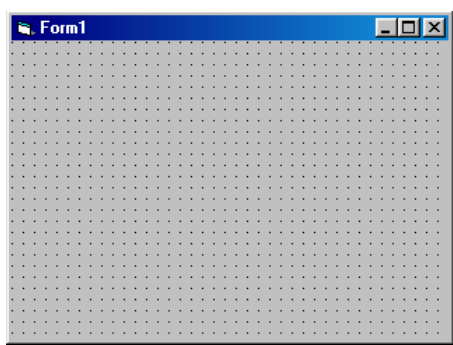

وهي كما ترى عبارة عن شكل رباعي قائم الزوايا يحتوي في الأعلى على شريط العنوان المكتوب فيه 1Form وبجواره أيقونة الفورم ... ويحتوي على عدد من النقاط الفرق بين كل نقطة وأخرى ٦٢٠ Twip…

بالضغط بالزر الأيمن من الماوس على الفورم تظهر لك قائمة بعدد من الإمكانيات التي تقدمها لك الفورم مثل ...

Code View: هذا الأمر يقوم بإظهار نافذة الكود ... في هذه النافذة تستطيع كتابة الكود الخاص بالفورم.

Editor Menu: هذا الأمر يقوم بإظهار نافذة محرر القوائم ... وهي النافذة التي تساعدك في إضافة قوائم إلى مشروعك.

Controls Lock: هذا الأمر يجعل جميع الأداوت في الفورم غير قابلة للتحريك ... وذلك إذا كنت قد وضعت الوضع النهائي لهذه الأدوات...

Paste: وهذا للصق شئ علي الفورم.

Properties: يقوم هذا الأمر بنقلك إلى نافذة الخصائص.

• شريط الادوات:

يمكن أن نقول أن شريط الأدوات من الكائنات أو النوافذ الرئيسية في بيئة التطوير 6.0 Basic Visual Microsoft وهو الشريط الذي يحتوي على آل الأدوات التي يمكن أن تضيفها للفورم من صندوق صورة PictureBox أو ميقاتي Timer أو صندوق نص TextBox أو صندوق عنوان Label أو غير ذلك..

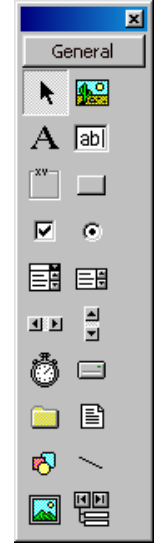

و يمكن اضافة ادوات اخري لهذا الشريط بالضغط عليه بالزر الايمن و اختيار الامر Components ستظهر لك هذه الشاشة:

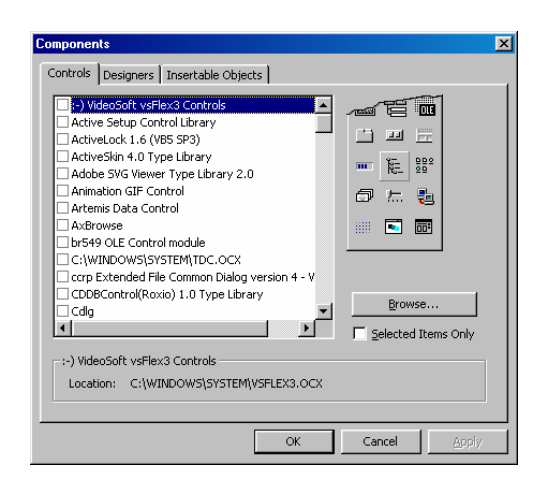

فقم باختيار الاداه التي تريدها ثم اضغط Apply ثم OK، و اذا اردت ادخال ادوات ActiveX او DLL فقم باختيار Browse ثم اختر الاداه..

• نافذة الفورمات:

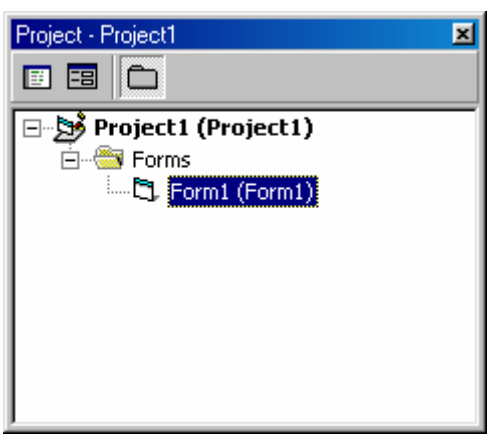

هذه هي نافذة الفورمات وهي كما ترى تحوي كائنان و احيانا اكثر ... الأول هو آائن فهرس Directory واسمه Forms وهو الفهرس الذي يحتوي على آل الفورم التي ستضيفها للمشروع، و من الممكن وجود Directory اخر عند اضافه Module او Module Class ...الخ

والكائن الآخر هو كائن من نوع فورم Form1 واسمه Form1...

تمنحك نافذة الفورمات القدرة على عدد من الأشياء التي تراها بمجرد ضغطك بالزر الأيمن بالماوس على أي كائن من الكائنات في مستكشف المشروع مثل الحفظ والإلغاء وغير ذلك ..

• نافذة الخصائص:

هذه النافذة تحتوي على خصائص جميع الكائنات والأدوات التي تضيفها لمشروعك، بما فيها خصائص الفورم، و تختلف الخاصائص الخاصة بكل اداه عن الاُخري ماعدا بعض الخصائص المشتركة بين بعض الادوات، وهذه هي نافذة الخصائص:

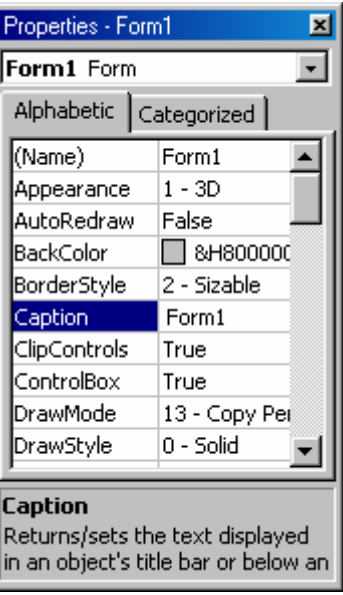

وهي كما ترى تحتوي على الخاصية في اليسار ... وقيمتها في اليمين ... فمثلا الخاصية Caption تجد أن قيمتها 1Form وهكذا ...

ومن شكل النافذة تلاحظ أن الخصائص فيها مرتبة تبعا للترتيب الأبجدي من أعلى لأسفل فيما عدا الإستثناء الوحيد وهي الخاصية Name و يمكن ترتيبها خصائصيا عن طريق الضغط علي Categorized بجانب Alphabetic ...

ومن الملاحظ أن كل كائن في البرنامج يحتوي على مجموعة من الخصائص التي تختلف من كائن لآخر وكذلك عدد من الخصائص المشتركة وذلك لأن هذه Nameبين الكائنات ... فمثلا كل الكائنات تمتلك الخاصية الخاصية من الخواص اللازمة في الفيجول بيسيك ..

الأداة الأولى : هي أداة Pointer وهي تعيـد مؤشـر المـاوس إلـى السـهم الطبيعي إذا كان المؤشر على احدى الأداوت أو الأشكال الأخرى غير الوجه الطبيعي.

**..::.. عناصر شريط الادوات ..::..**

الأداة الثانية : PictureBox وهي أداة تتيح لك إضافة صورة إلى البرنامج ... وادماج هذه الصورة إلى البرنامج .

الأداة الثالثة : Label وهي أداة تتيح لك إضافة عنوان إلى البرنامج ... أو نص في أي مكان من الفورم ...

الأداة الرابعة : Box Text وهي أداة تتيح لك أن تترك للمستخدم فرصة إدخال بيانات مثل اسمه..

الأداة الخامسة : Frame وهي أداة تتيح لك صنع Frame إطار وتضمين بعض الأدوات بداخل هذا الإطار.

الأداة السادسة : Button Command وهي أداة زر أمر حيث تتيح لك أن تجعل للمستخدم زرا ليضغط عليه عند تنفيذ أمر معين.

الأداة السابعة : Box Check وهي أداة نقطة إختبار ... وتتيح للمستخدم استخدام خيارات Options التي تضعها في البرنامج.

الأداة الثامنة : Button Option وهي أداة نقطة اختيار ... وفيها يمكنك أن تختار اختيارا ما من عدة إختيارات.

الأداة التاسعة : box Compo وهي أداة تضيف إليها قائمة منسدلة مثل ليختار المستخدم منها إحدى القيم

الأداة العاشرة : ListBox وهي أداة قائمة List تشبه القائمة السابقة ولكن مع الفارق أن هذه الأداة ليست منسدلة.

الأداة الحادية عشر : HScrolBar وهي أداة شريط الإنزلاق العرضي ... وتستخدم في إنزلاق الصور والكائنات الأآبر من اللازم عرضيا.

الأداة الثانية عشر : VScrollBar وهي أداة تشبه السابقة ولكن شريط انزلاق طولي وليس عرضي. الأداة الثالثة عشر : Timer وهي أداة الميقاتي ووظيفتها أنها تقوم بآداء عمل معين أو عدة اعمال معينة بصفة دورية كلما مر زمن معين تحدده.

الأداة الرابعة عشر : DriveListBox وهي أداة عبارة عن ListBox فيه أقسام القرص الصلب وقسمي القرص المرن والسي دي.

الأداة الخامسة عشر : dirListBox وهي عبارة عن أداة ListBox تقوم بعرض المجلدات Folders في مسار معين تحدده أنت.

الأداة السادسة عشر : FileListbox وهي عبارة عن أداة Listbox تقوم بعرض الملفات Files في مسار معين.

الأداة السابعة عشر : Shape وهي عبارة عن اداة رسم شكل.

الأداة الثامنة عشر : Line وهي أداة رسم خط على الفورم.

الأداة التاسعة عشر : Image وهي أداة إضافة صورة وتختلف بعض الإختلافات عن الأداة Picturebox .

الأداة العشرون :data وهي أداة تستخدم في ربط البرنامج بقاعدة بيانات خارجية.

الأداة الحادية والعشرون : OLE وهي أداة ربط وتضمين ملفات وبرامج خارجية ضمن برنامجك.

مع العلم أن معظم هذه الادوات ليست موجودة في صندوق الادوات عليك

إضافتها بنفسك ....

**بيسك ..::..**

### يحتوي الفيجوال بيسيك علي ١٣ قائمة، و هم آالتالي:

**..::.. قوائم**

القائمة File: تحتوي علي اوامر اساسية، مثل فتح و حفظ مشروح، و فتح مشروع جديد، و تحويل البرنامج الي امتداد Exe..

القائمة Edit: تحتوي علي اوامر التحرير العادية بالاضافة الي اوامر اخري.

القائمة View: تعمل محتويات هذه القائمة علي اظهار بعض الاشياء مثل صفحة كود و فورم و صندوق الادوات...الخ

القائمة Project: تحتوي هذه القائمة علي اوامر خاصة بمحتويات المشروع مثل اضافة Module او ClassModule او غيرها..

القائمة Format: بهذه القائمة يمكنك تنسيق برنامجك، مثلا وضع زر في منتصف الشاشة تماما او محاذاته الي اليمين او اليسار او غيره، و بها ايضا الامر LockControls الذي يمكنك من عدم السماح بتحريك او تغغير حجم اي كائن، و يمكنك ازالته بالضغط عليه مرة اخري...

القائمة Debug: تحتوي هذه القائمة علي معظم اوامر التشغيل، و منها اختيار طريقة تنفيذ البرنامج، مثل تنفيذ سطر واحد منه StepInto، او تنفيذه كله StepOver، او الامر السابق StepOut، او التنفيذ حتي السطر الذي يوجد عليه مؤشر الكتابة RunToCursor، و BreakPoints التي تظهر باللون الاحمر عند كتابة الكود، فعند اختيارها يتم توقف مؤقت للبرنامج اثناء تشغيله...

لقائمة Run: من خلال هذه القائمة يمكنك تشغيل او ايقاف البرنامج، و اعادة تشغيله..

١٠

القائمة Query: تحتاج هذه القائمة الي جمل استعلام SQL..

القائمة Diagram: تحتاج هذه القائمة الي SQL او ORACLE..

القائمة Tools: تحتوي هذه القائمة علي اوامر آثيرة مثل AddProcedur الذي يمكنك من كتابة اجراء جديد و لكن يجب ان تكون في صفحة الكود عند اختيار هذا الامر، اما ProcedureAtributes فهو يمكنك تخصيص بعض الاشياء للاجراء الذي انشأته مثل تغيير ID و غيرها..

القائمة Insert-Add: تحتوي هذه القائمة علي برامج مستقلة توفر خدمات للبرنامج.

القائمة Window: تنظم هذه القائمة صفحة الكود و الفورم ليكونا ظاهرين مع بعضهما..

القائمة Help: تحتوي هذه القائمة علي متعليمات خاصة ولا يمكنك فتحها الا اذا تم تحميل MSDN، و بها ايضا الصفحة الخاصة بنبذة عن للفجوال..

من اهم المصطلحات التي يجب معرفتها عند استخدام الفيجوال بيسيك..

**..::.. مصطلحات**

**مصطلحات هامة ..::..**

- ادوات Controls: هي ادوات تحكم خاصة بالفيجوال تم تصميمها لاستخدامها بأآثر من طريقة...
- حدث Event: هو فعل ما يقوم به الجهاز او المستخدم مثل ضغط زر من لوحة المفاتيح او زر الفأرة..
- الوظائف Methods: هي وظائف محددة يمكن للكائن ان يقوم بها مثل Me.Hide فهي وظيفة خاصة بالفورم فقط..
- آائن Object: و هو آائن (اداه) خاص له مميزاته الخاصة من خصائص و وظائف و احداث يمكن ان ينجزها..
- اجراء Procedure: هي اجراء مقطع او اآثر من التعليمات في البرنامج (الكود) و تكتب عادة لغرض معين، و غالبا تكون متصلة بحدث لذا تسمي "الاجرائات الحدثية Procedure Event ..

الخصائص Properities: هي مزايا الكائن، مثل حجمه و مكانه في الشاشة و لونه و اسمه.. الخ

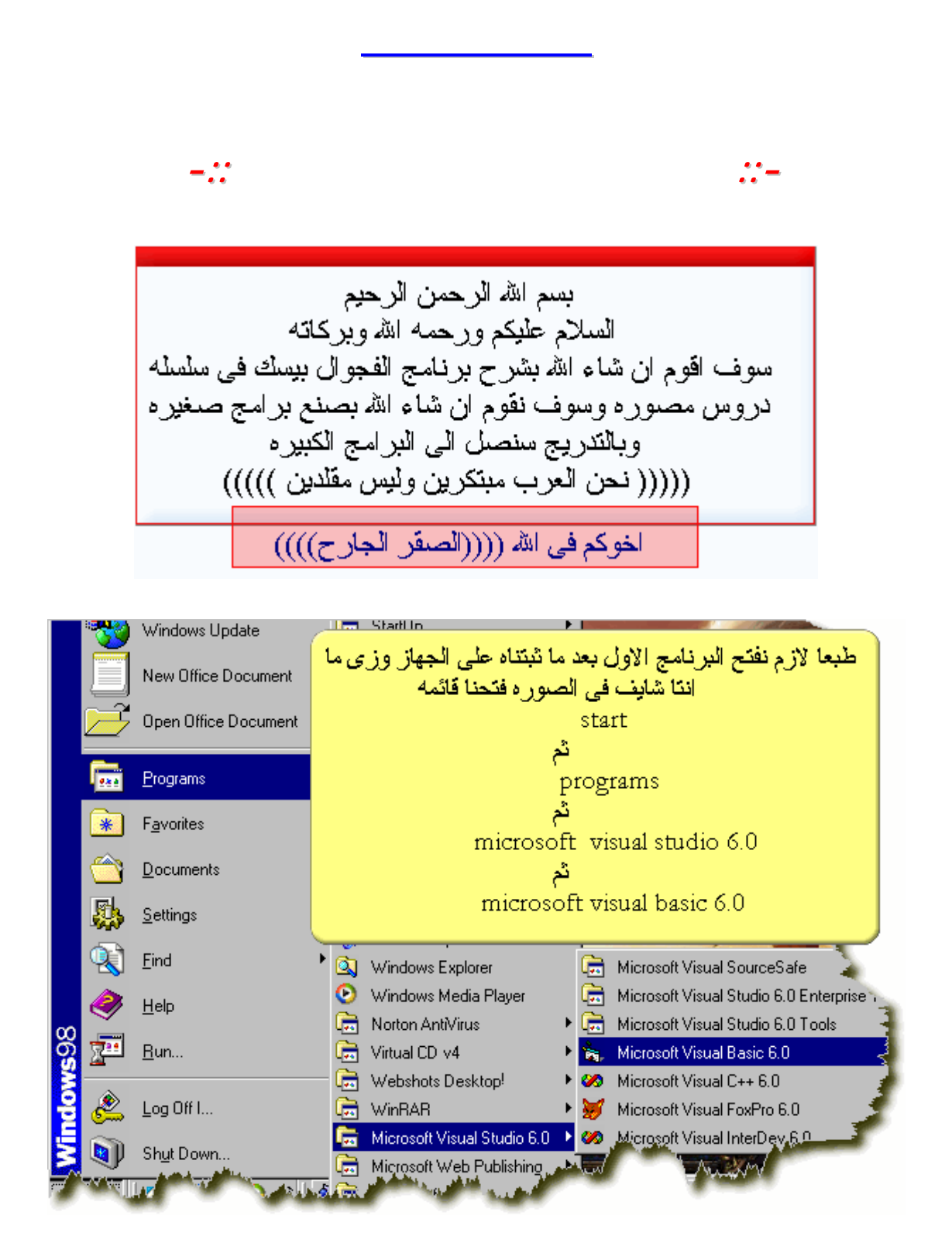

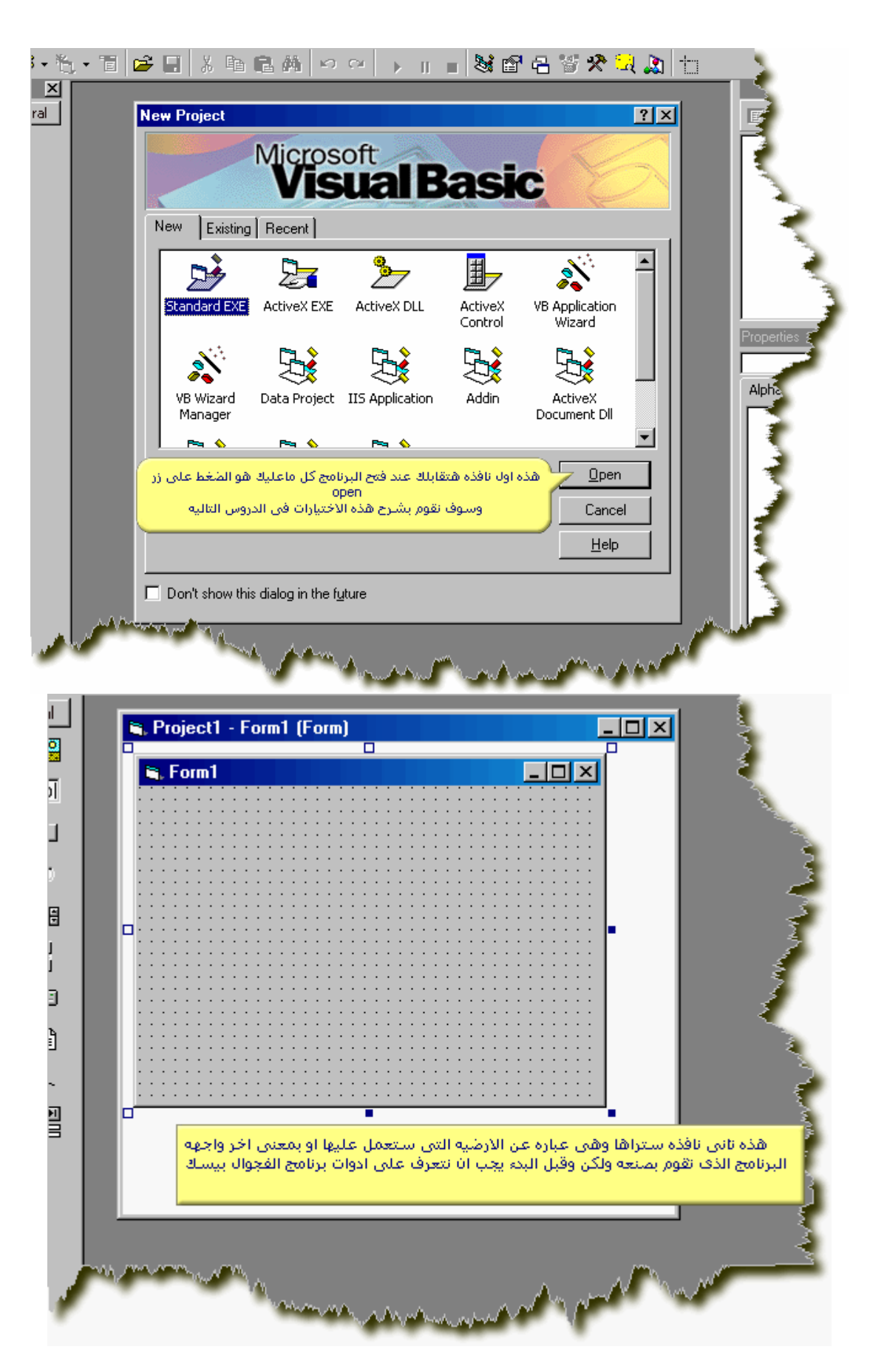

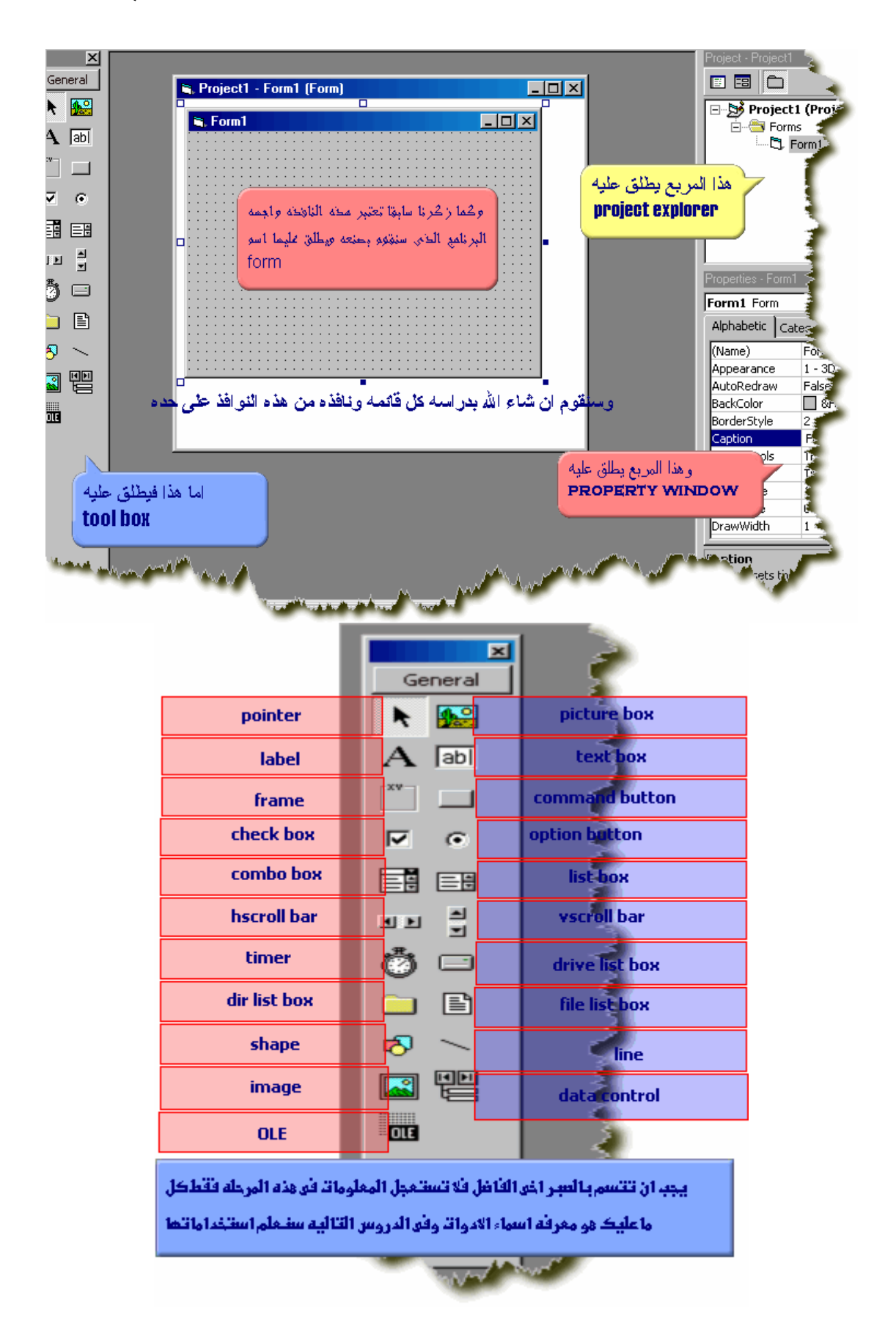

اسوف أقوم بشارح الأدوات التى عرفنا أسلمائها من قبل وسنتعلم استخدامتها وسوف نتناول هذه الأدوات حسب اهميتها وكما ترف فقد فتعت برنامج الحاسبه المرفق مع برنامج الويندوز لكنى يتم الشـرح عليه وكما ترف فأن الحاسبة تتكون من مجموعة أجزاء فمثلًا توجّد الشَّاشَّة التي تكتبُّ

اوليد عرف حال المحسب السوف من مجموعة البرازات مستدافي المسامنة المال مستد<br>افيها الارقام التني تزيد حسنابها كما يوجد ايضا بعض الازرار والتني تساعد في اجراء العملية الحسابية ويطلق على هذه الأزرار اسم (command button)

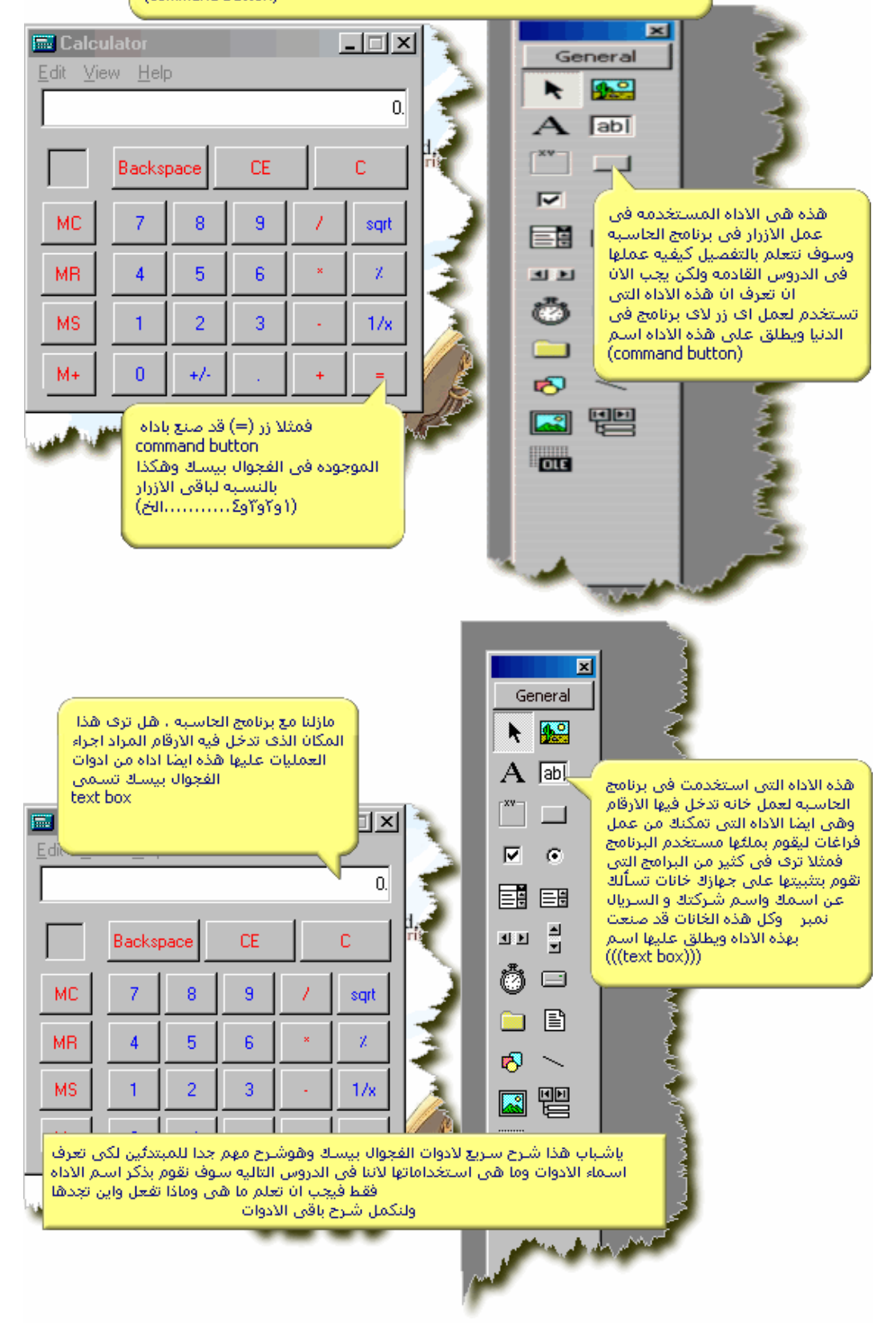

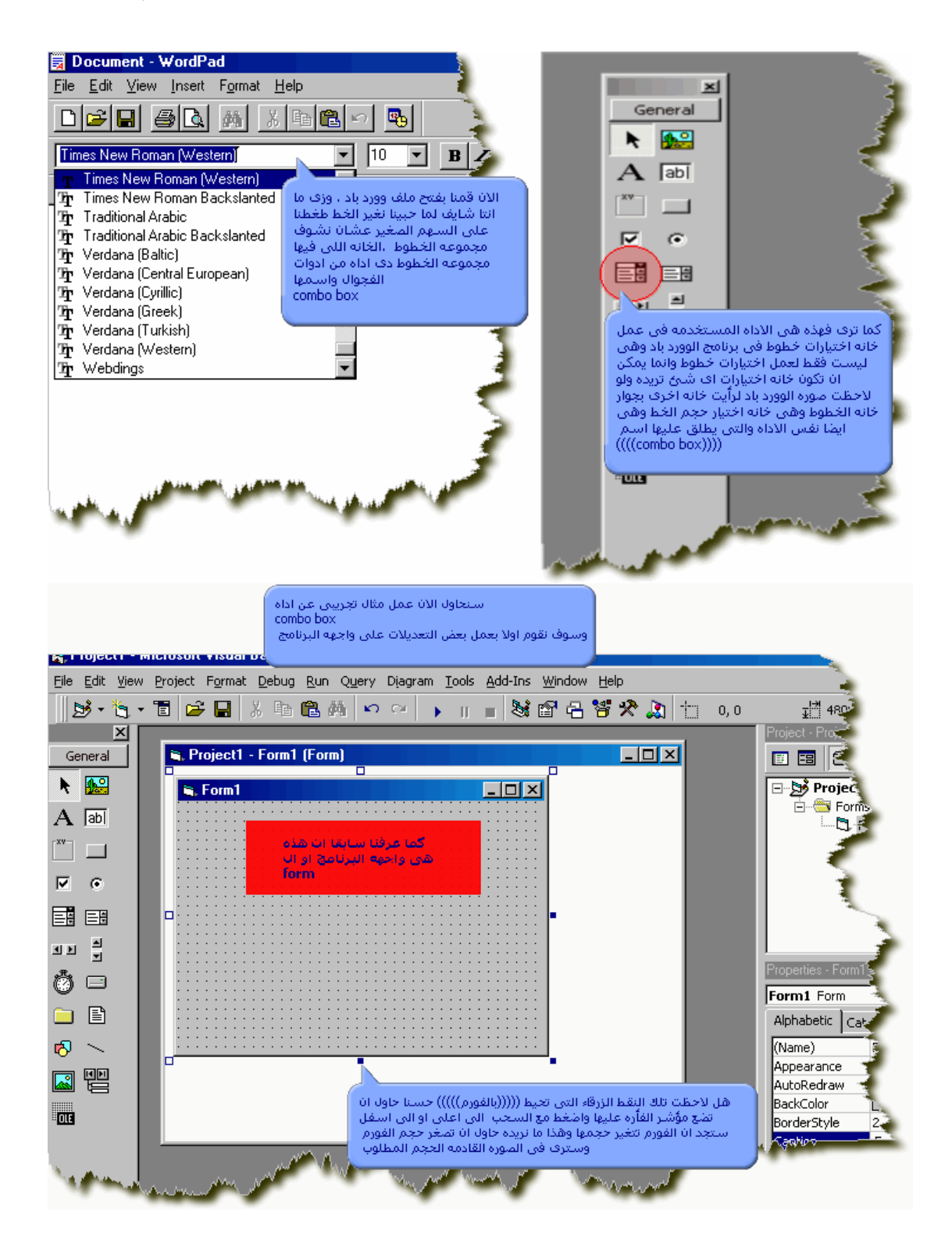

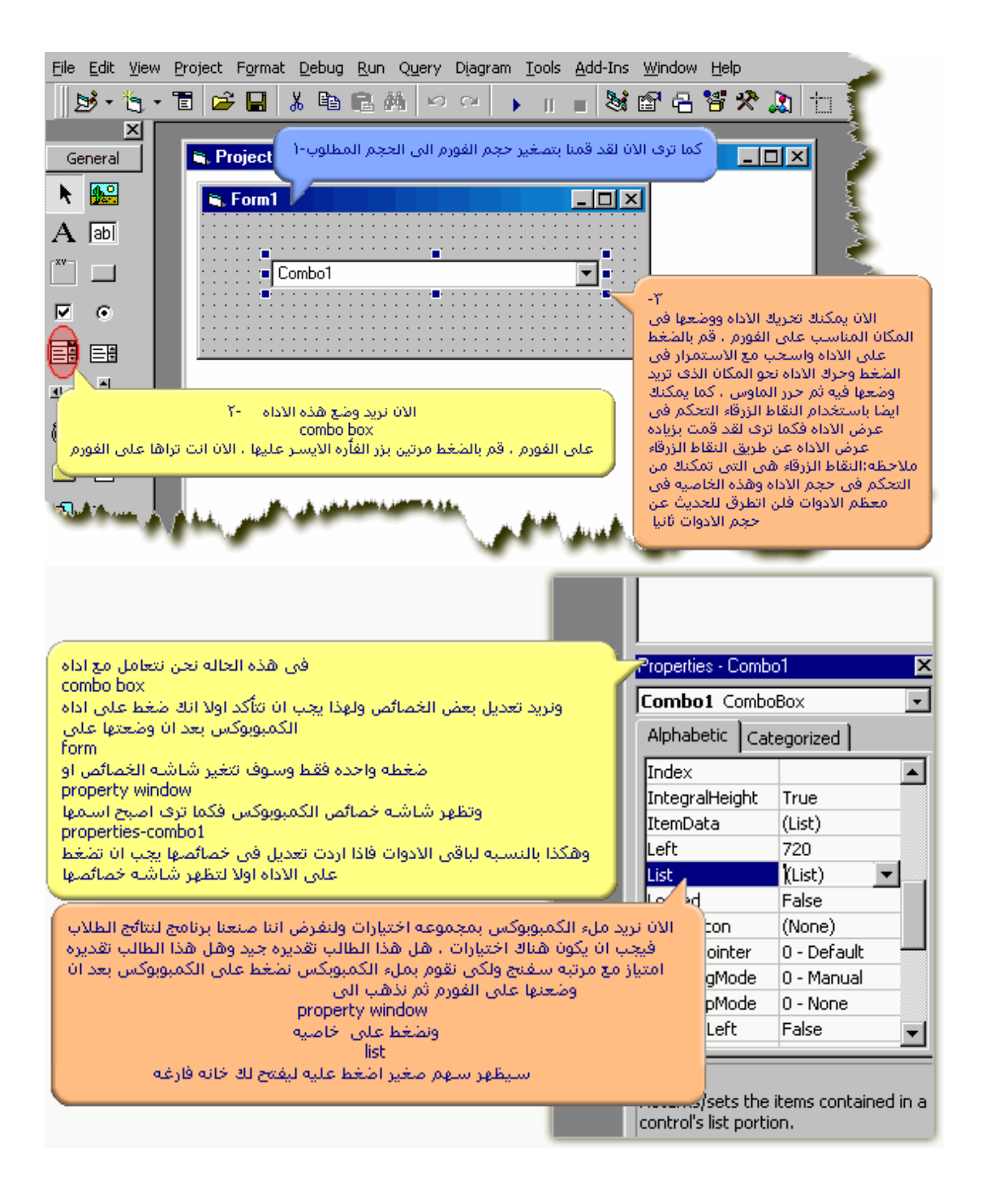

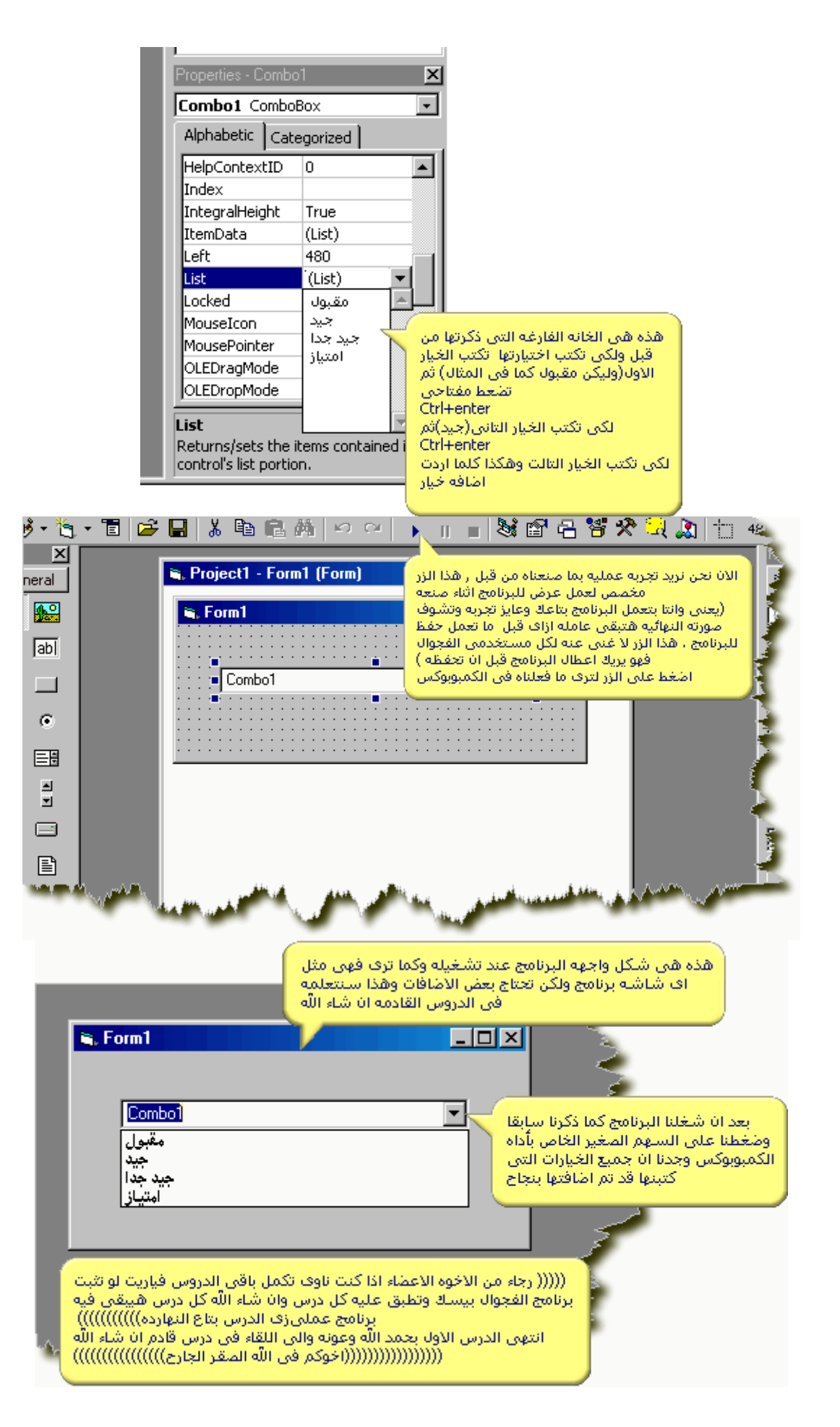

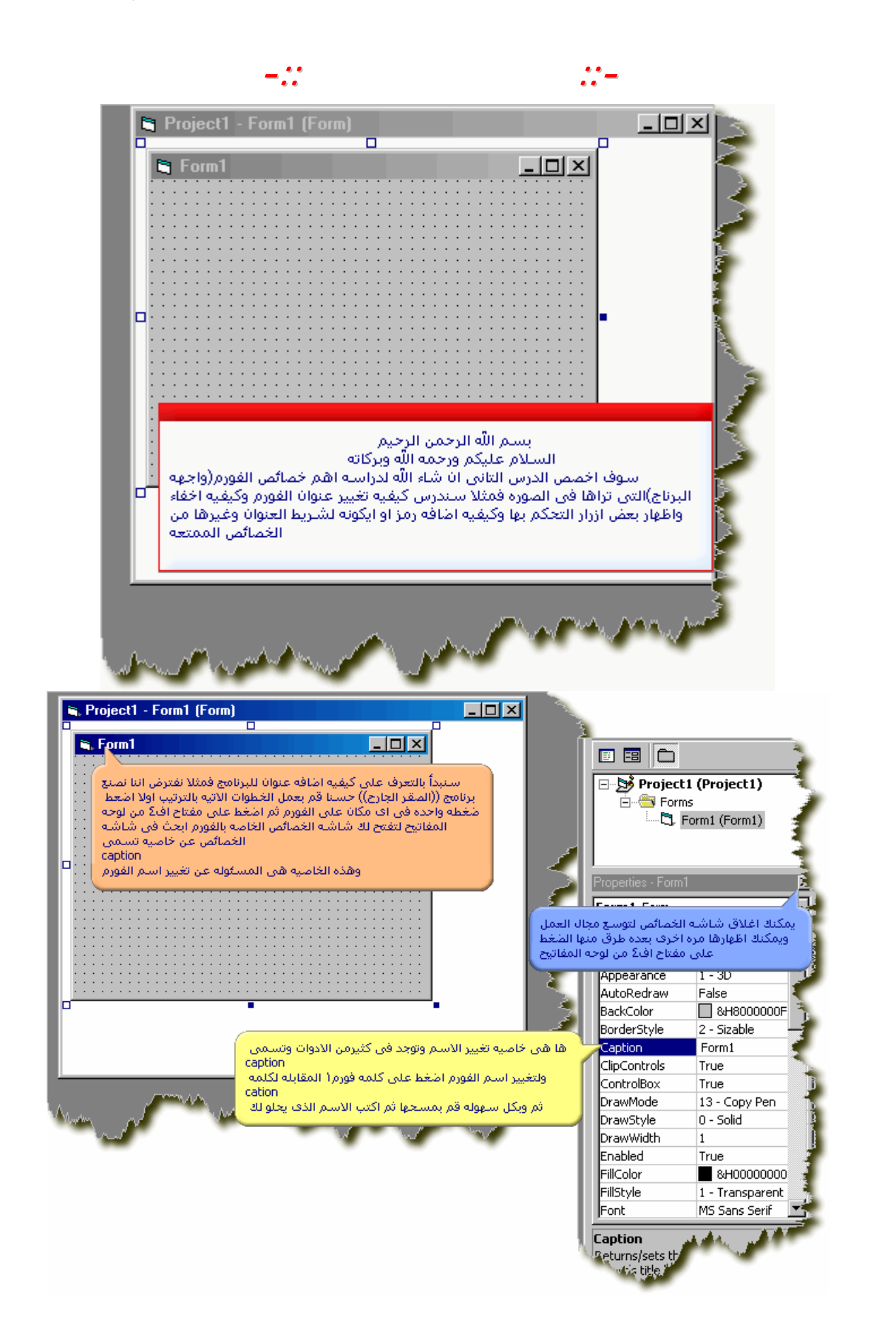

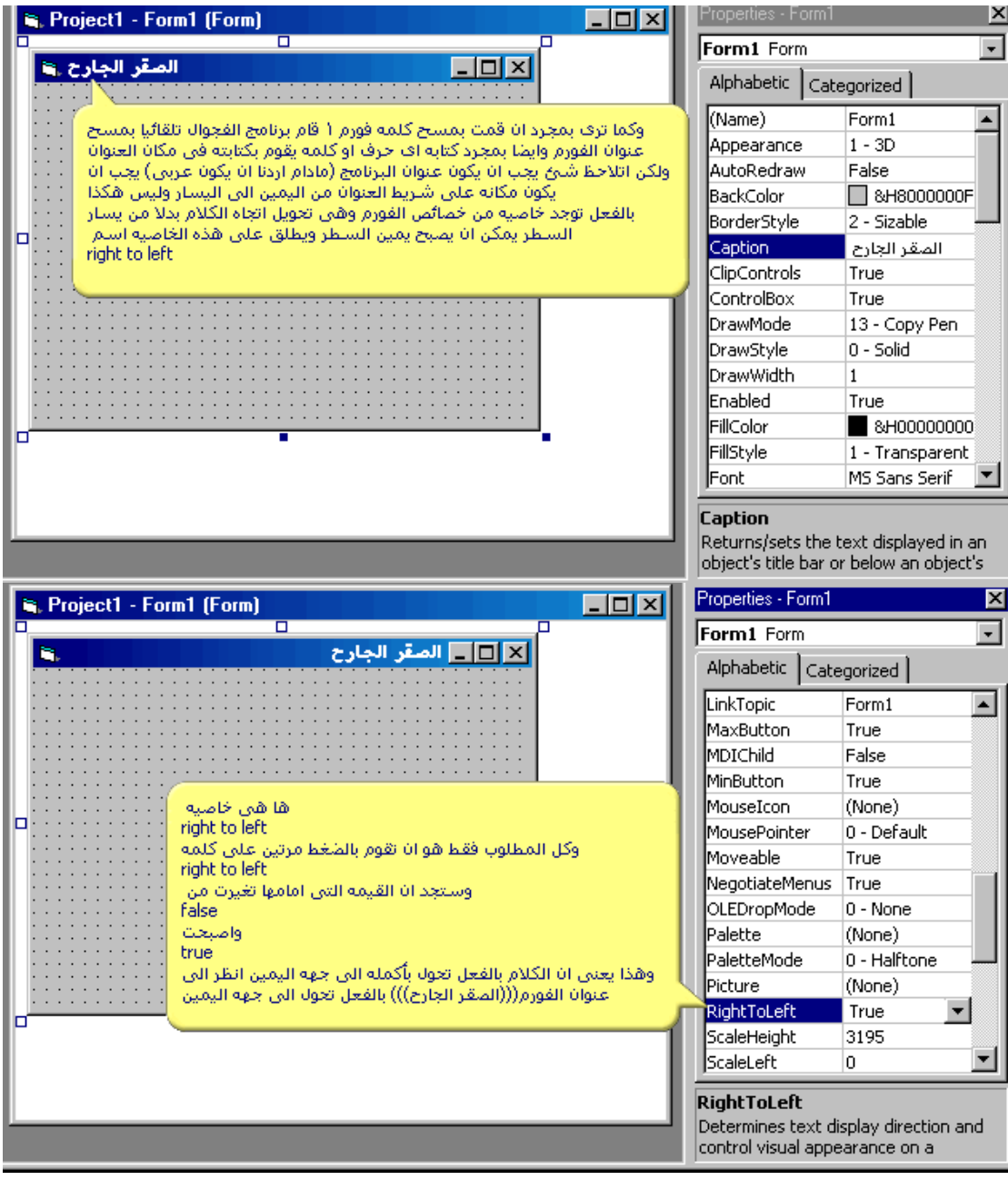

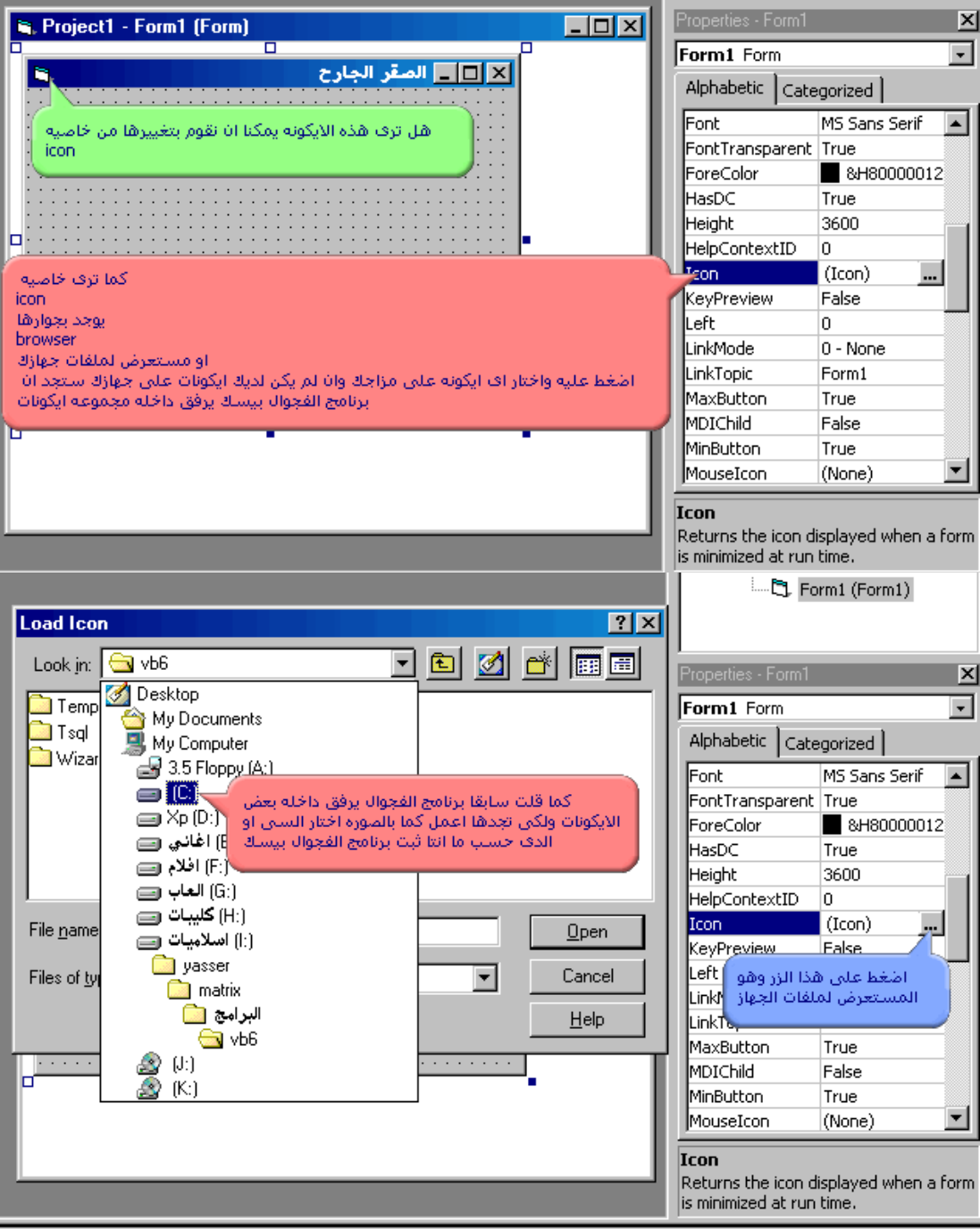

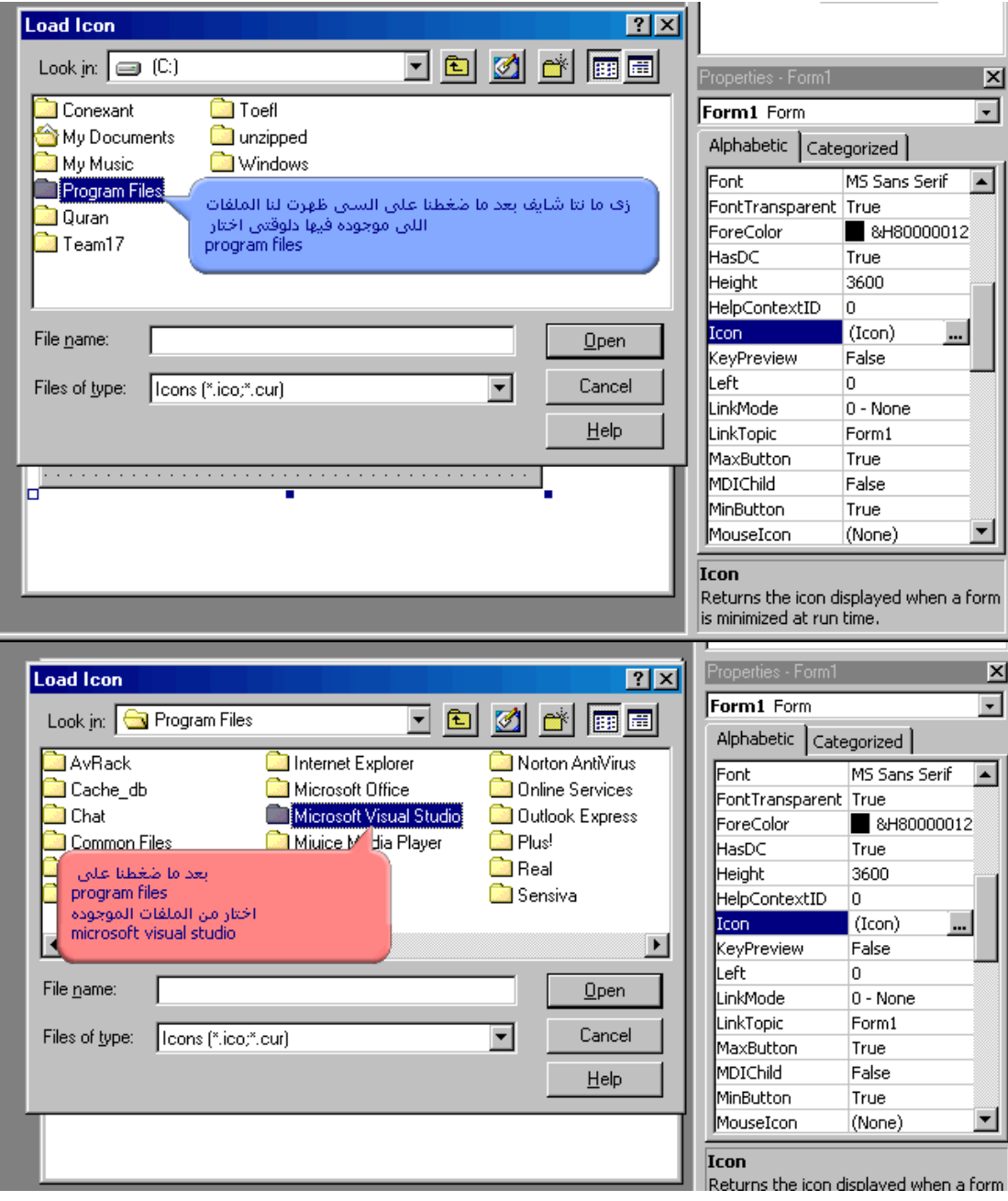

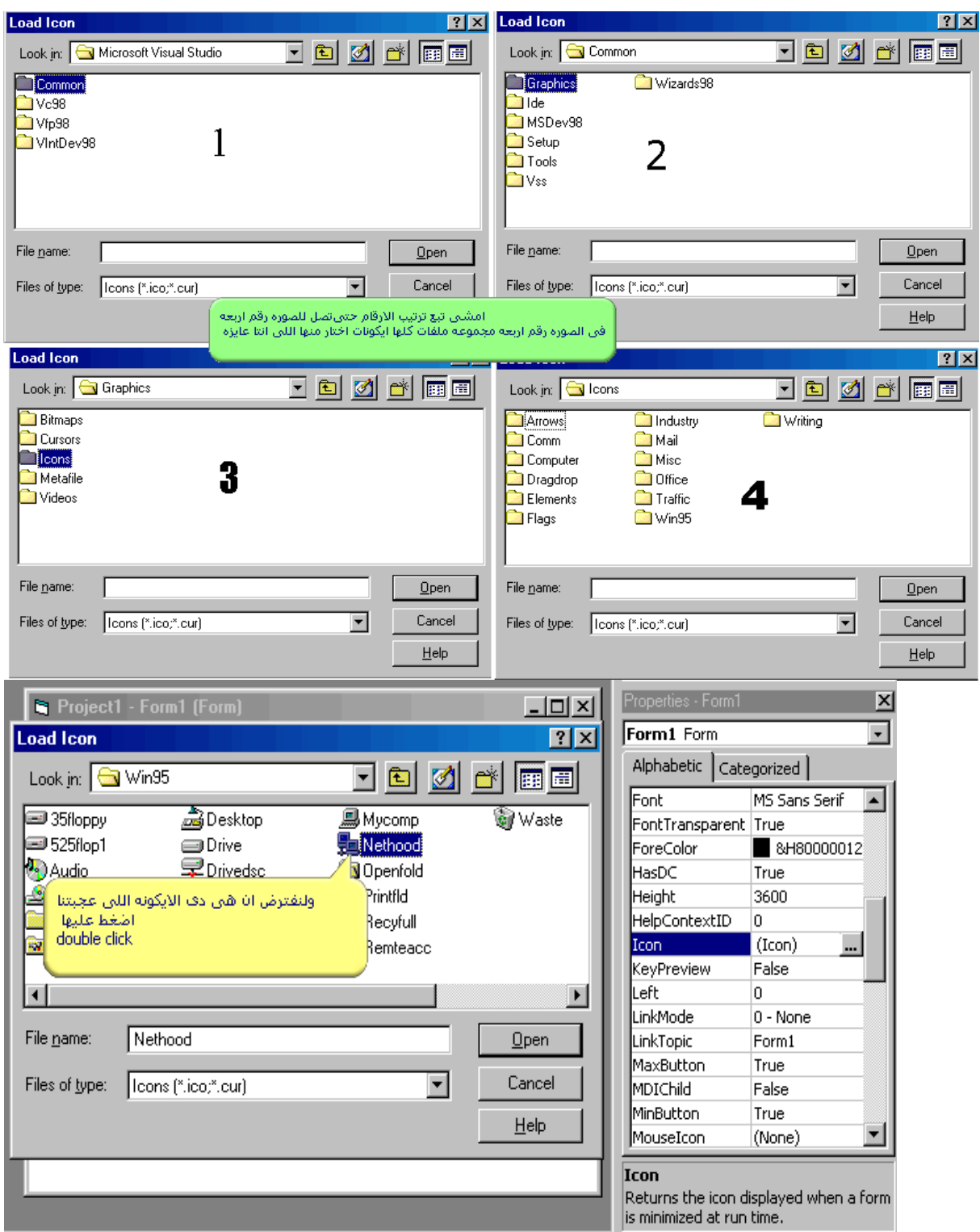

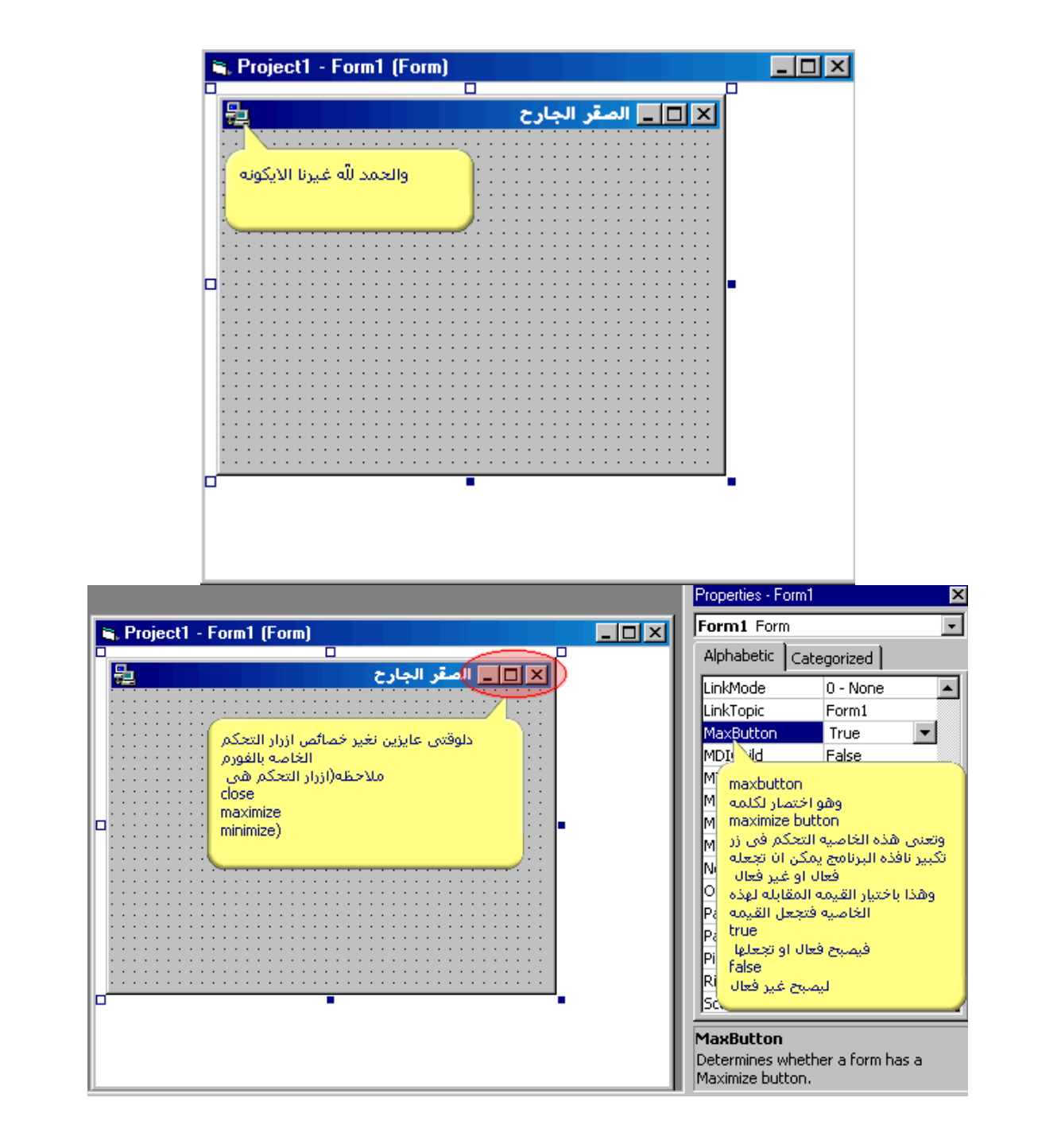

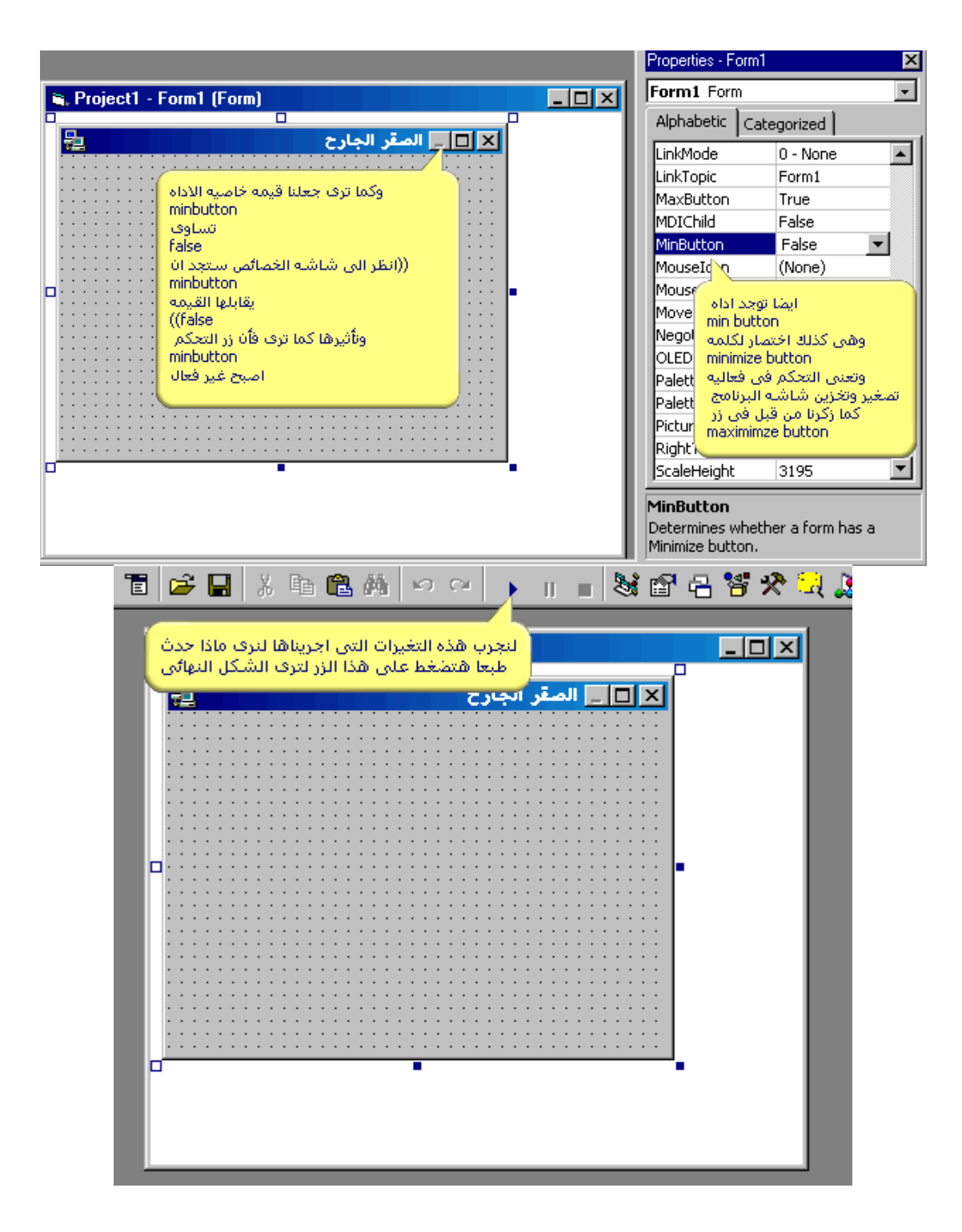

## 臣 E ◘ ◘ ◘ الصقر الجارح هذا هو الشكل التهائي لما درستاه اليوم خاول أن تصغر البرنامج وحاول أن تكبره استجدانا التصغير لا يعمل لاننا جعلناه غير فعال اما التكبير أفيعمل وذلك لاننا تركناه فعال كما هو طبعا دا مش برنامج لآن زف ما انتاً شَايِف مفيشَ آف حاجه عليه ً ولكن كان لازم تعرف أزاف تغير في شكل شريط العنوان الخاص أبيرنامجك بيرنامجة<br>وخلق بالك لسنة في كثير من خمناتُص الفورم لم ندرسنها وفي<br>كل درس سنوف نعرف خاصية جديدة من خواص الفورم<br>(انتهى الدرس الثاني بحمد الله وعونه والى اللقاء في درس قادم)<br>(مثلة الله) اخوكم ((((((((الصقر الجارح)))))))))))

٢٧

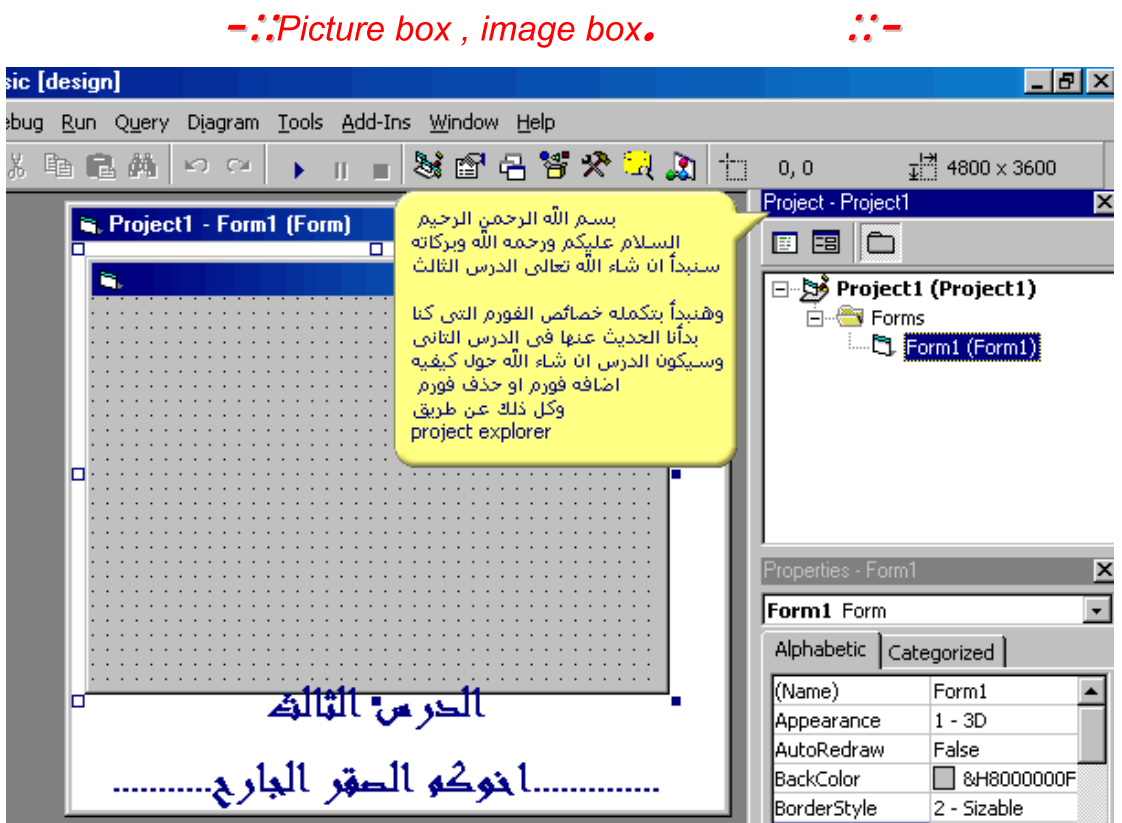

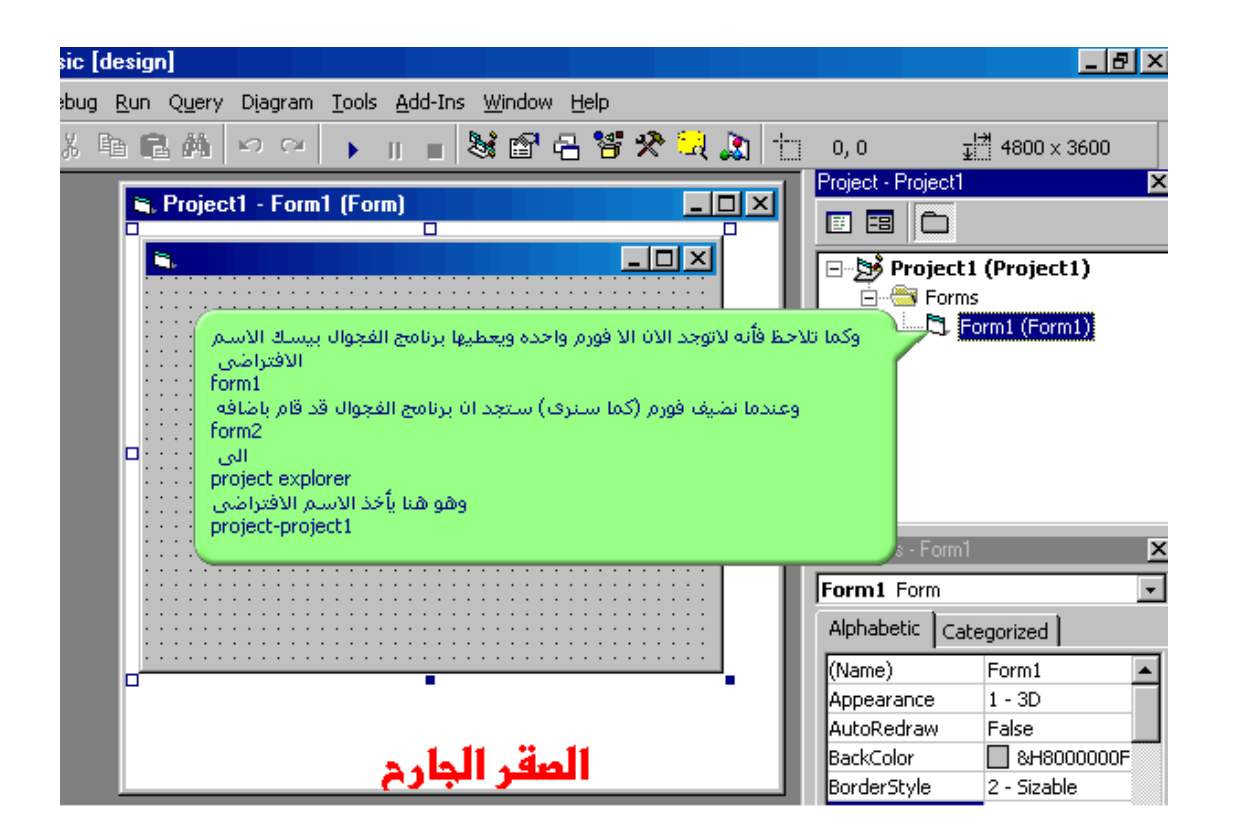

٢٨

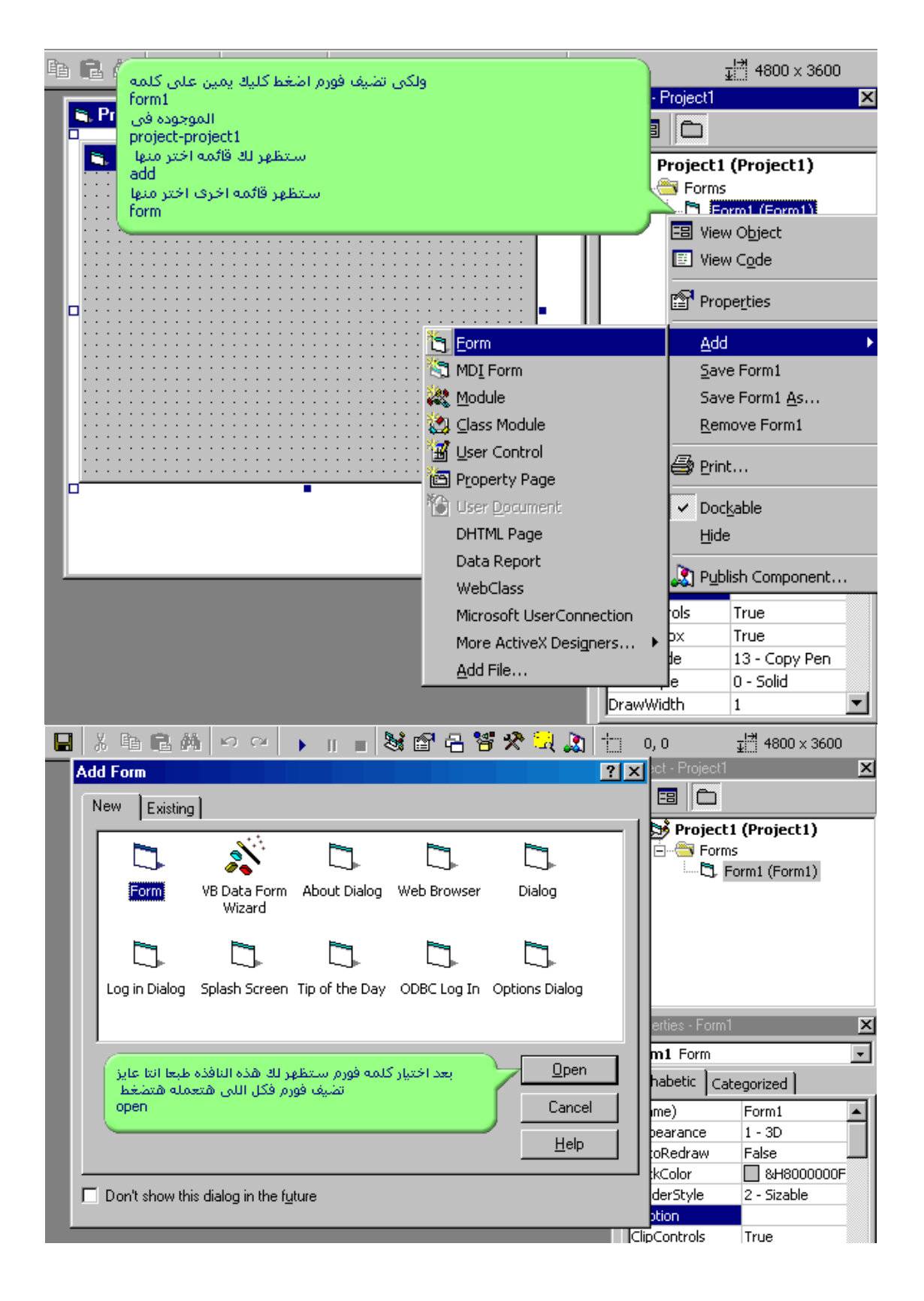

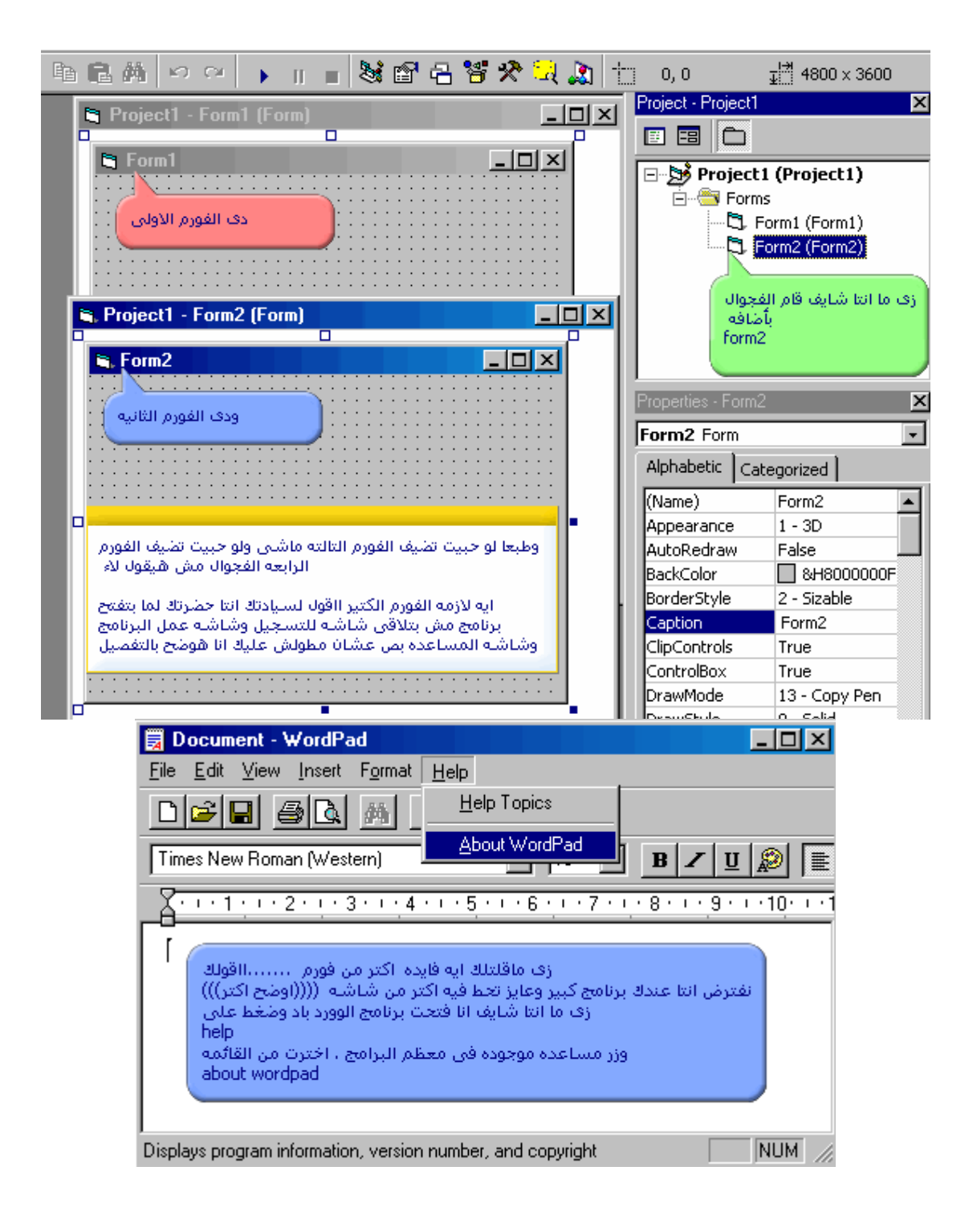

٣٠

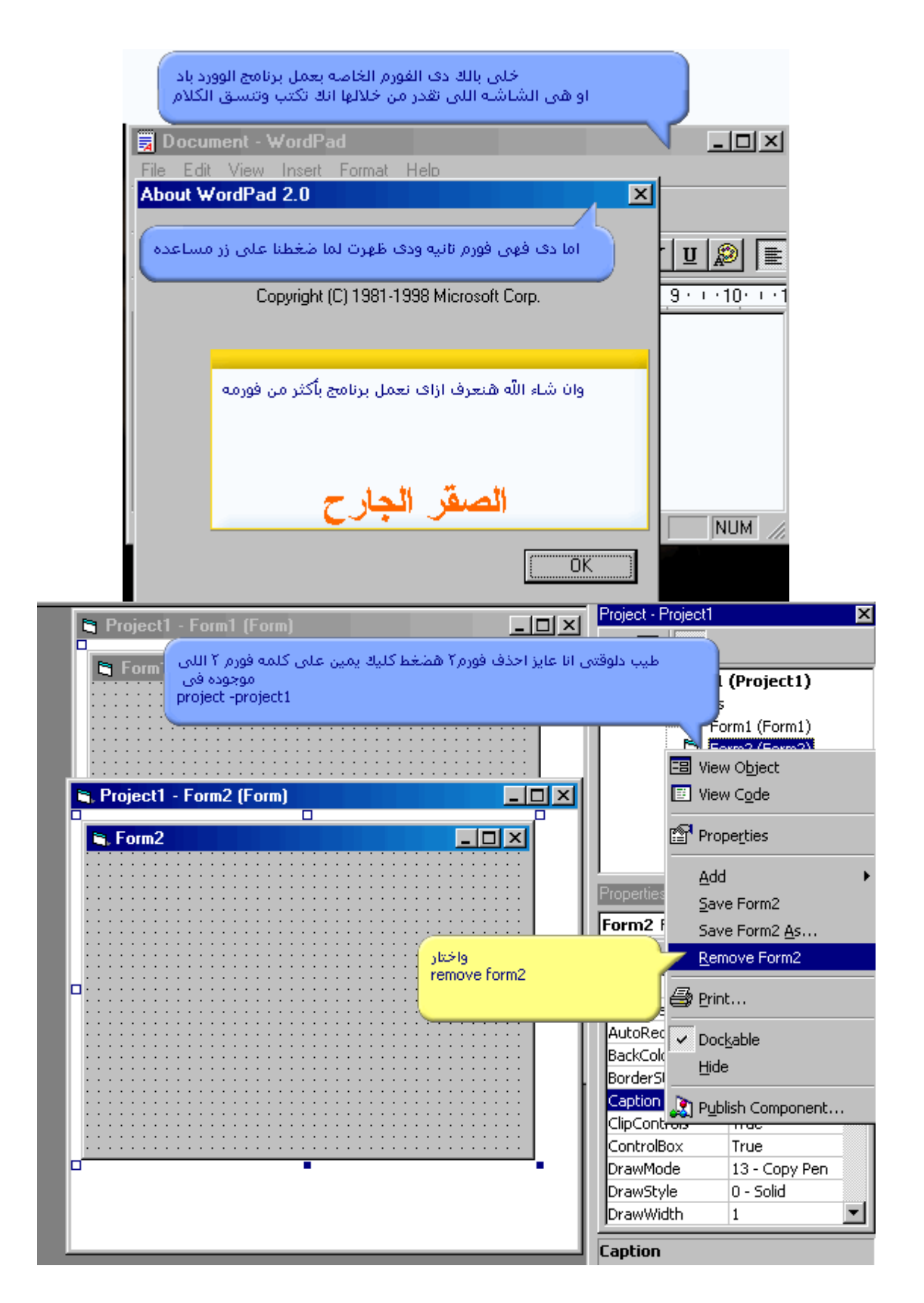

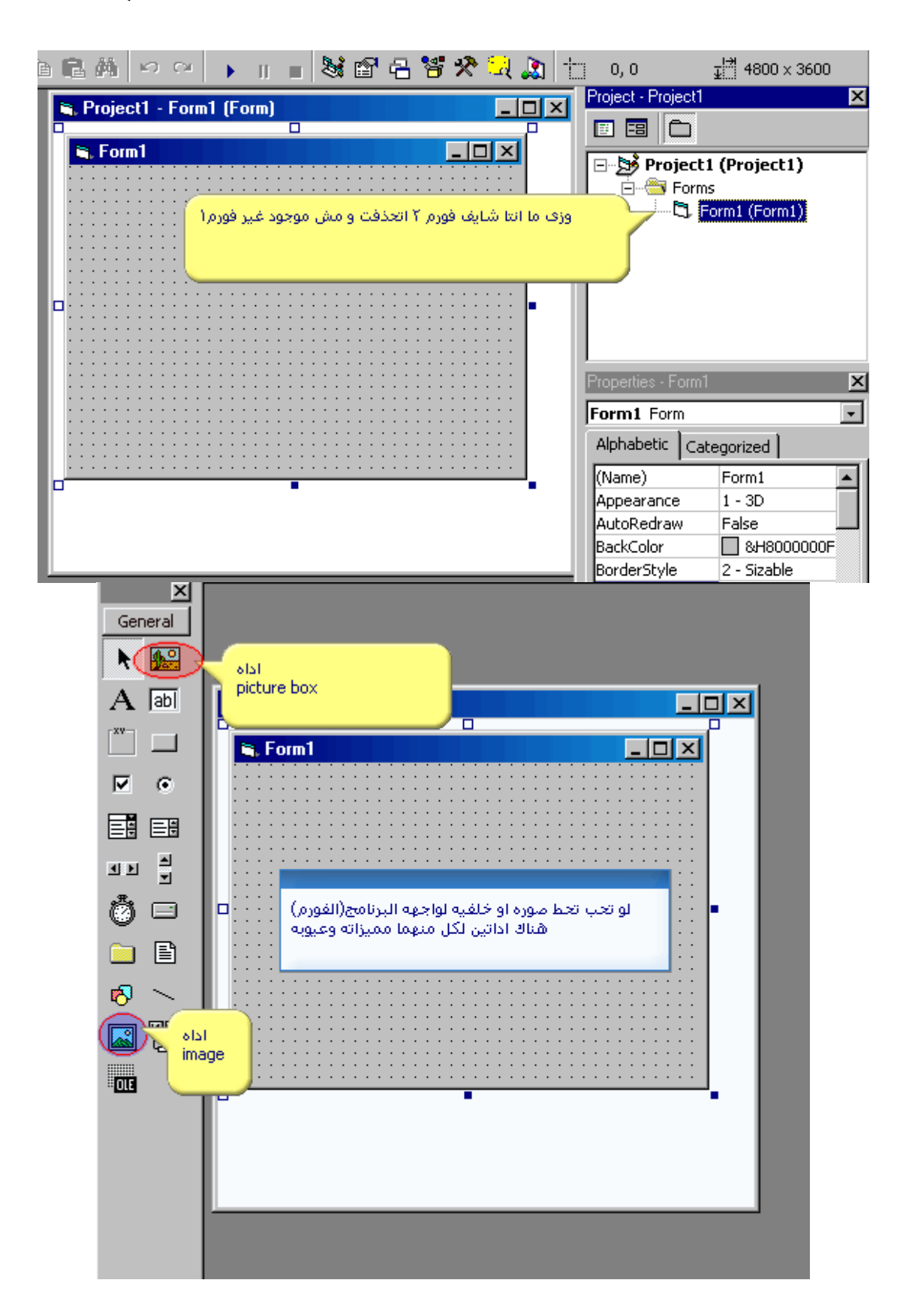

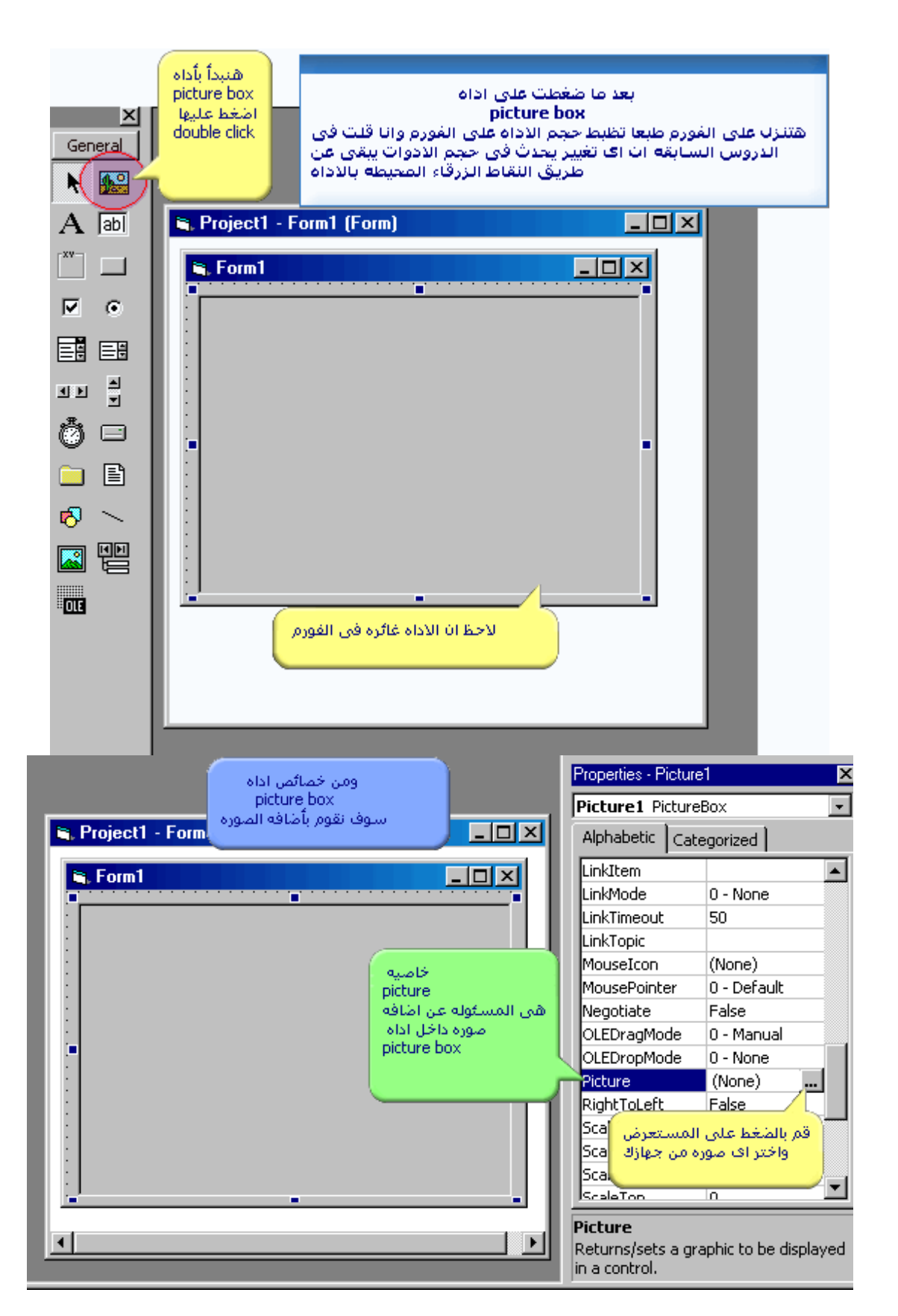

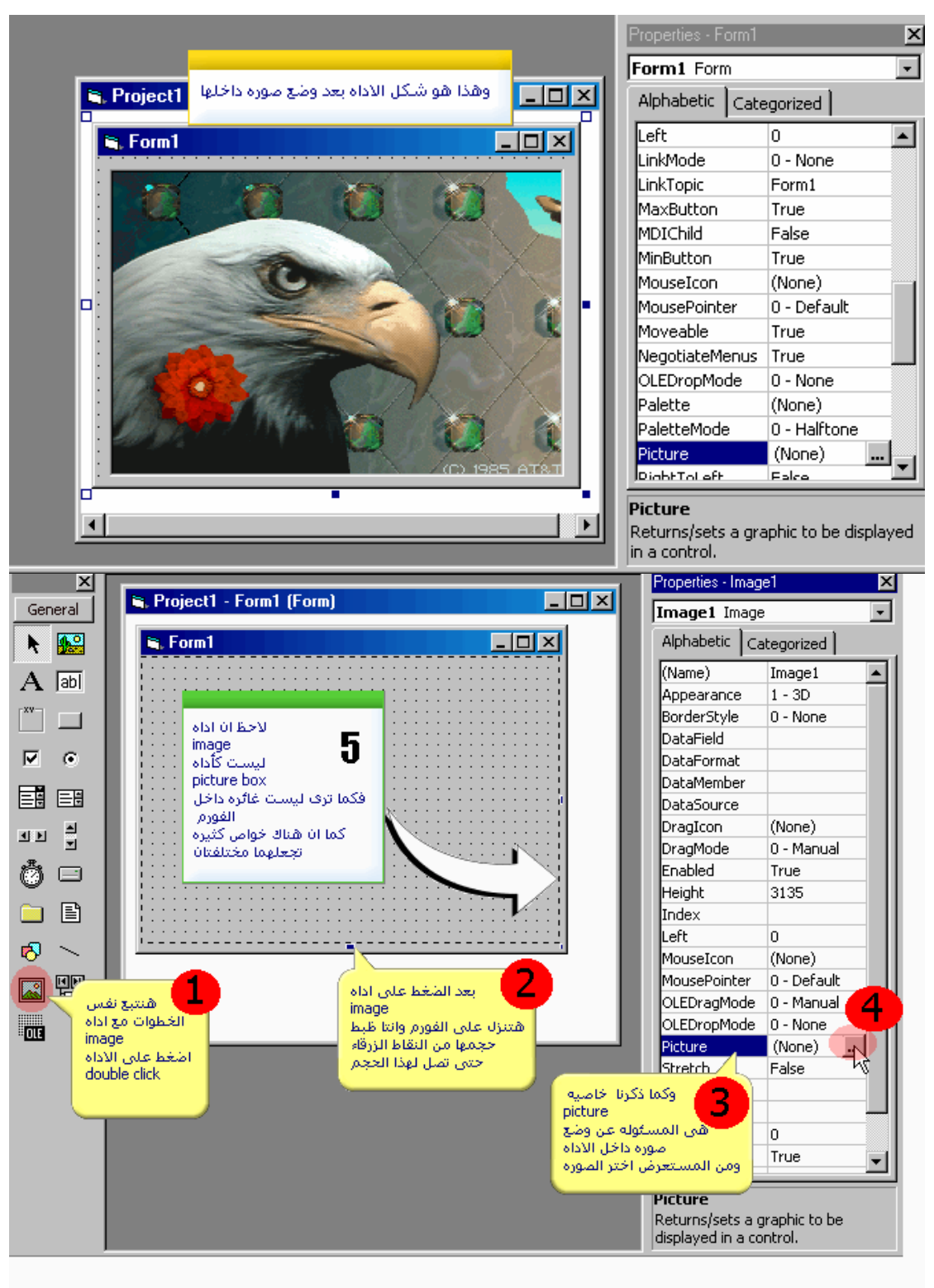

R,

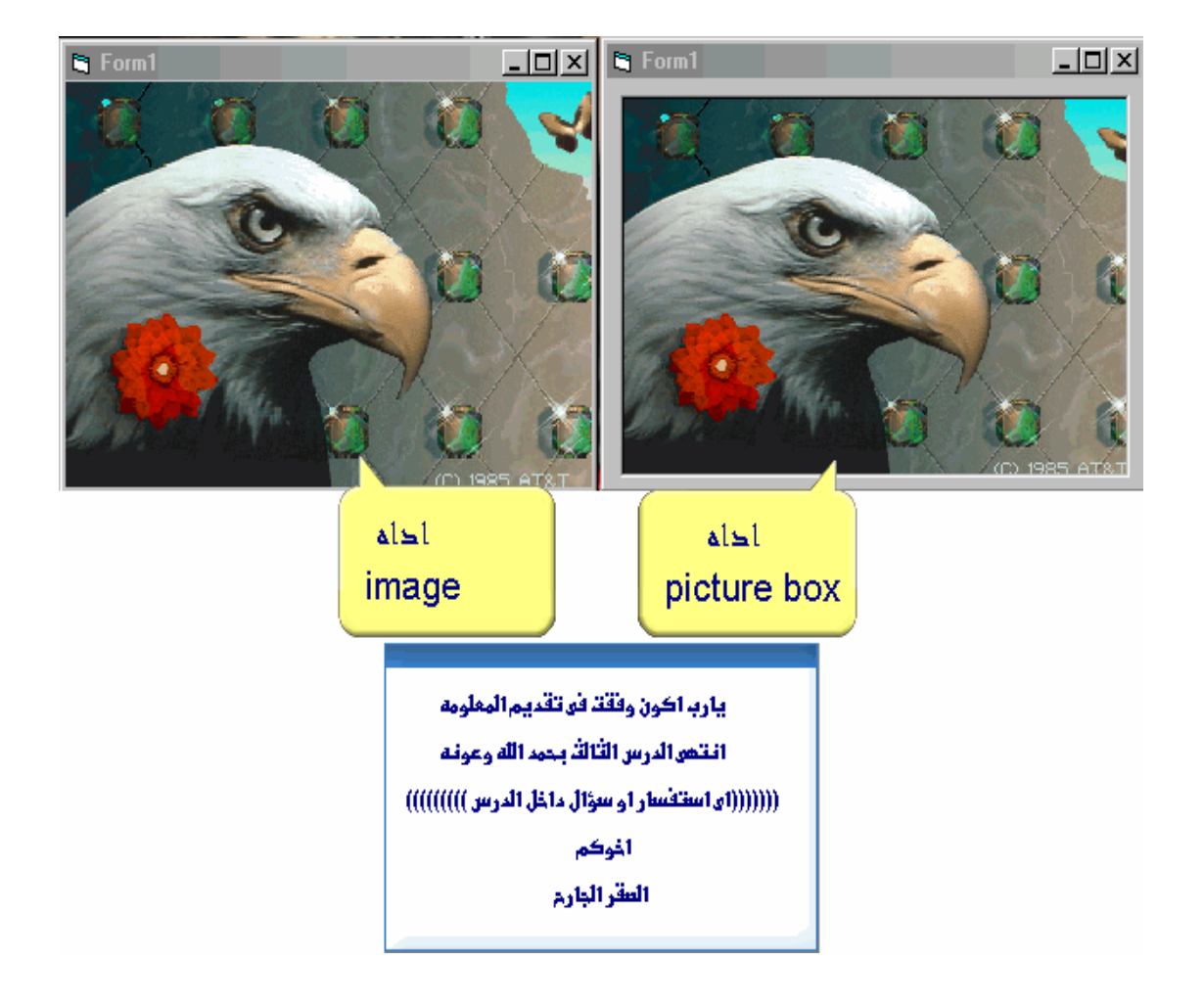

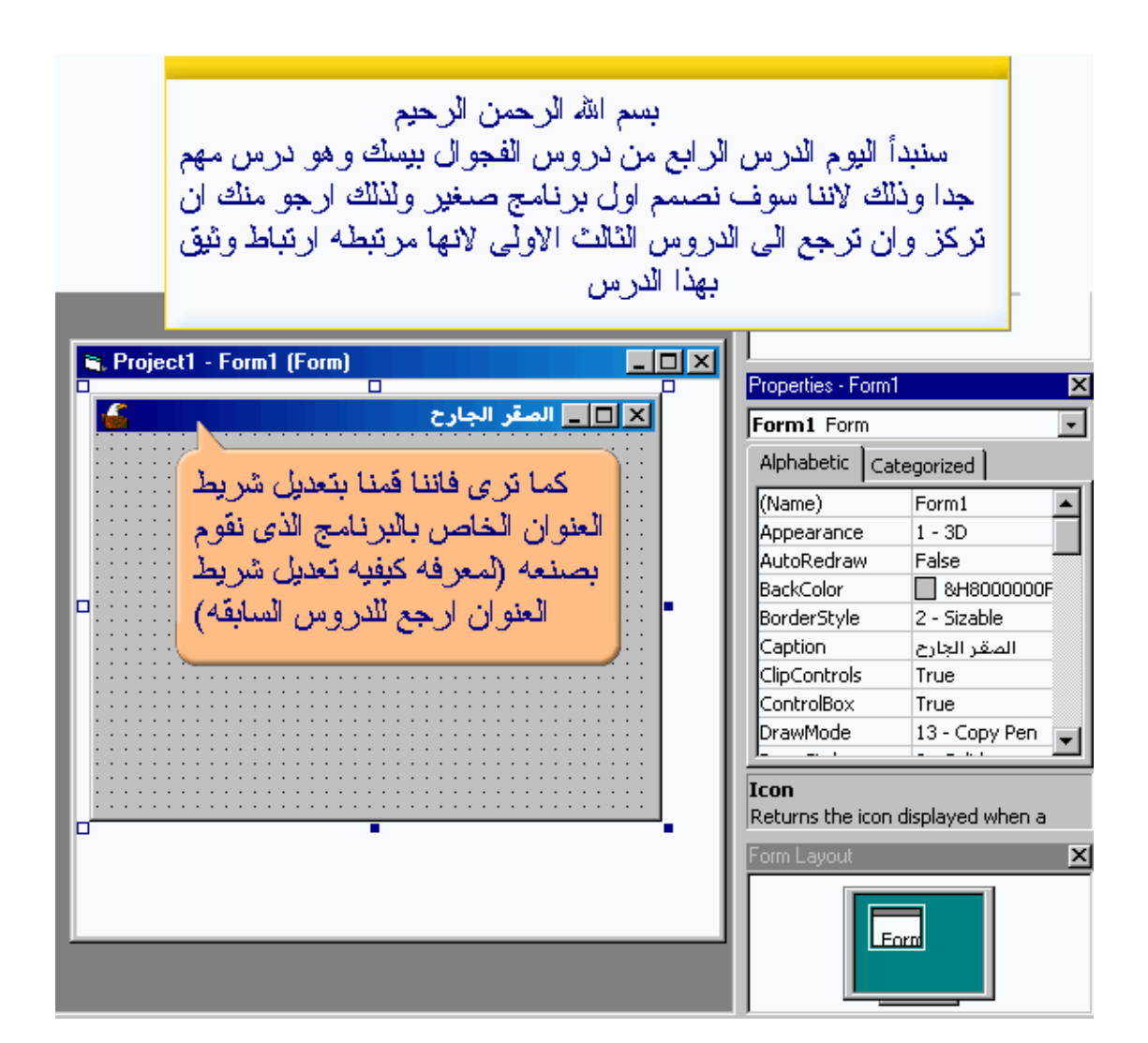

**::- تصميم برنامج لجمع رقمين -::**
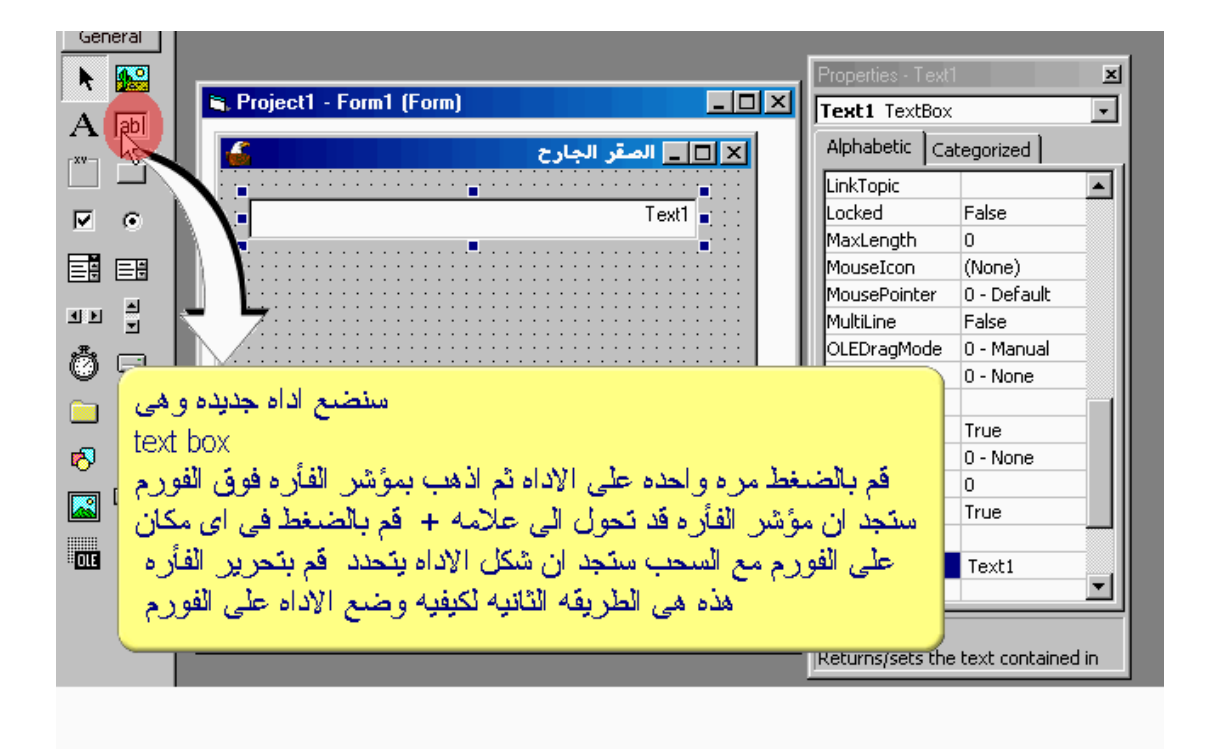

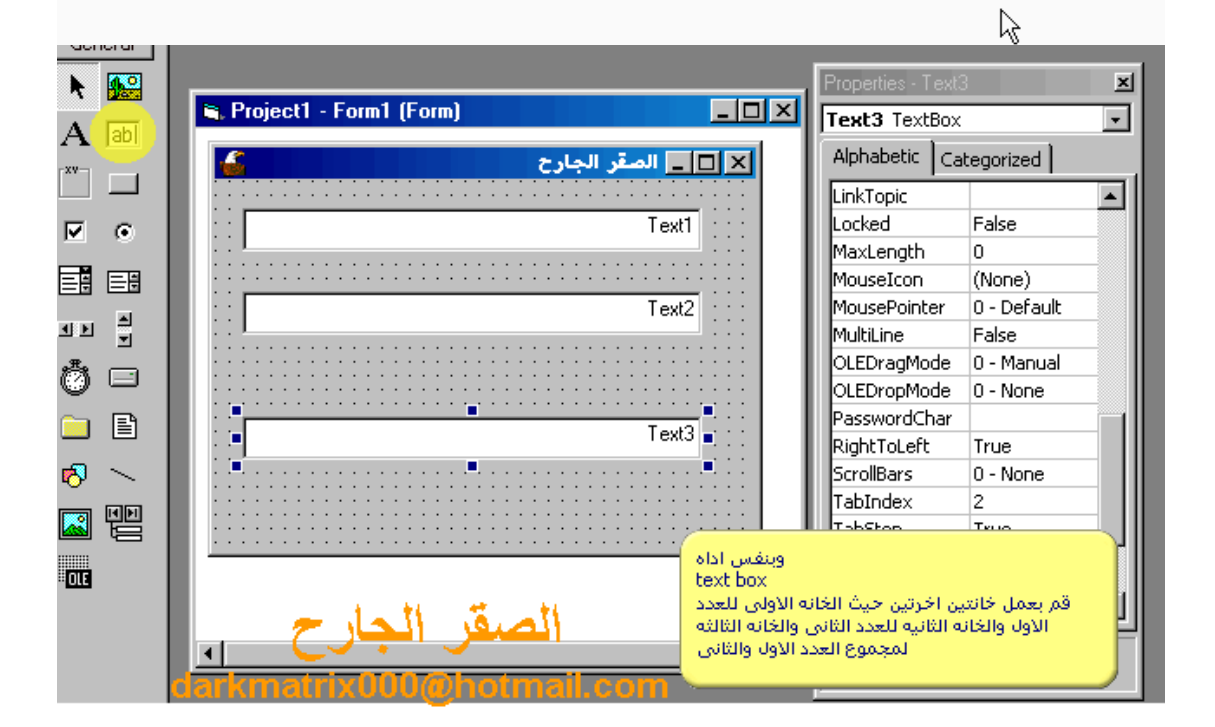

٣٧

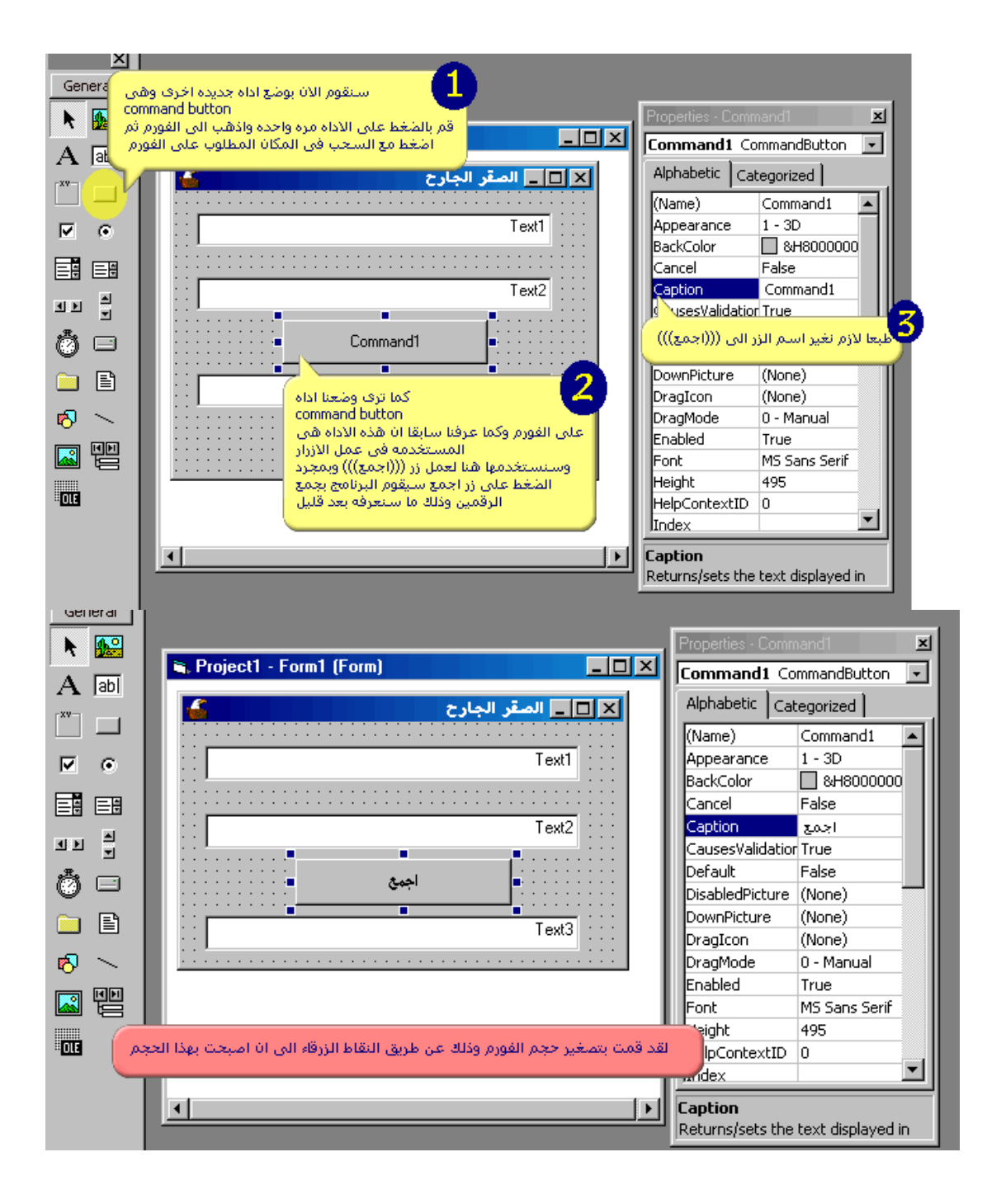

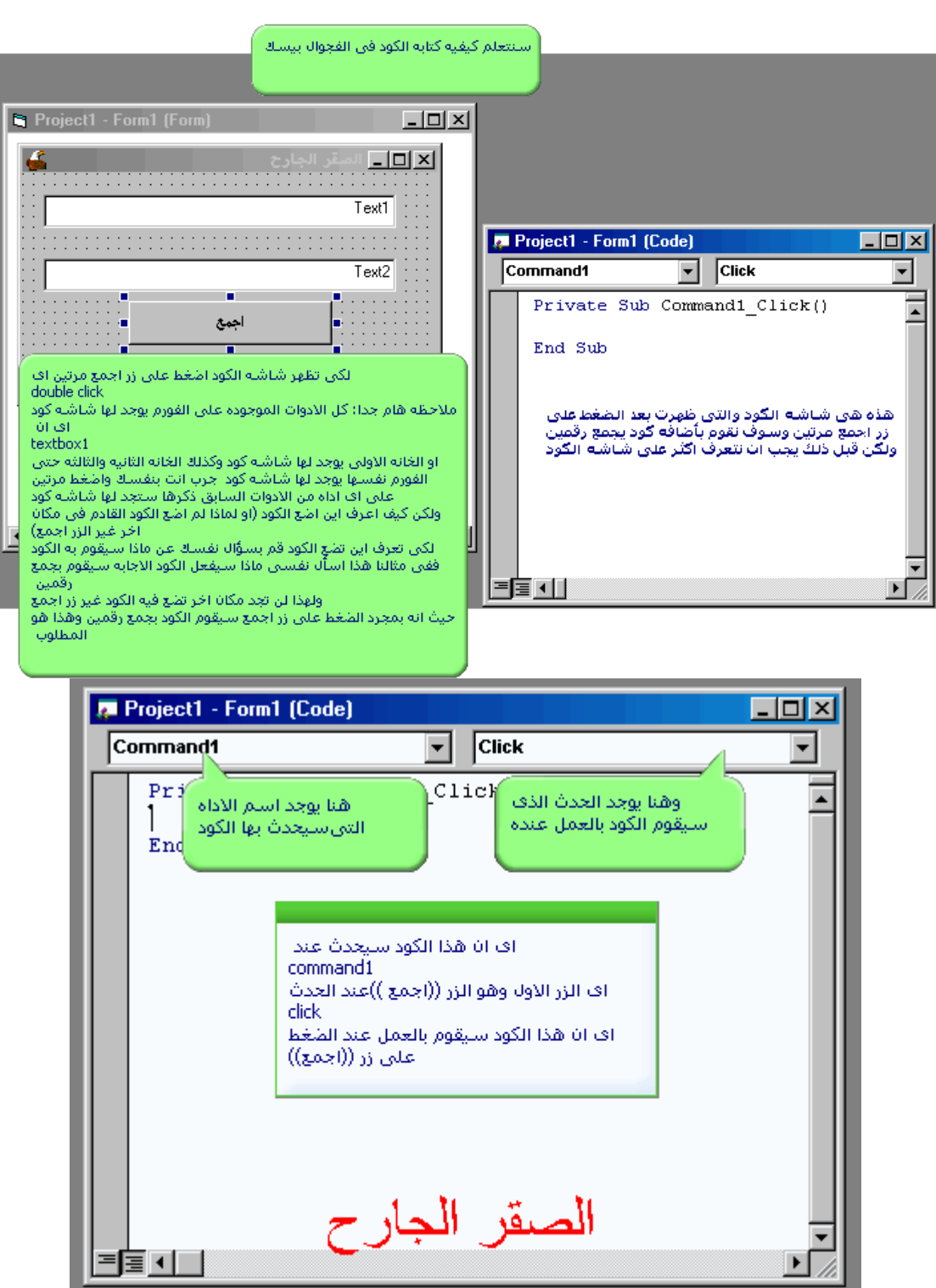

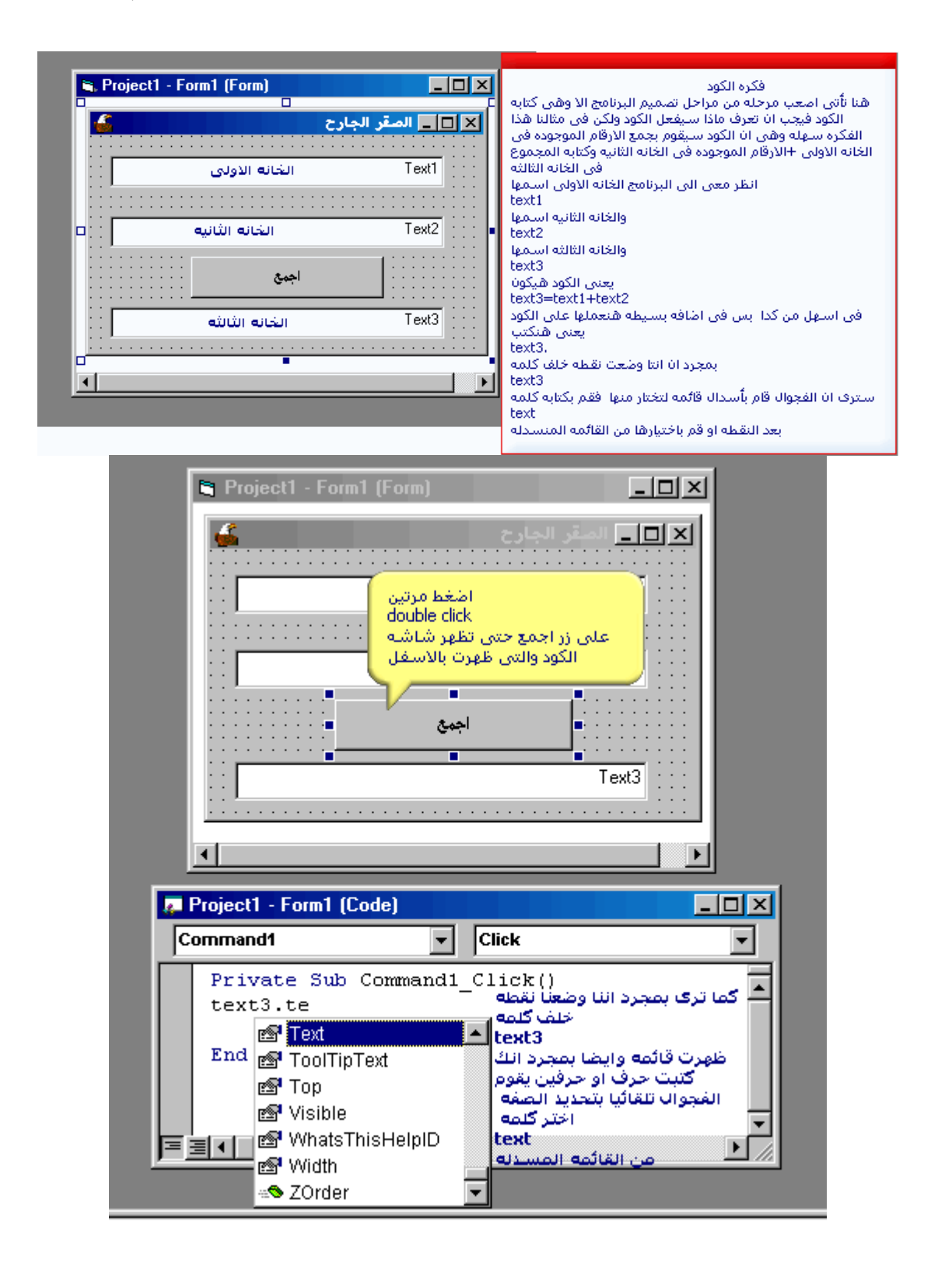

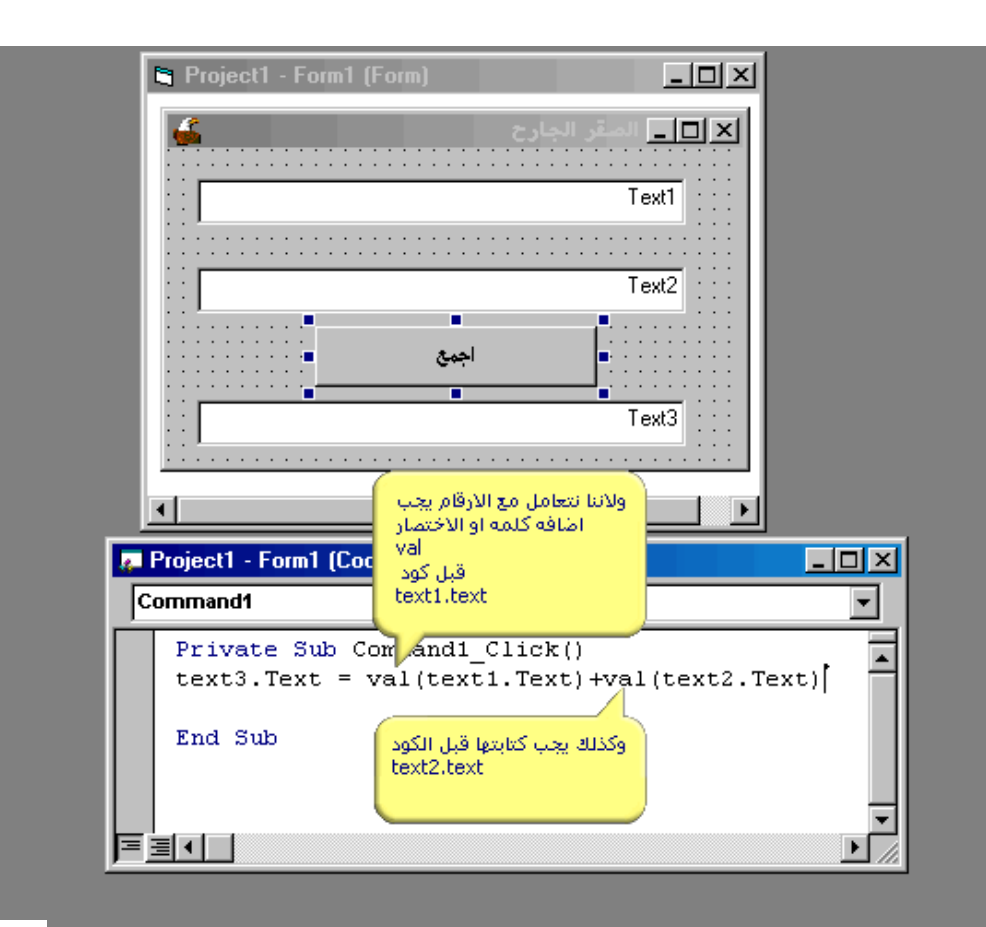

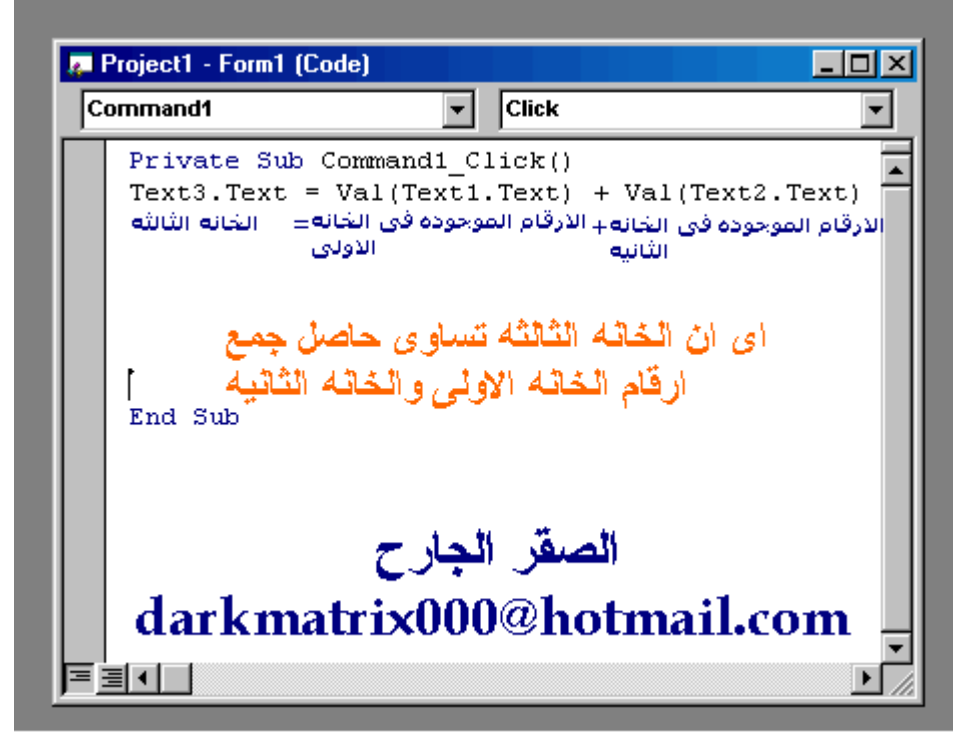

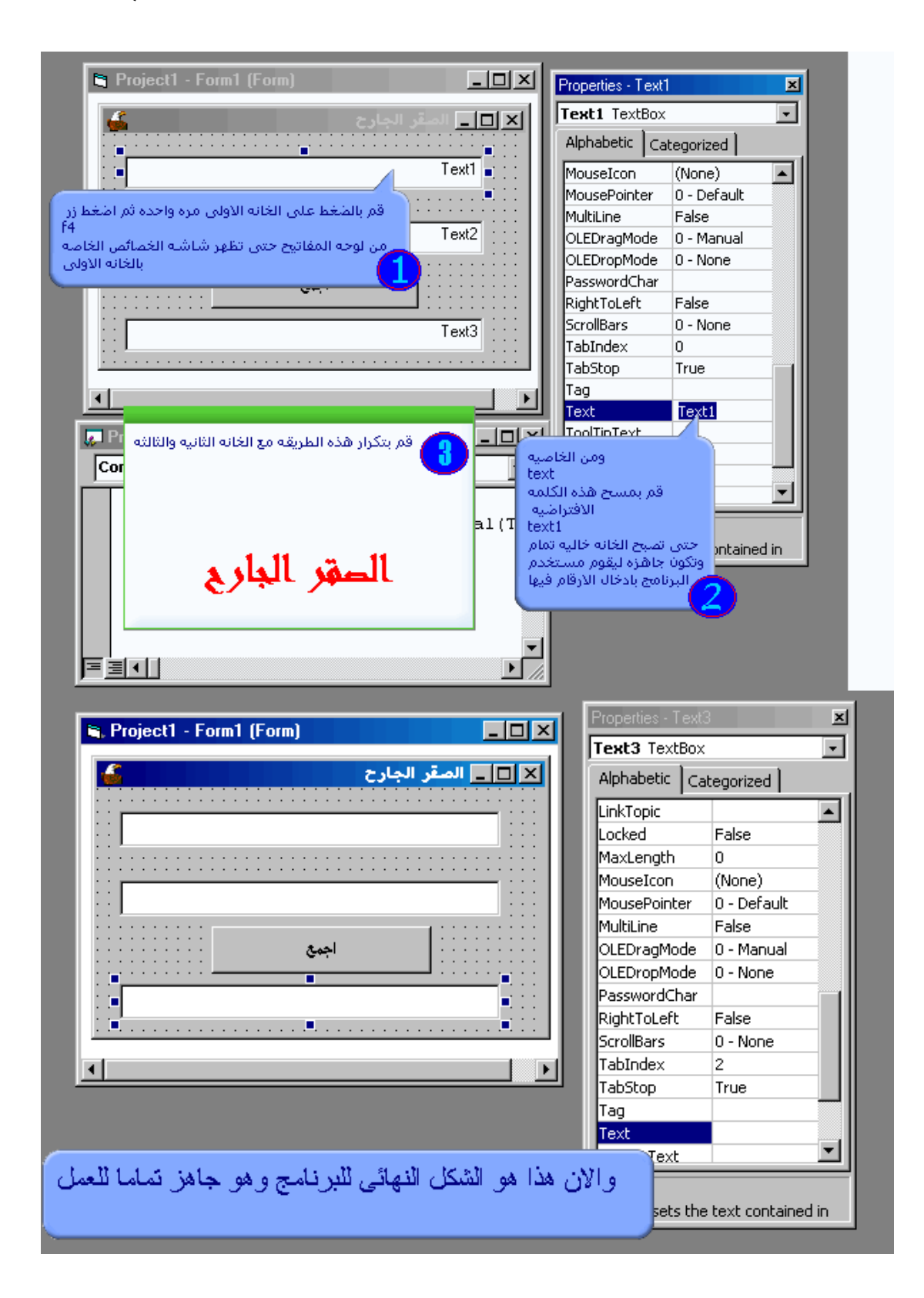

٤٢

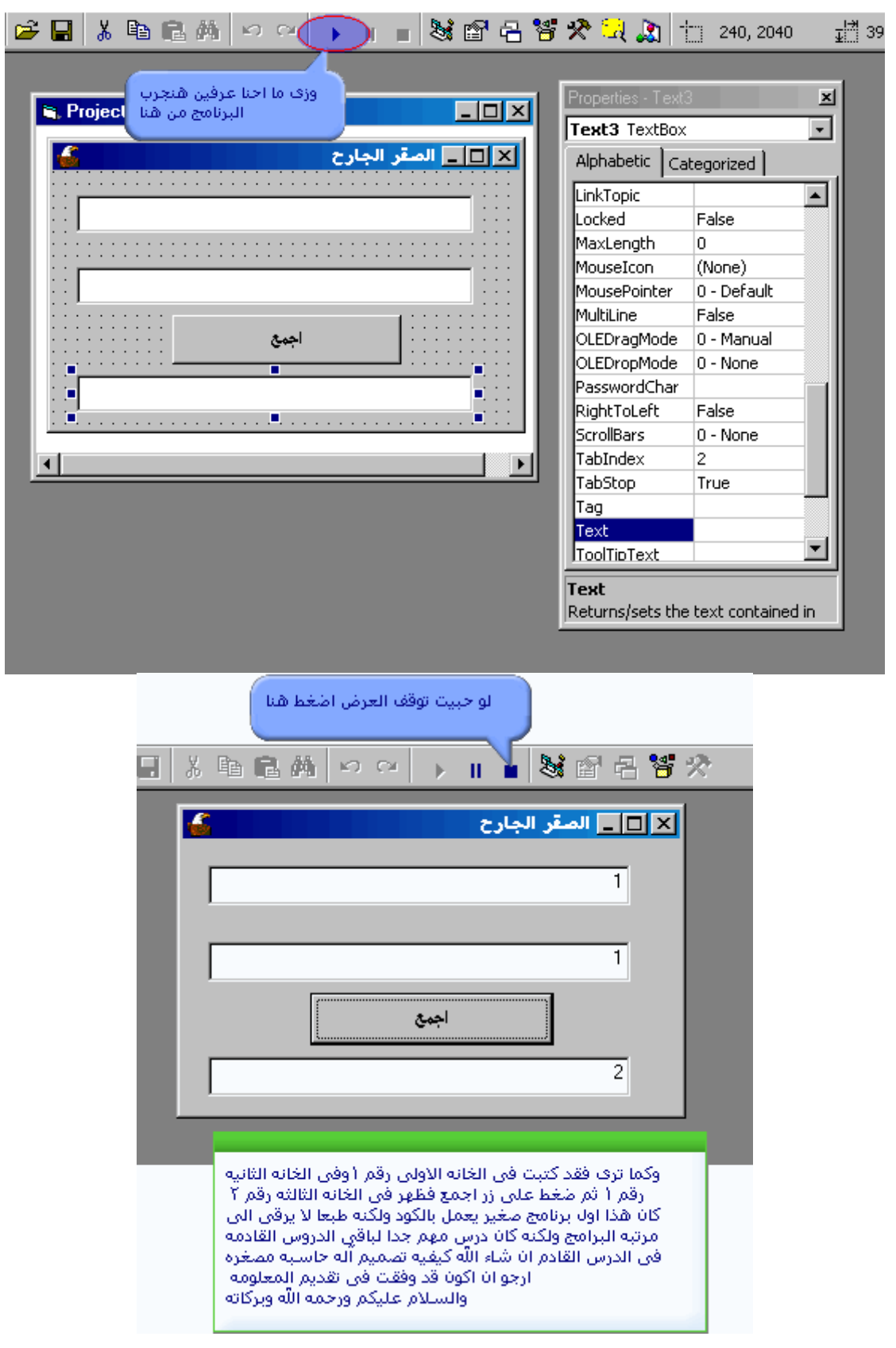

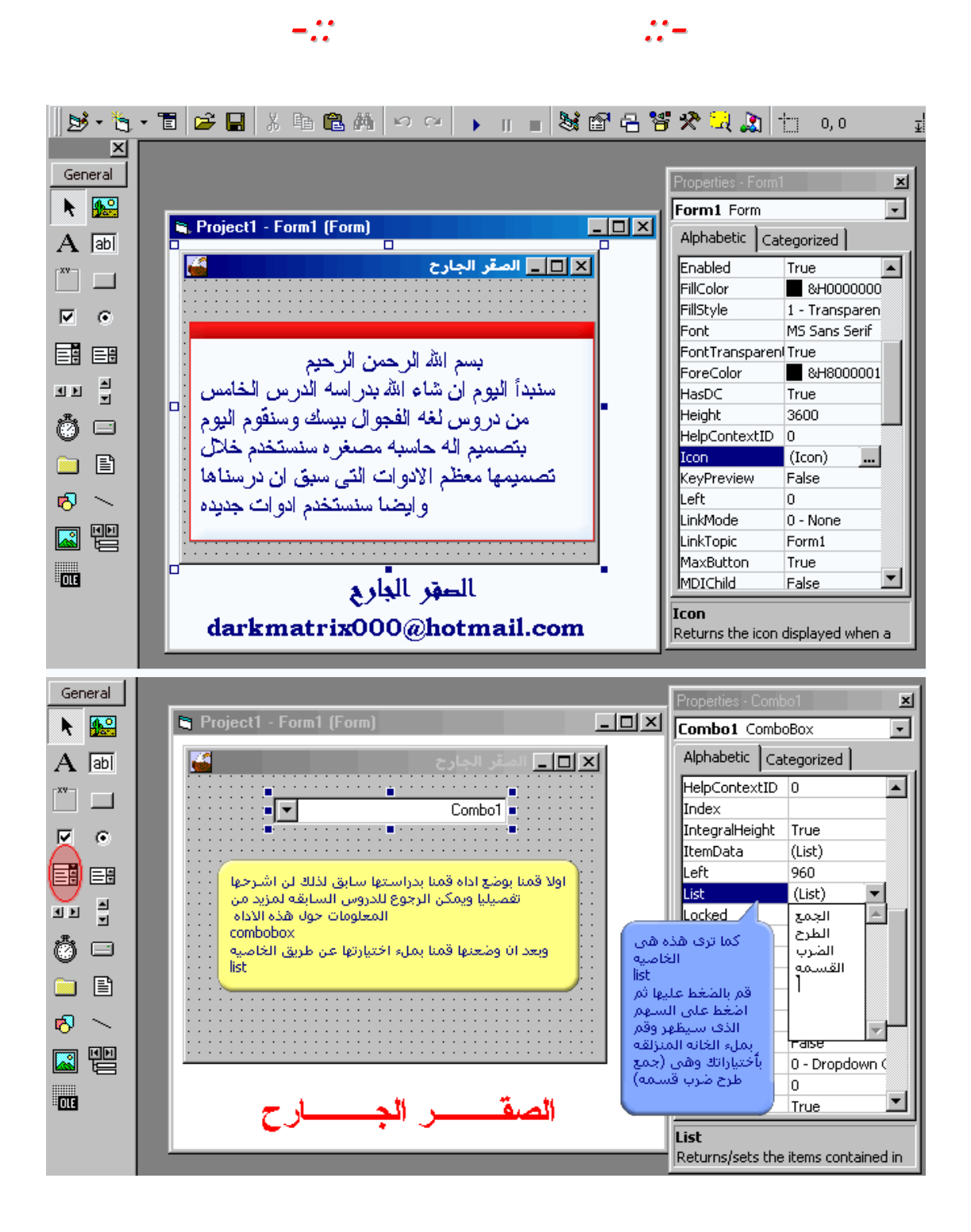

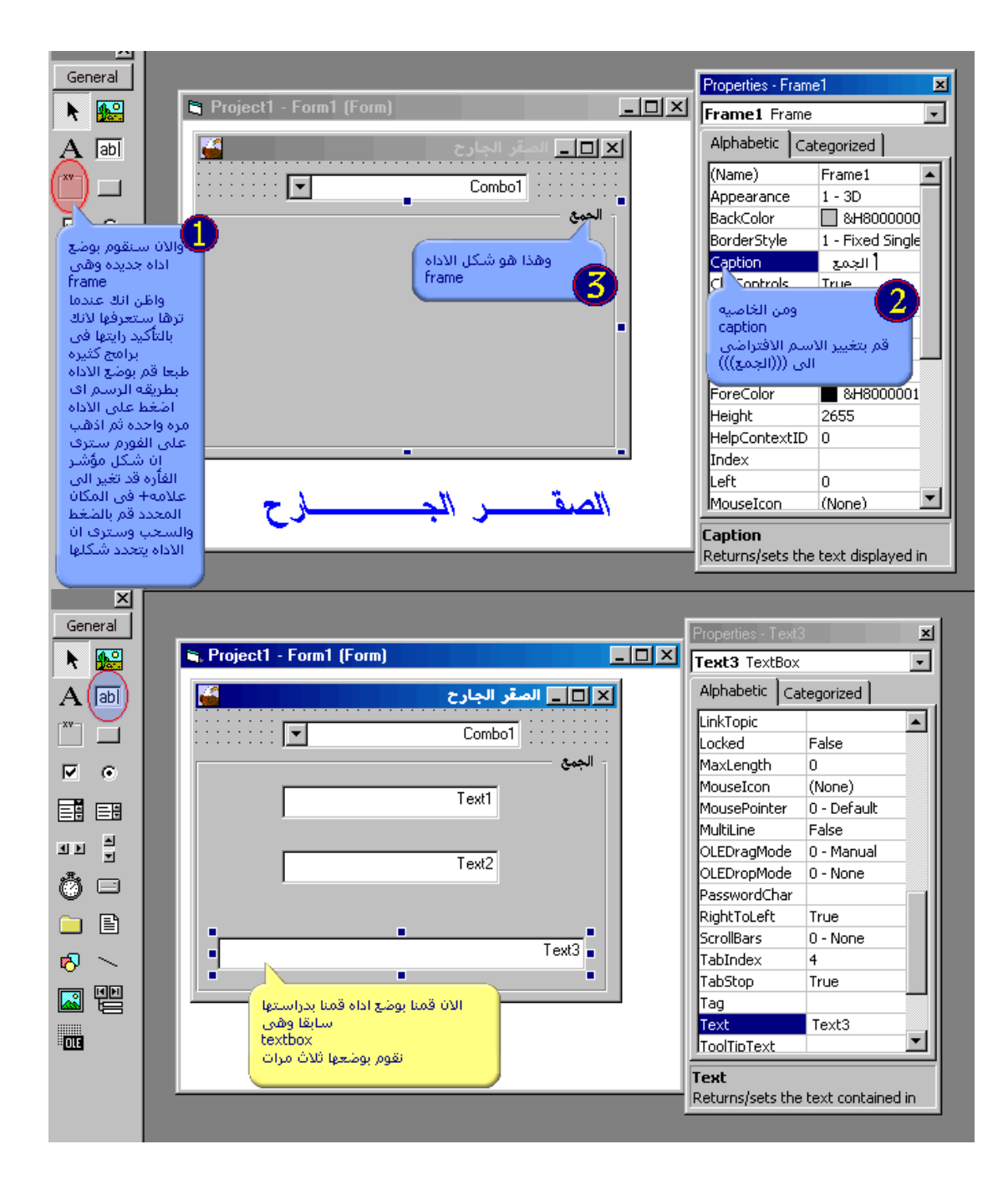

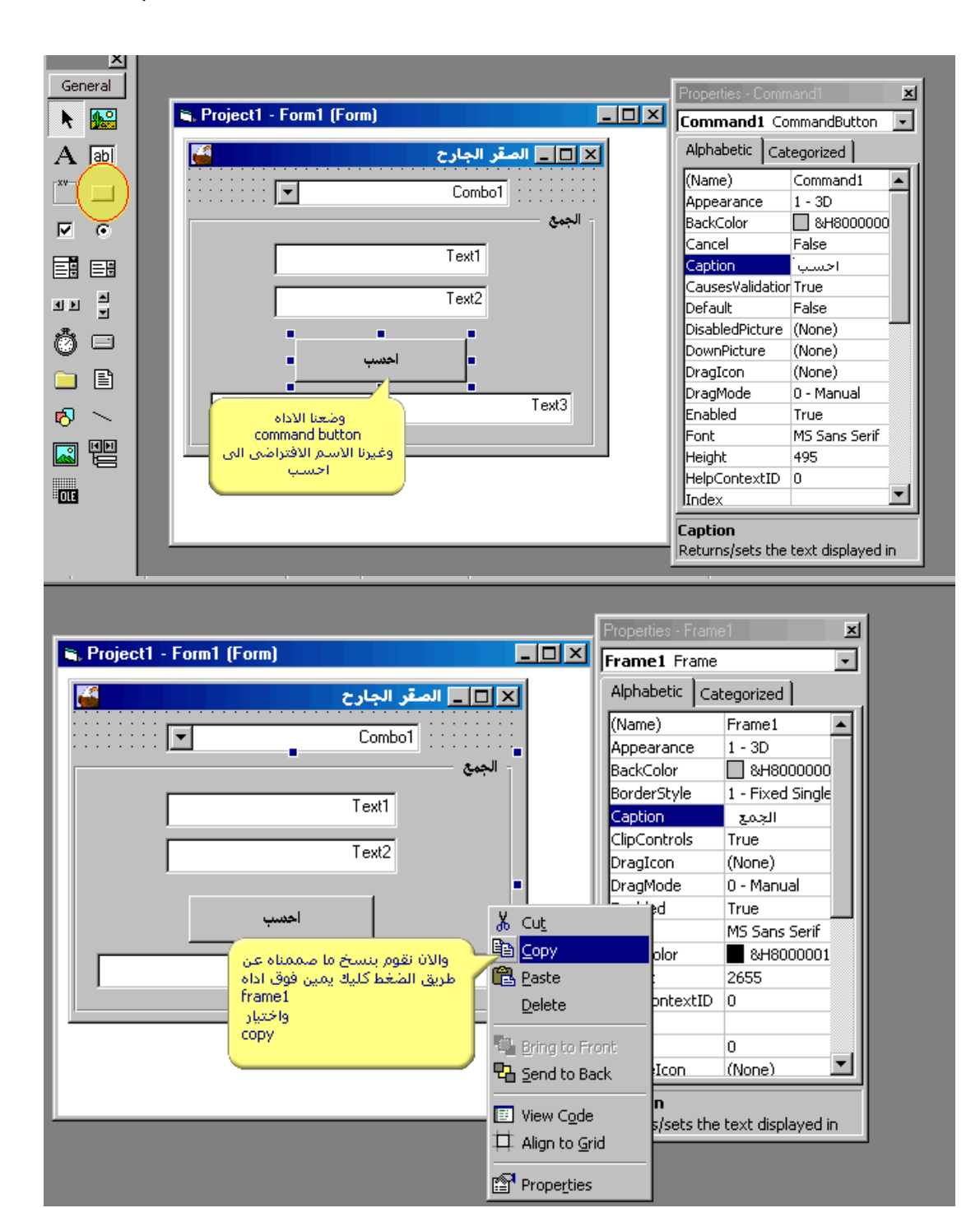

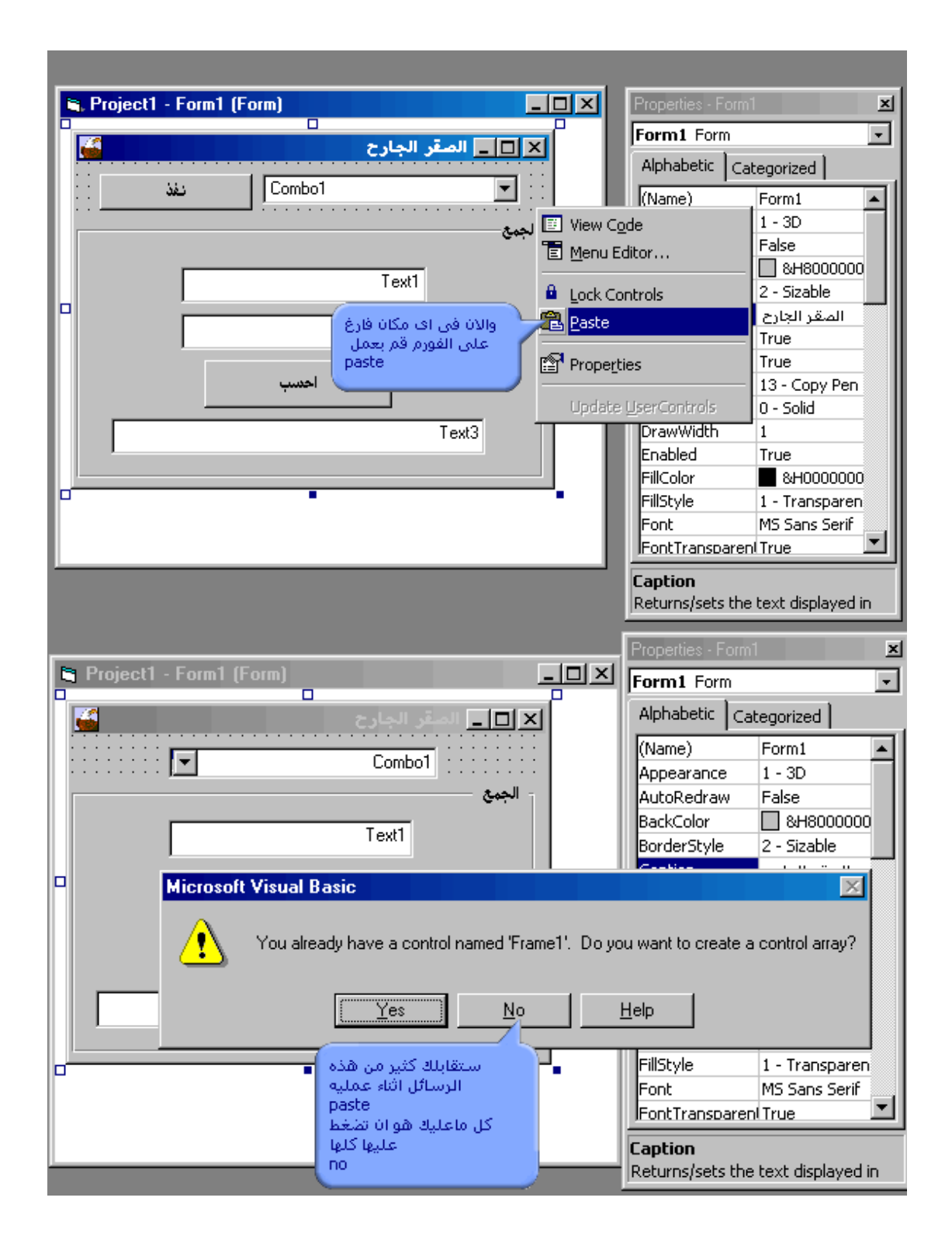

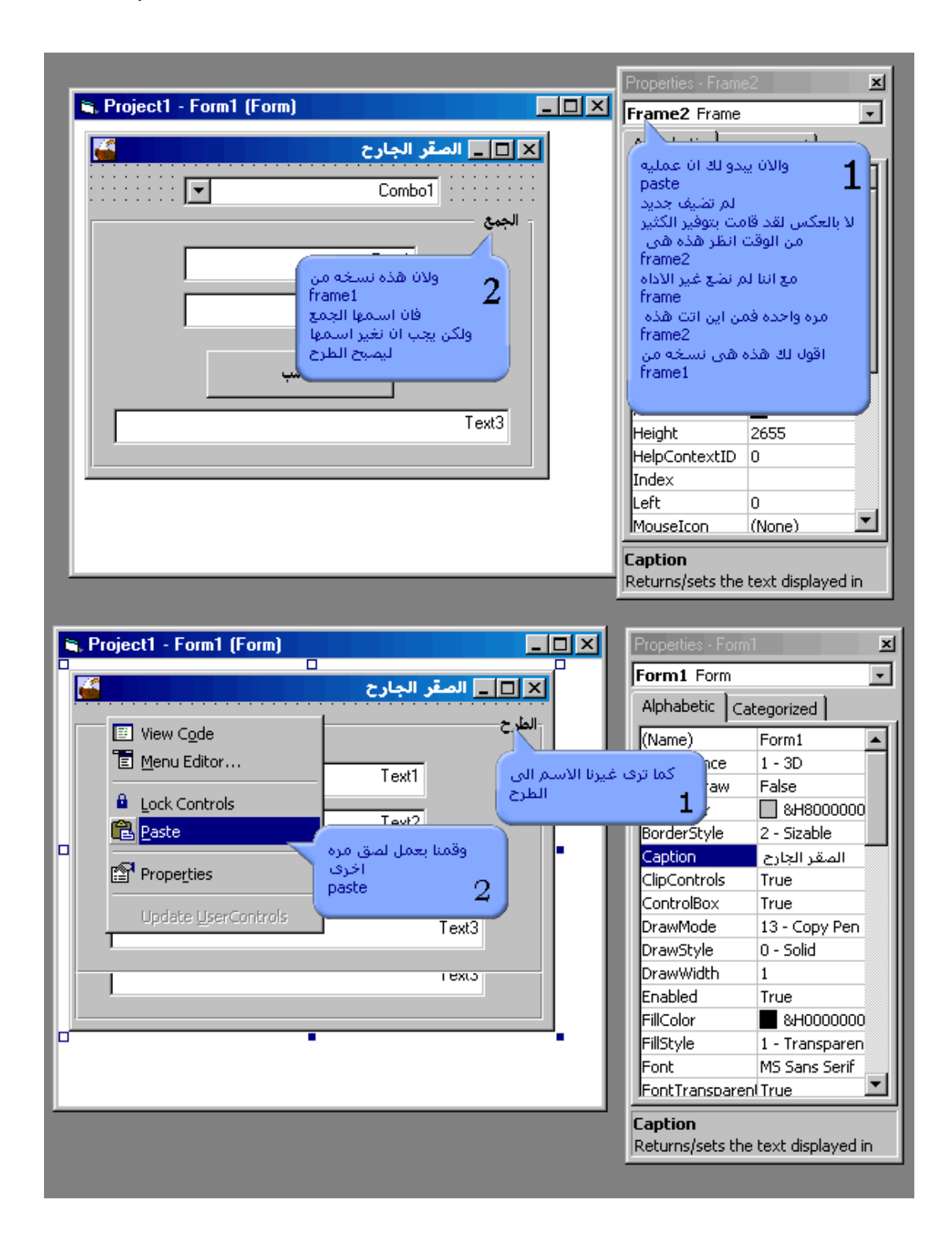

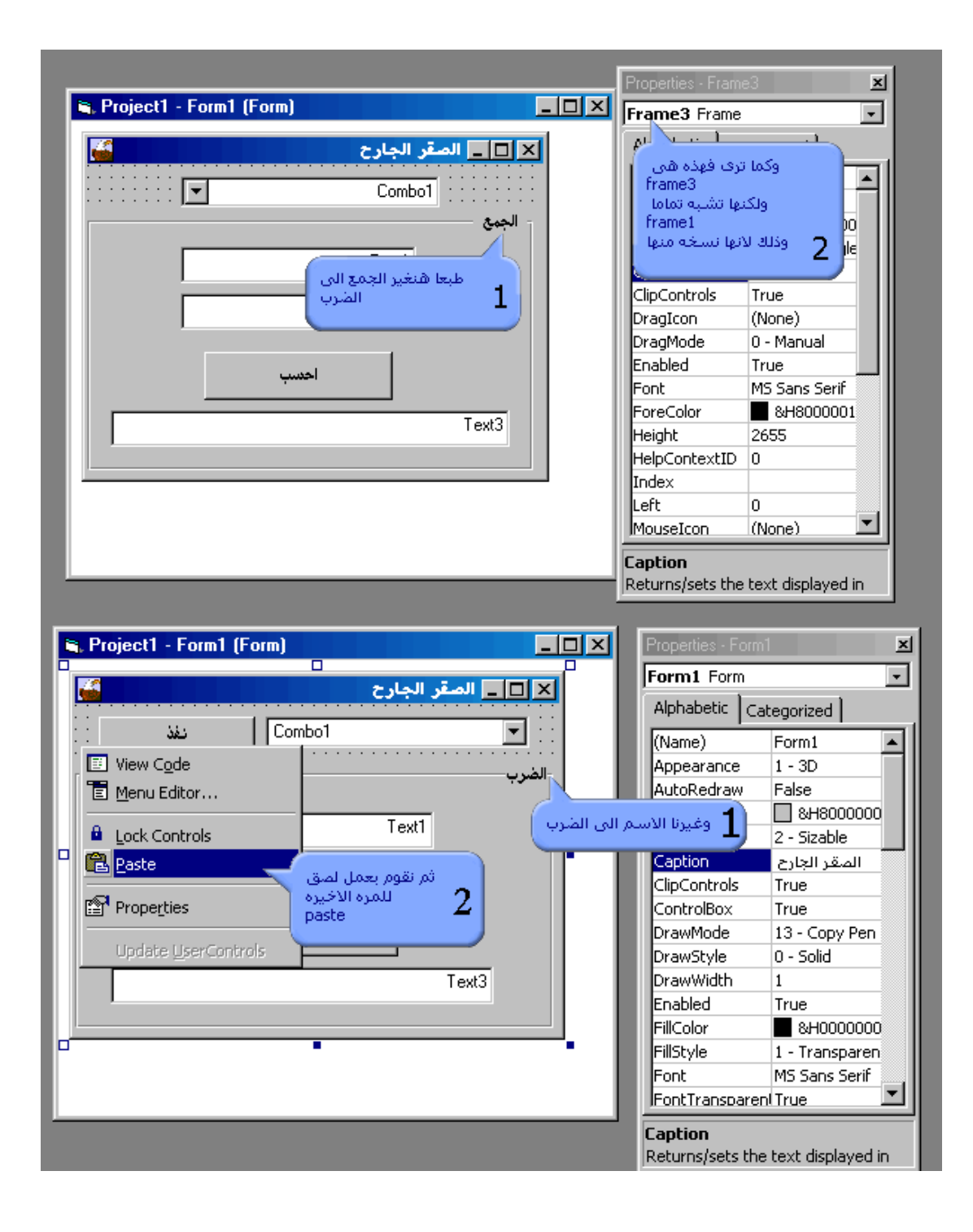

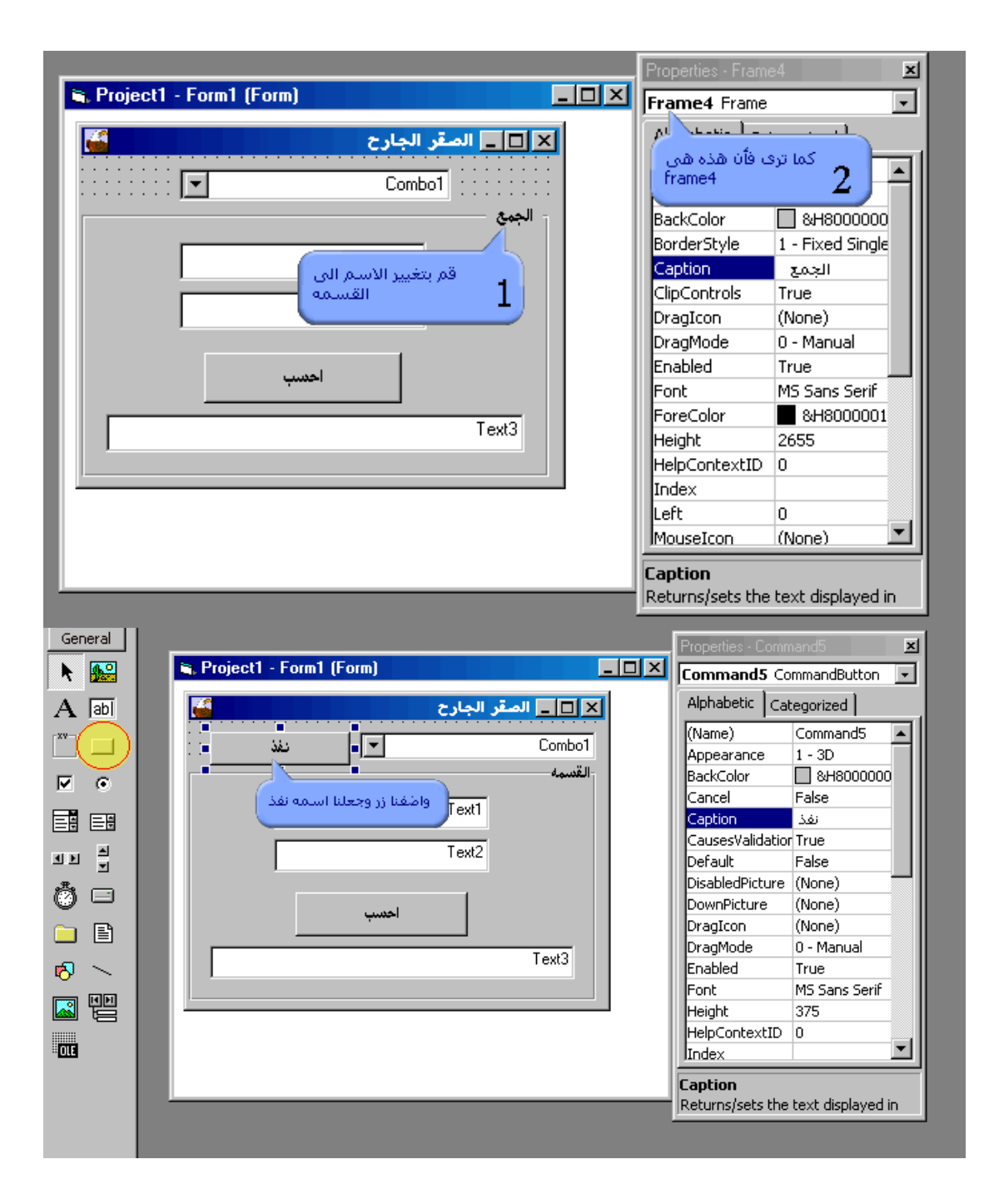

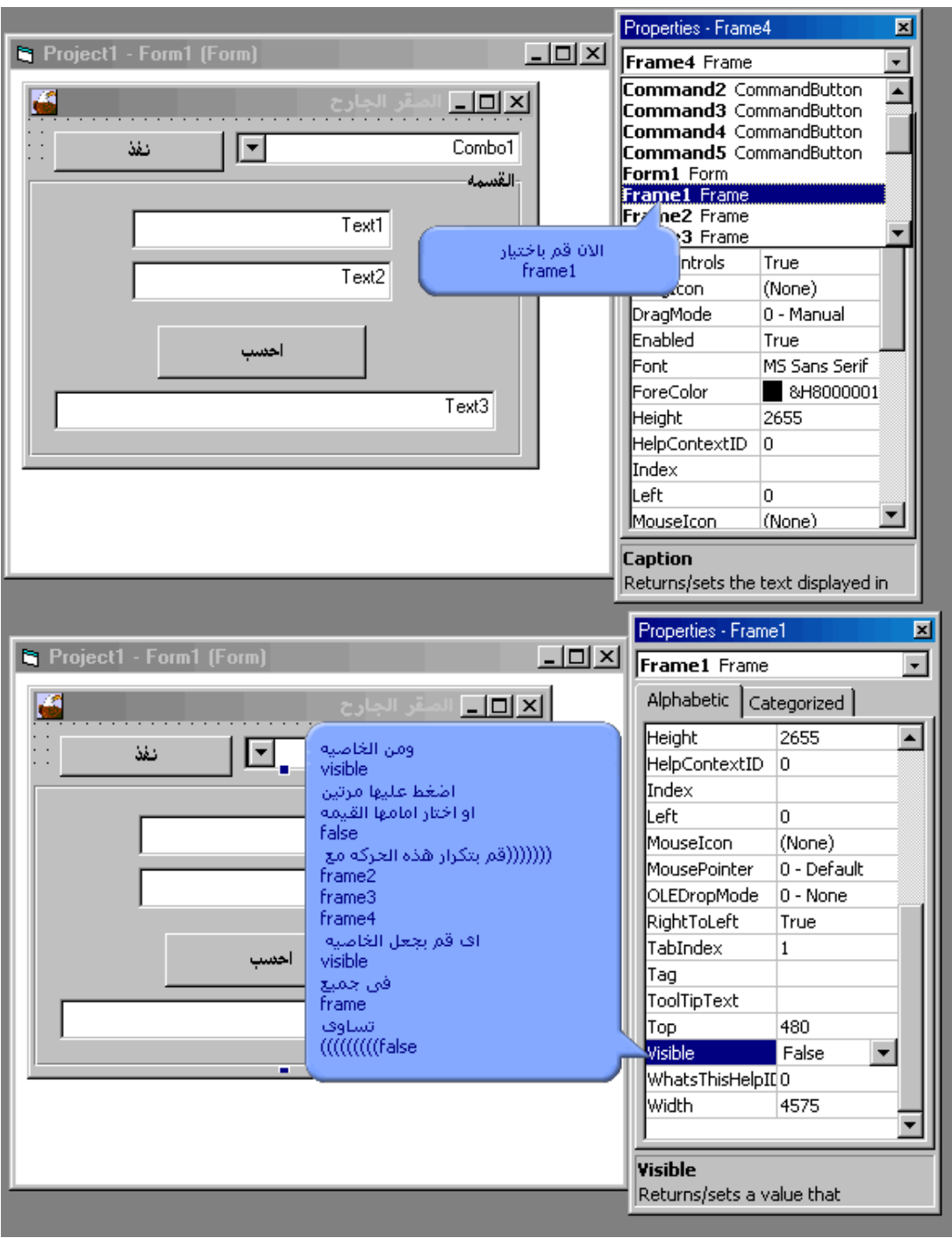

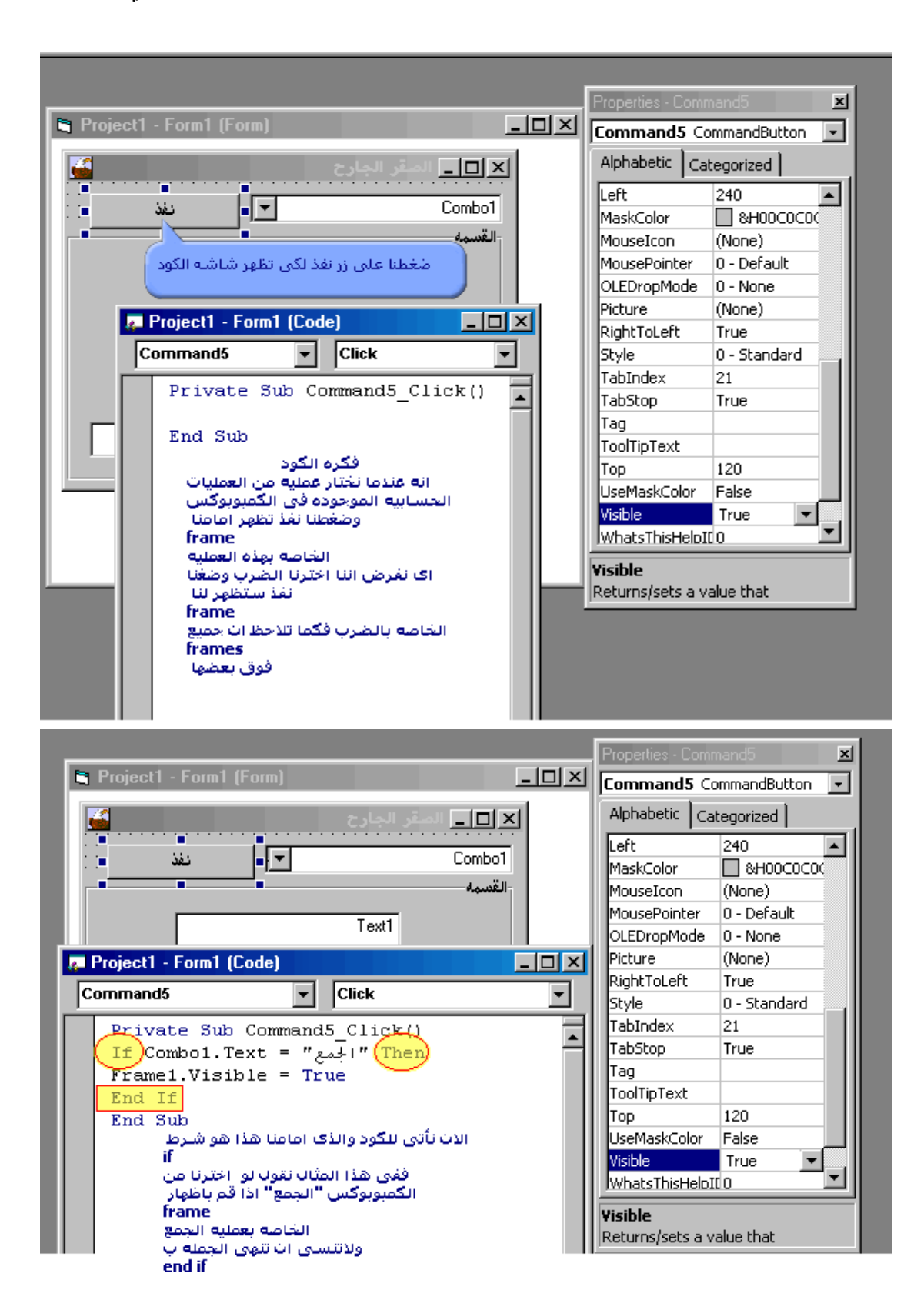

 $\circ \gamma$ 

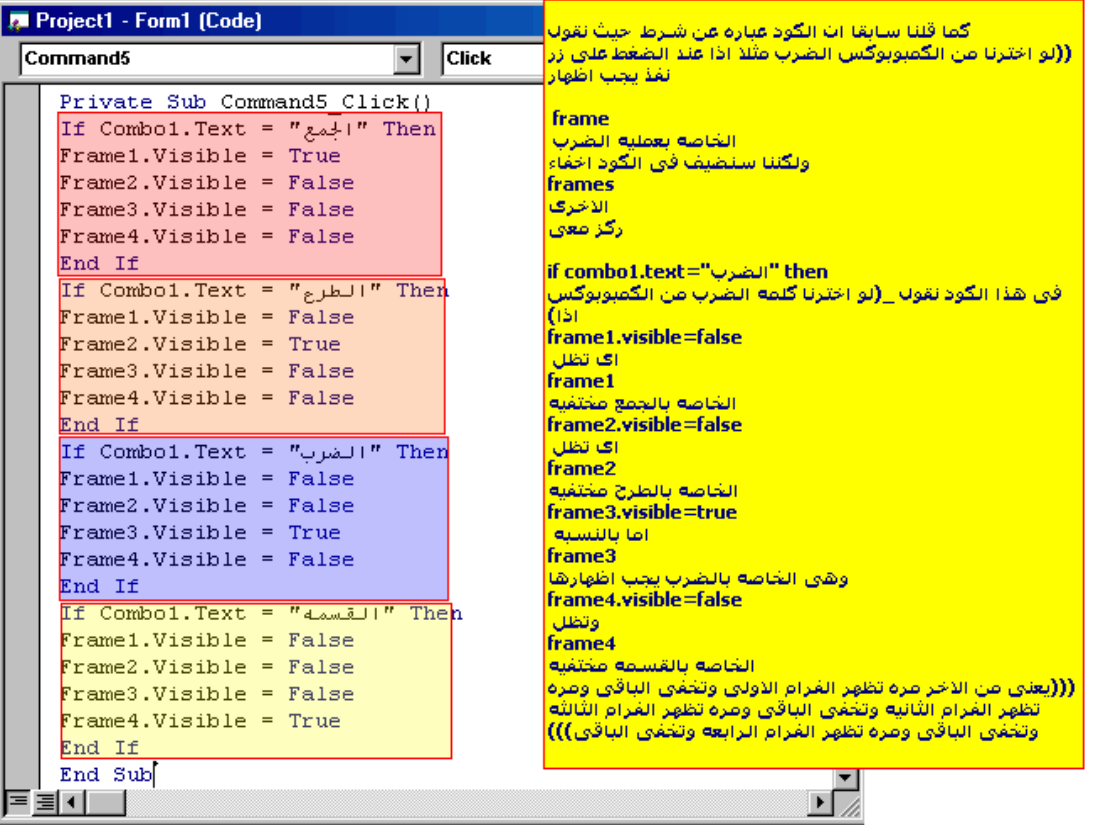

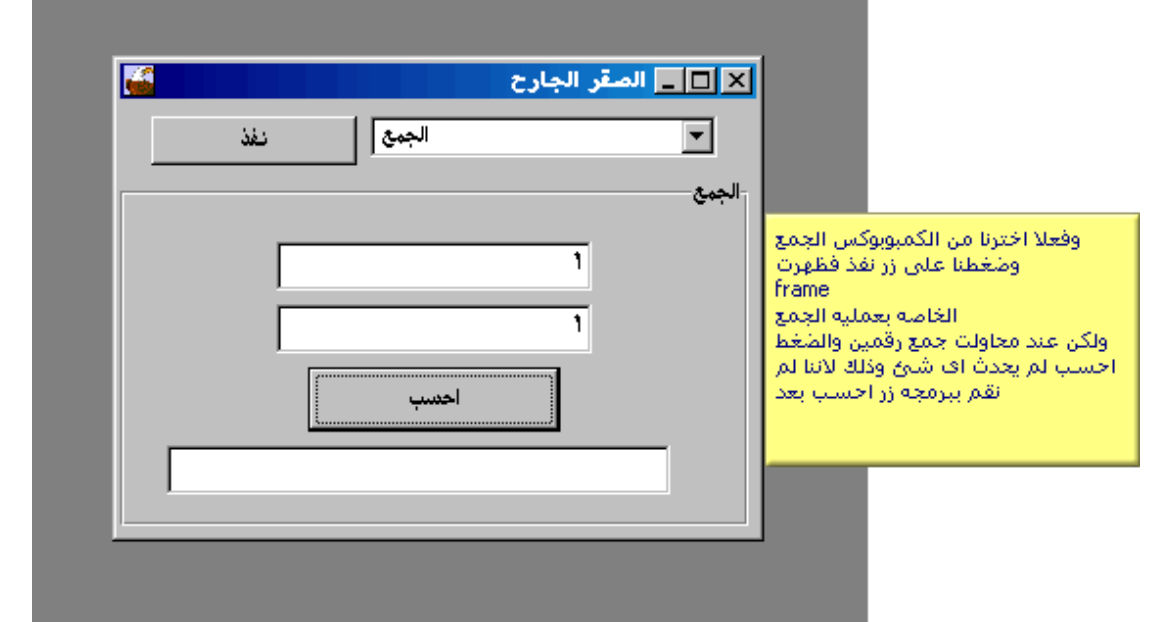

 $\circ \tau$ 

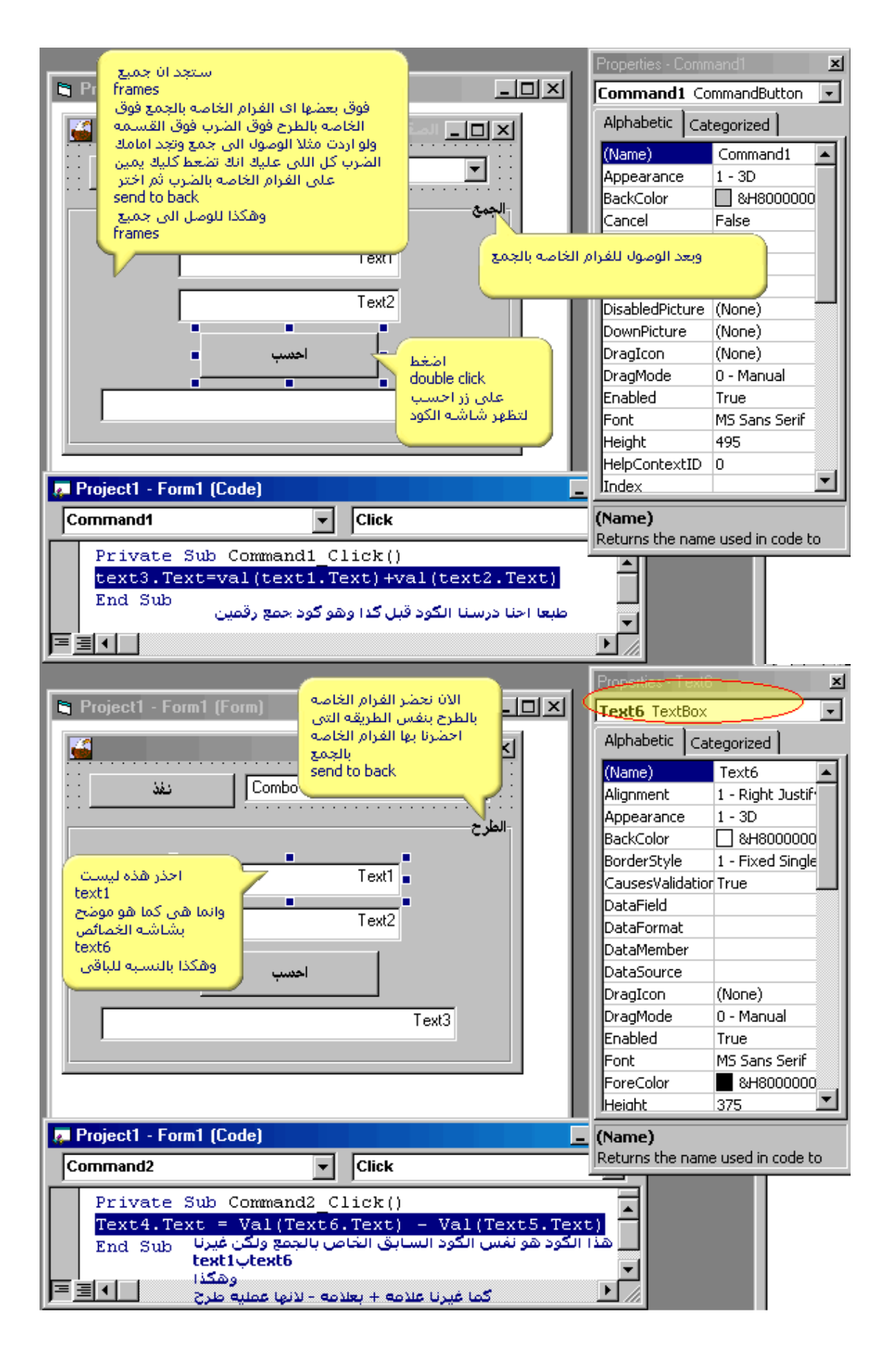

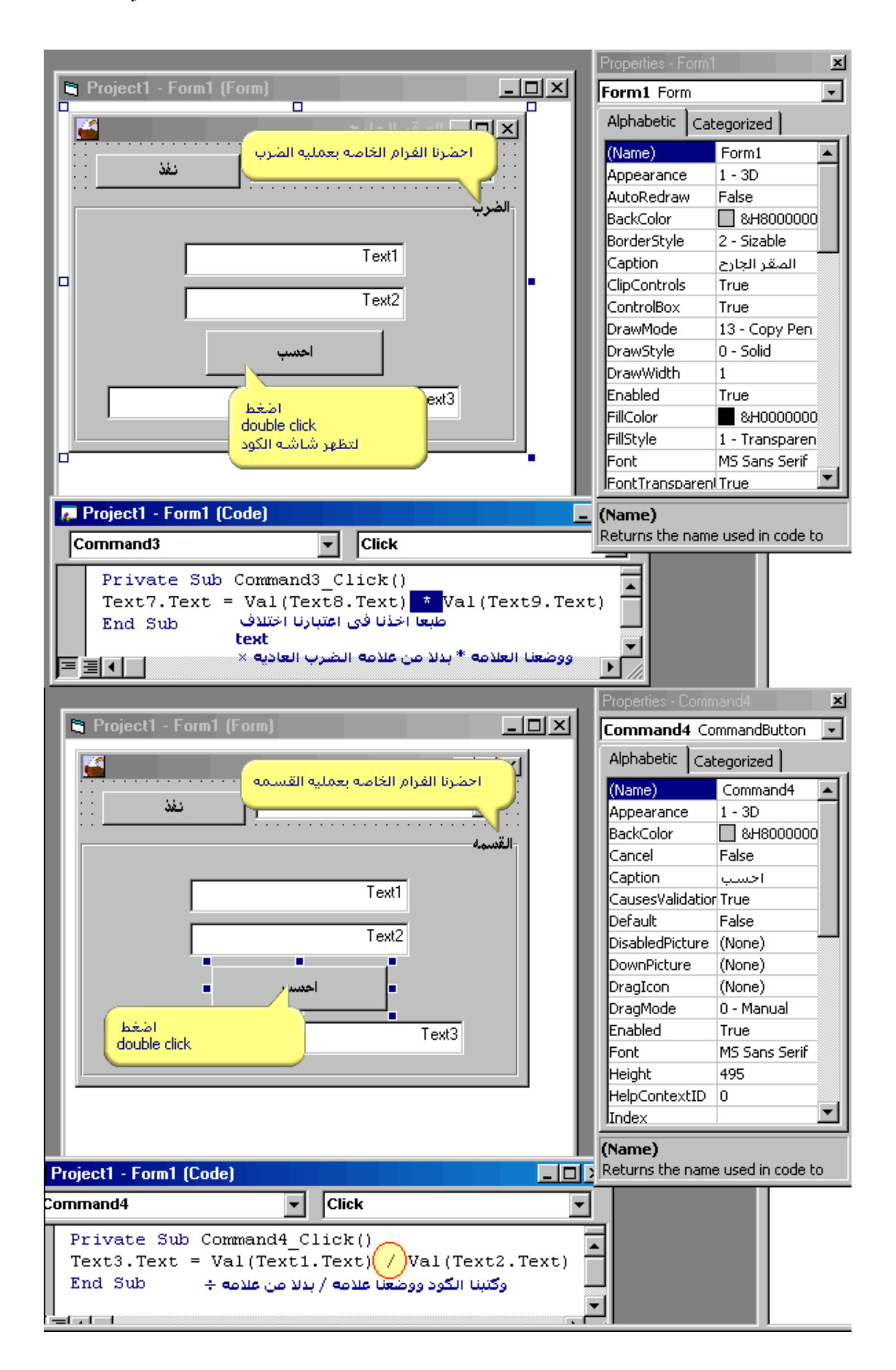

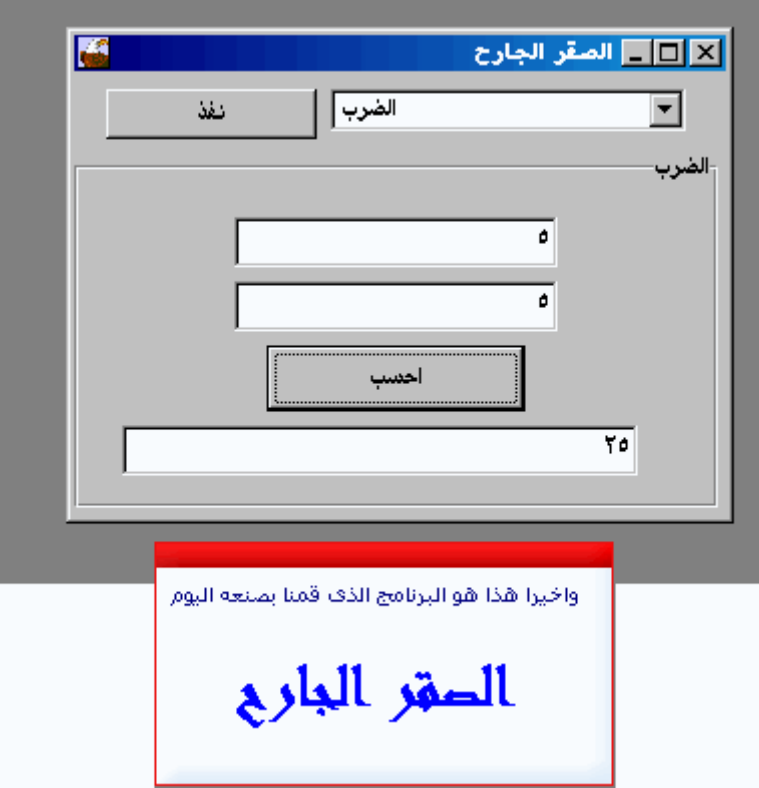

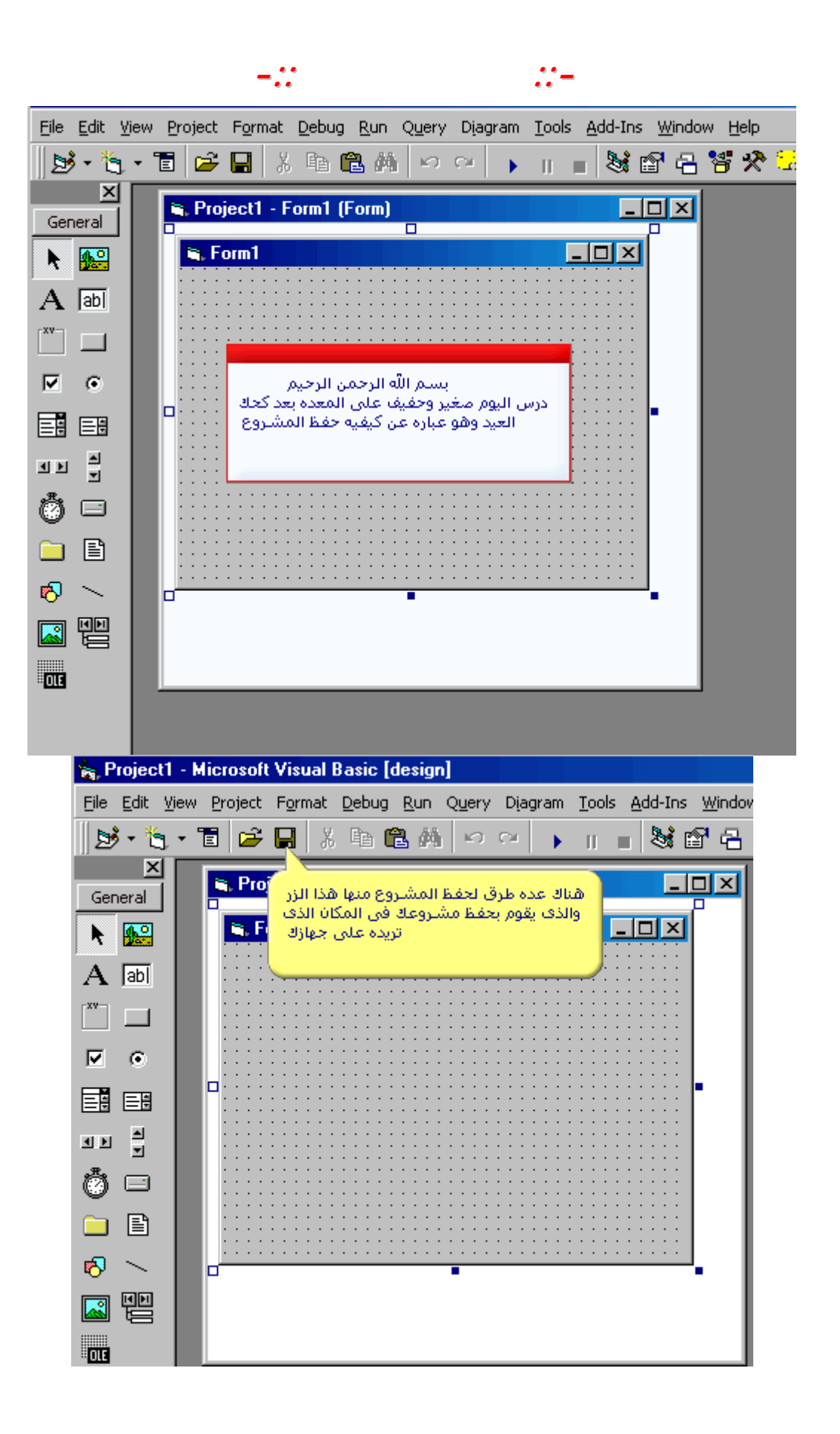

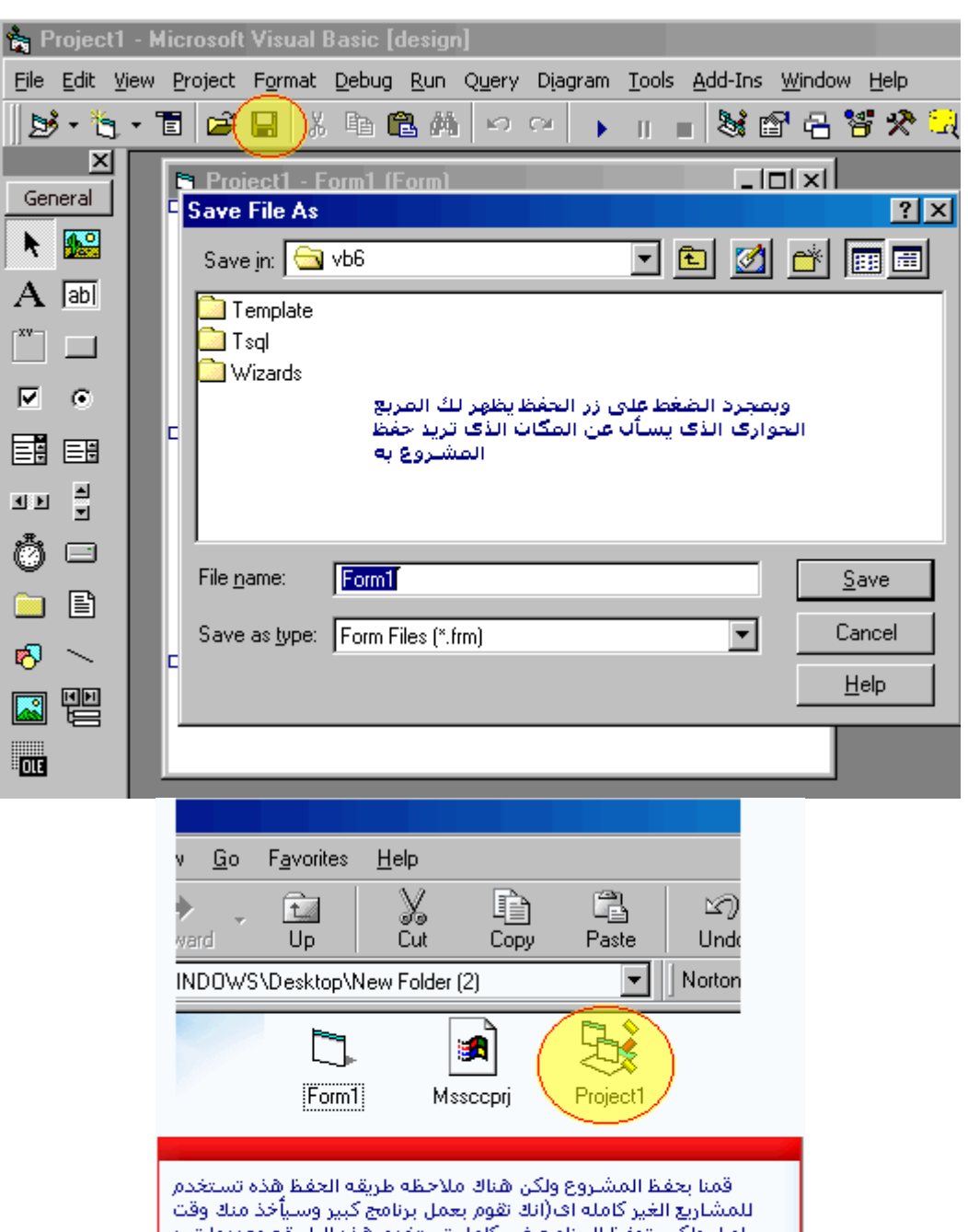

اطويل ولكنى تحفظ البرنامج غير كآمل تستخدم هذه الطريقة وعندما تريد أكماك البرنامج تقوم بفتحه من هنا ) اكرر هذه الطريقة لحفظ المشاريع الغير كأملة ولهذا عند المنغط على الايكونه المشار اليها فآن برنامج الفجوال يقوم بفتح المشتروع داخله تلقائيا

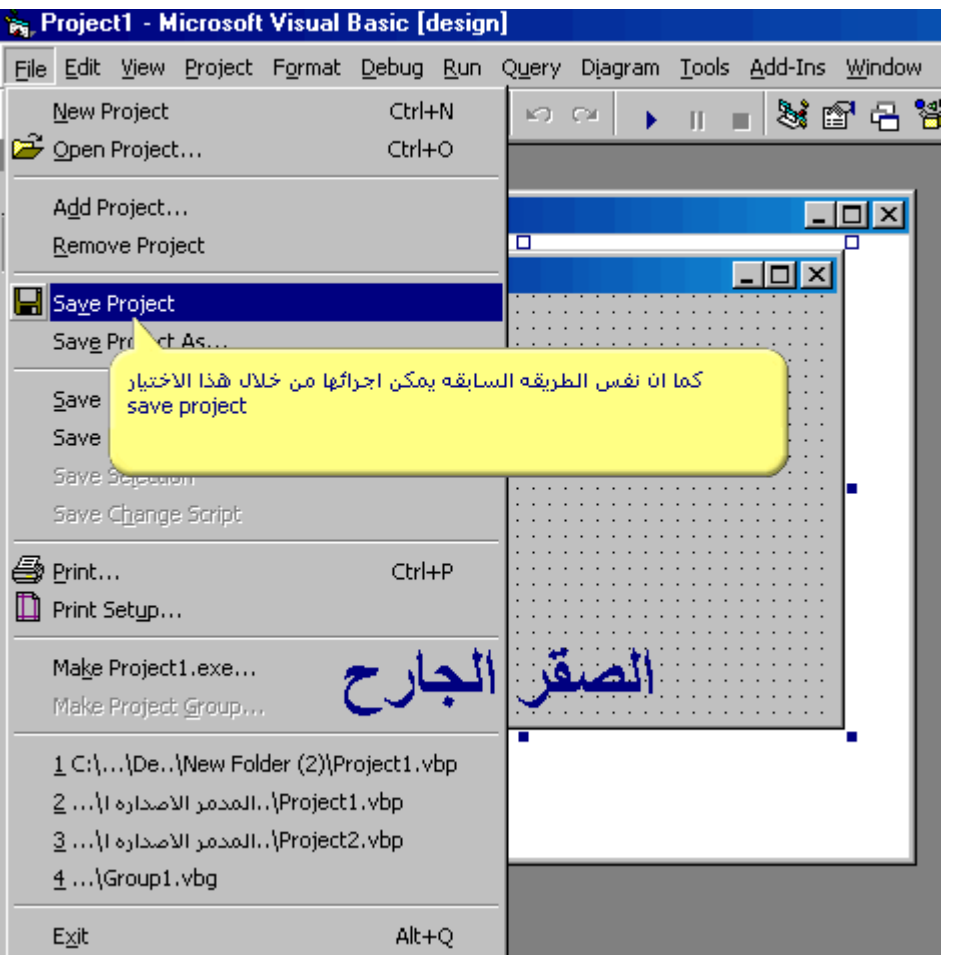

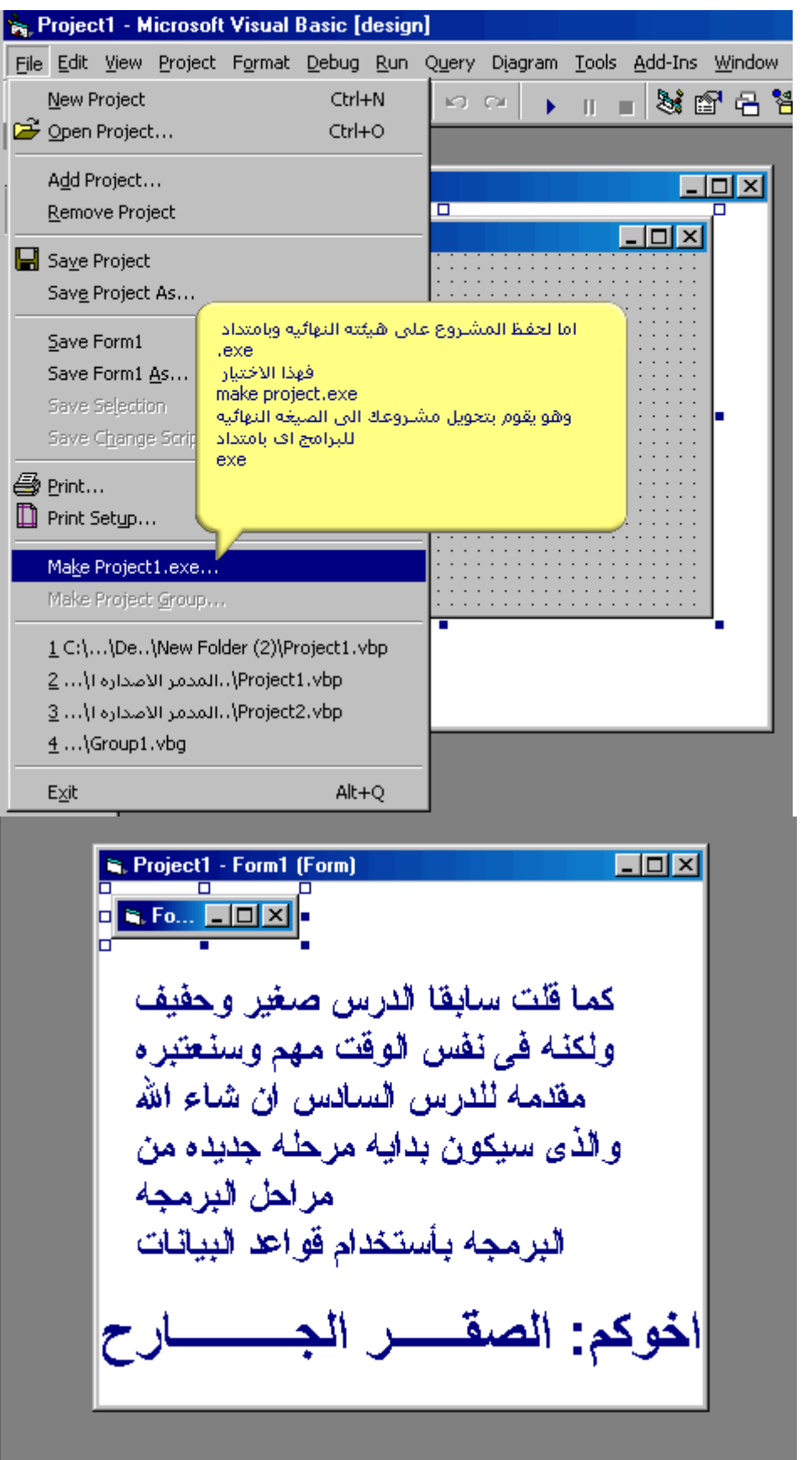

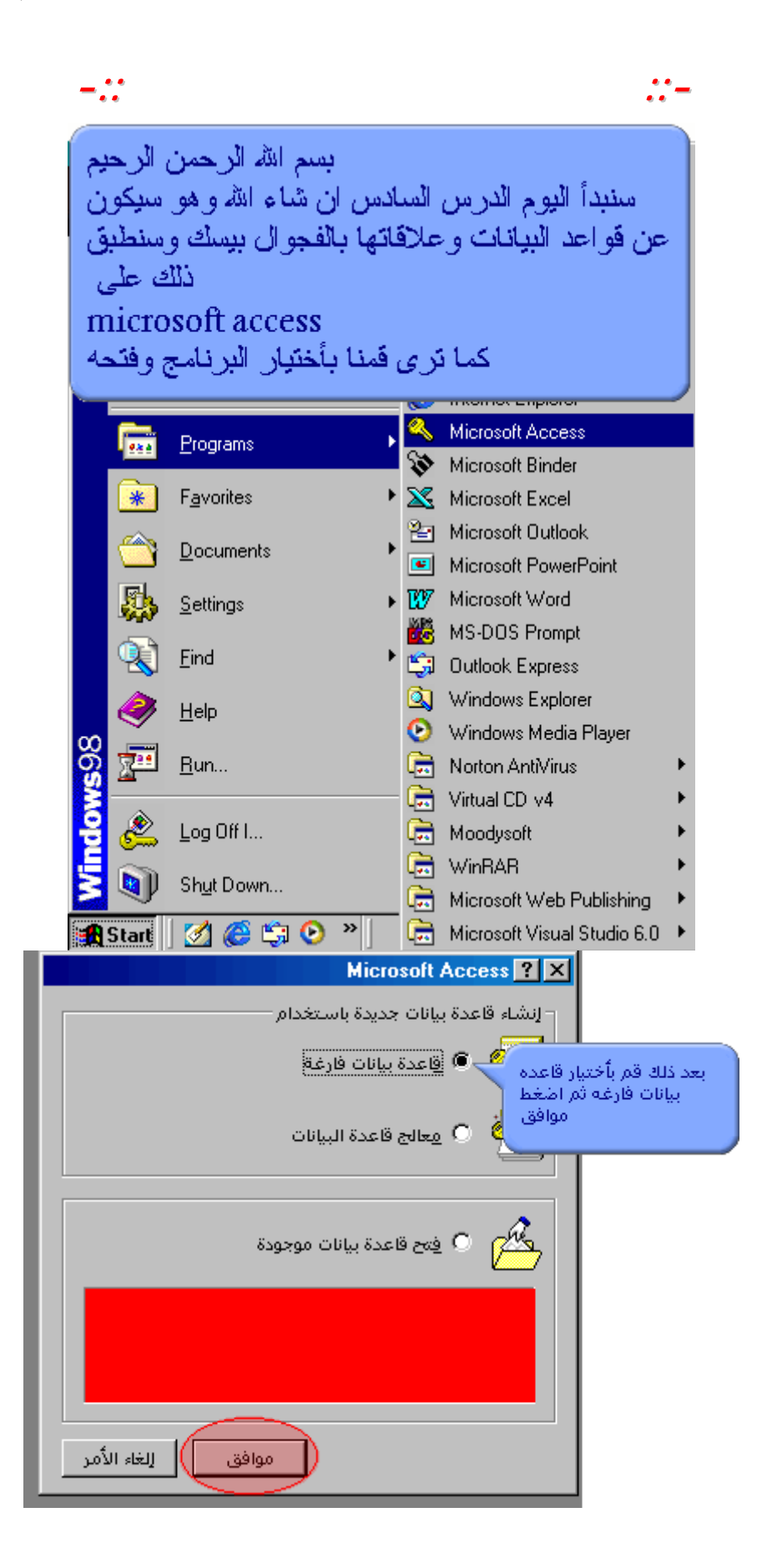

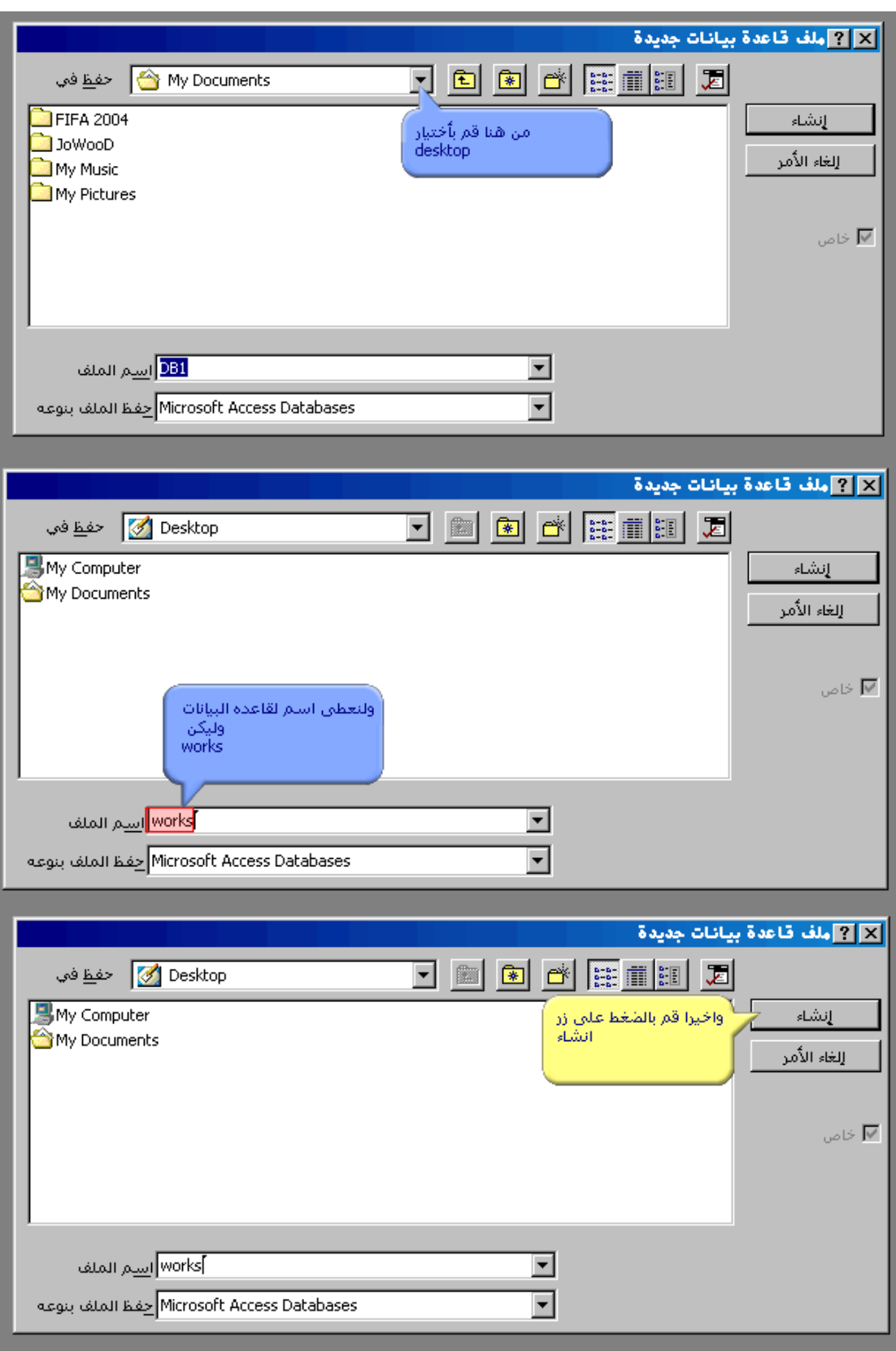

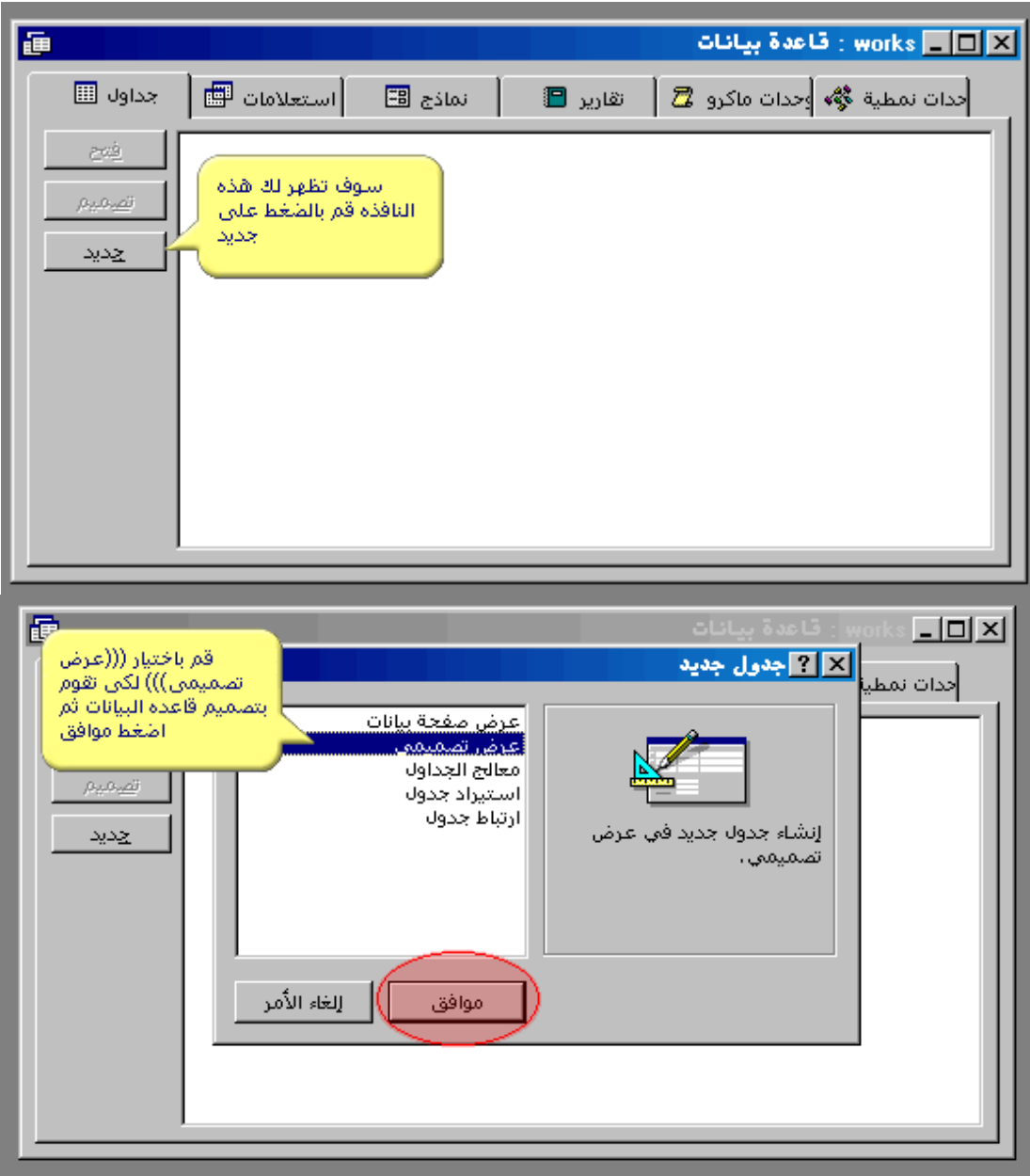

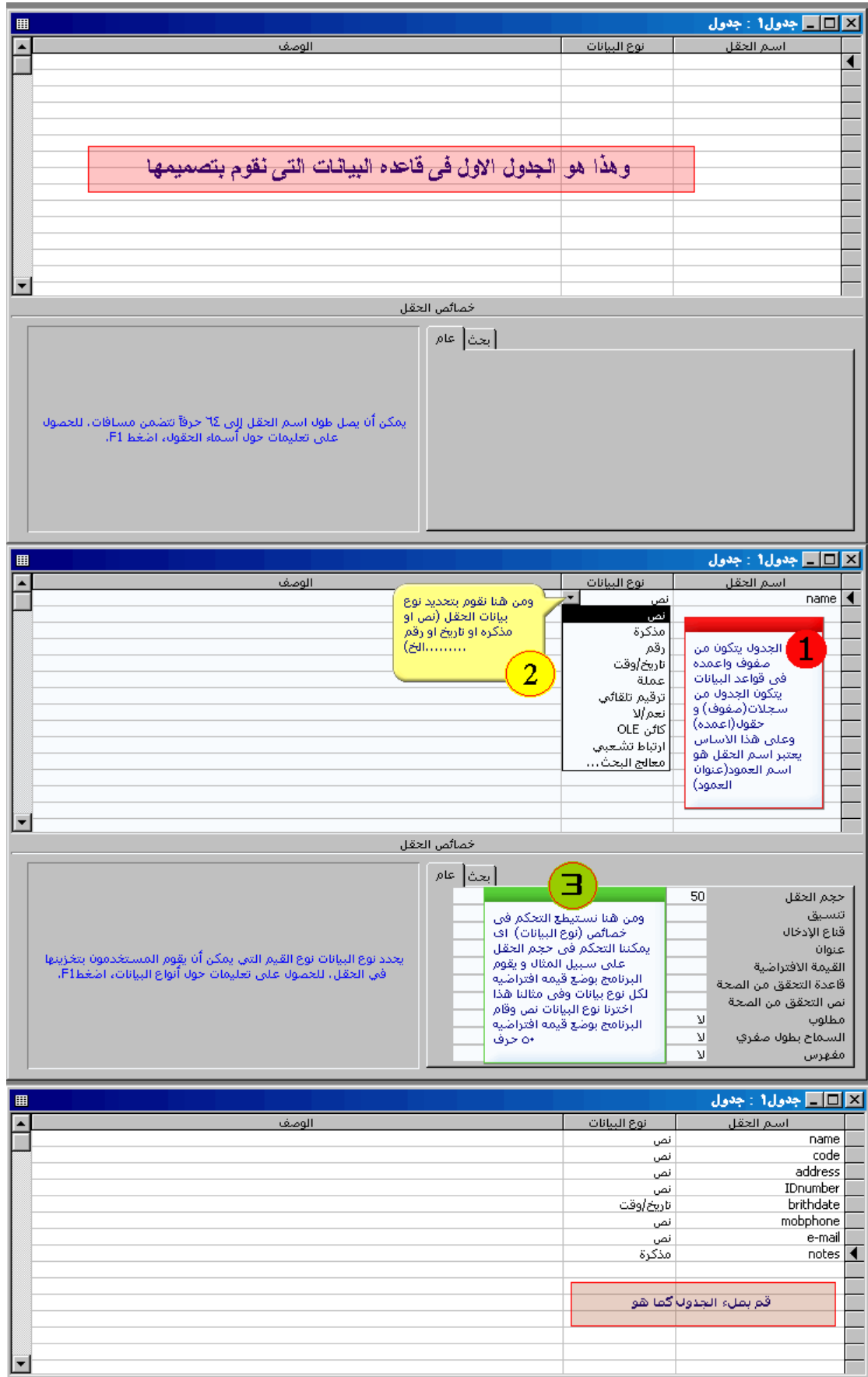

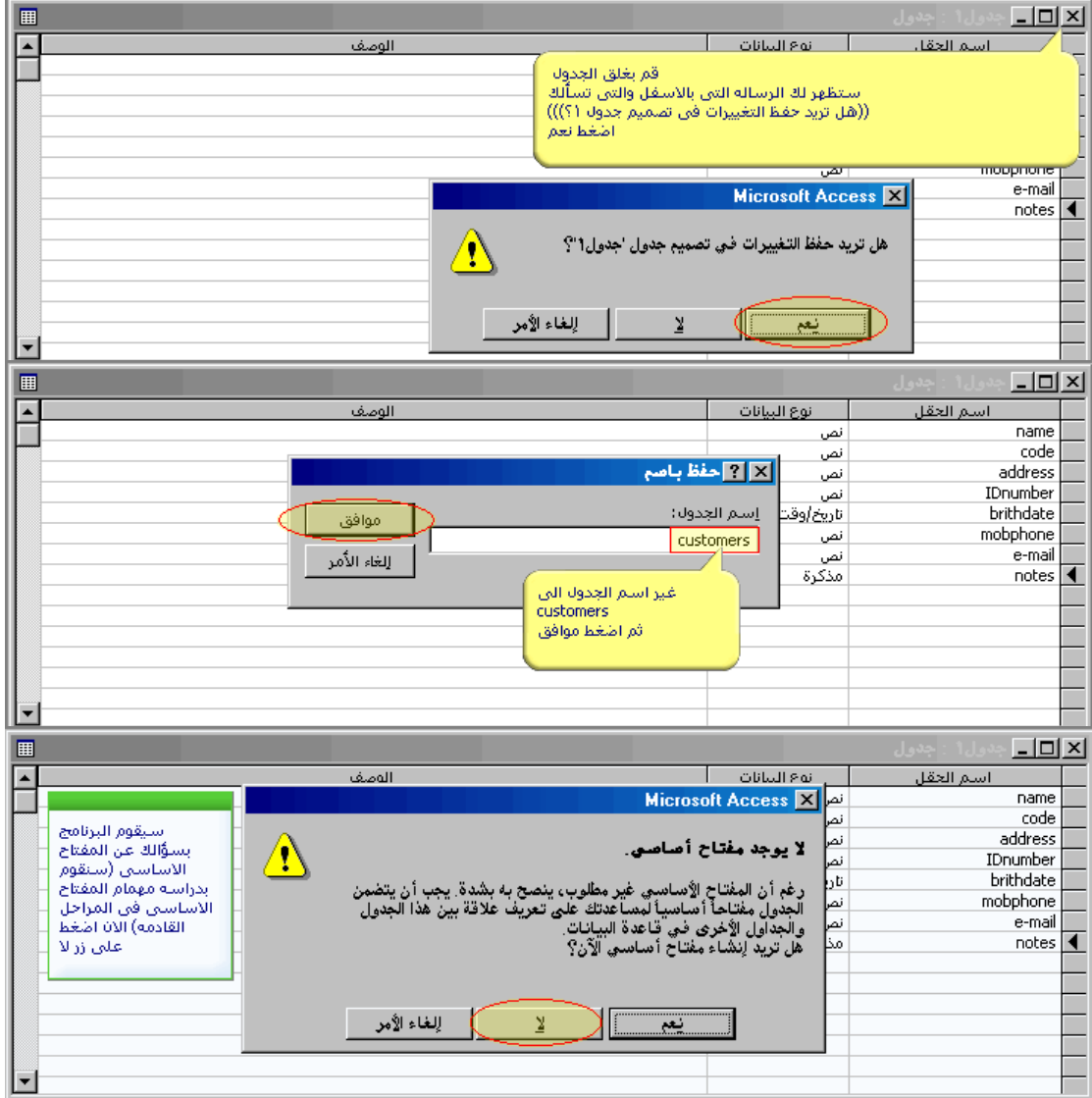

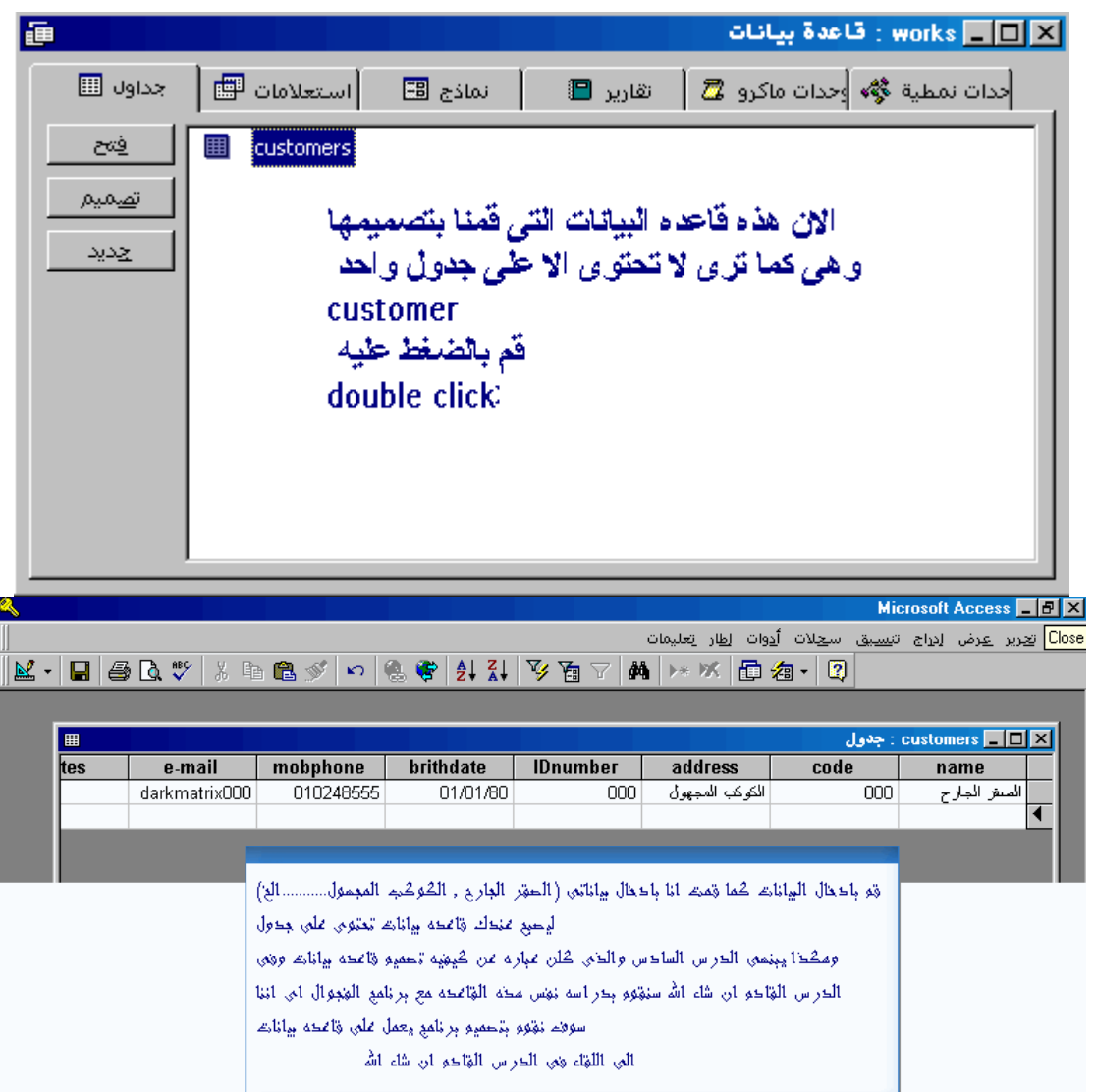

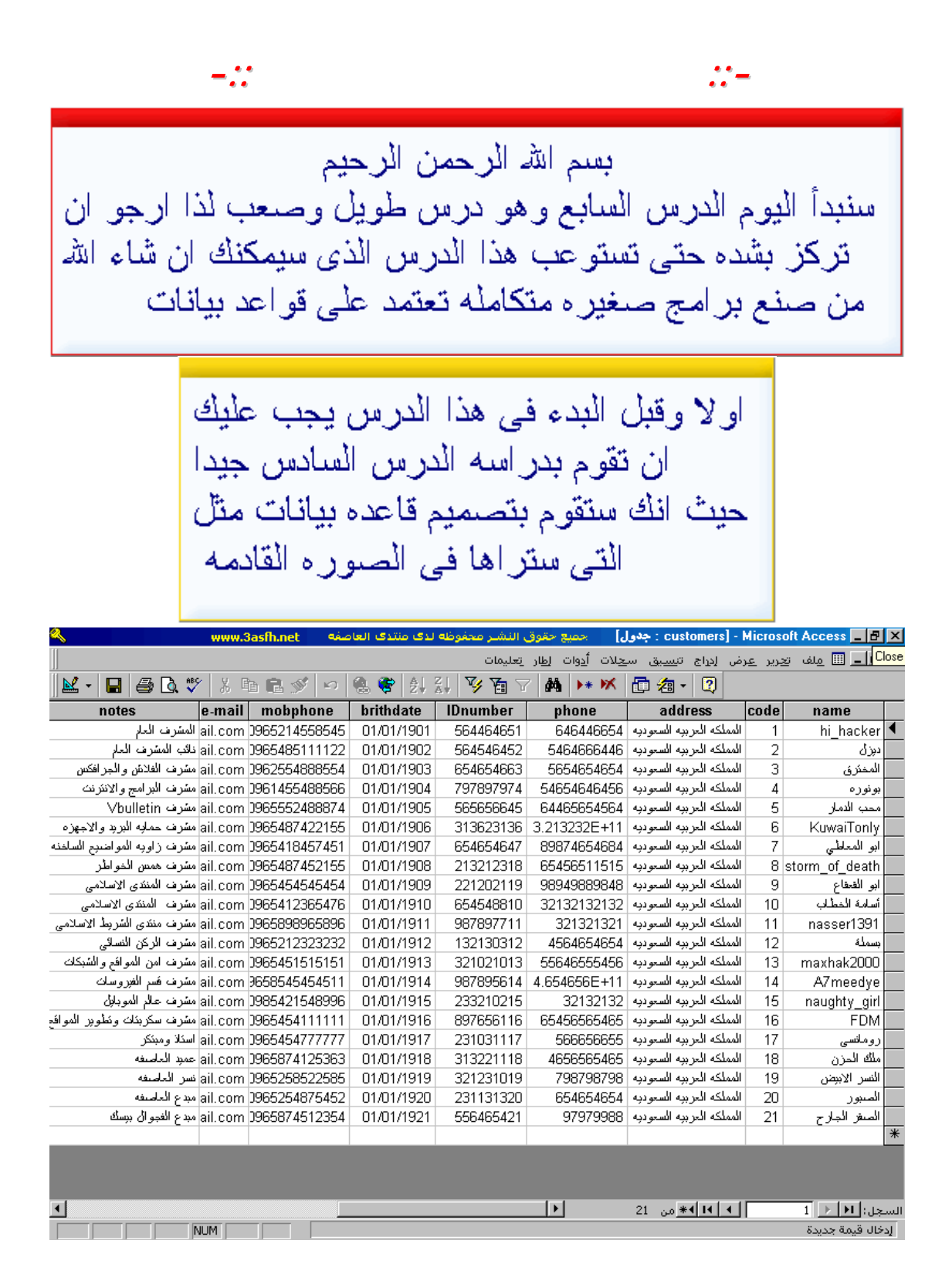

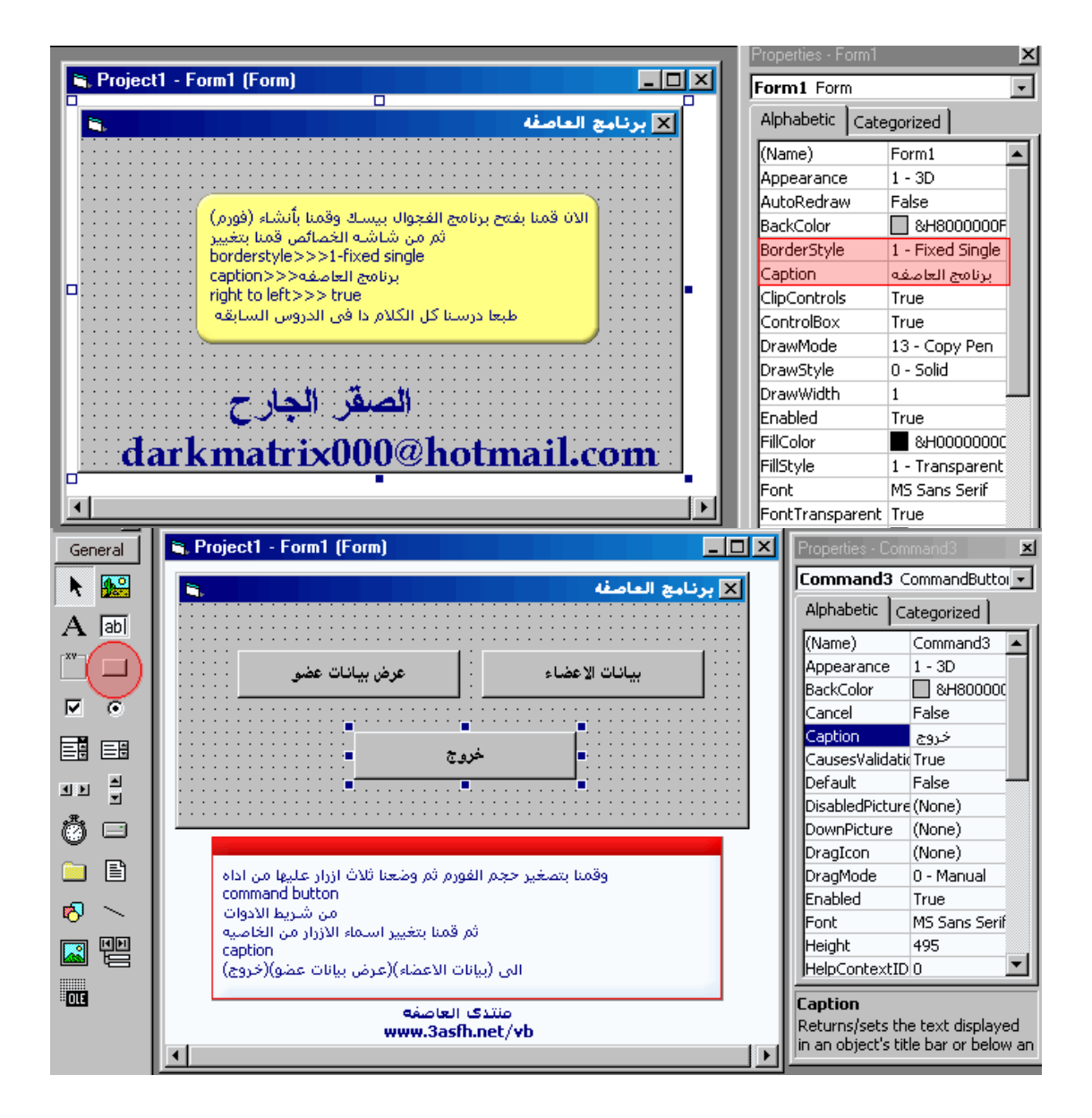

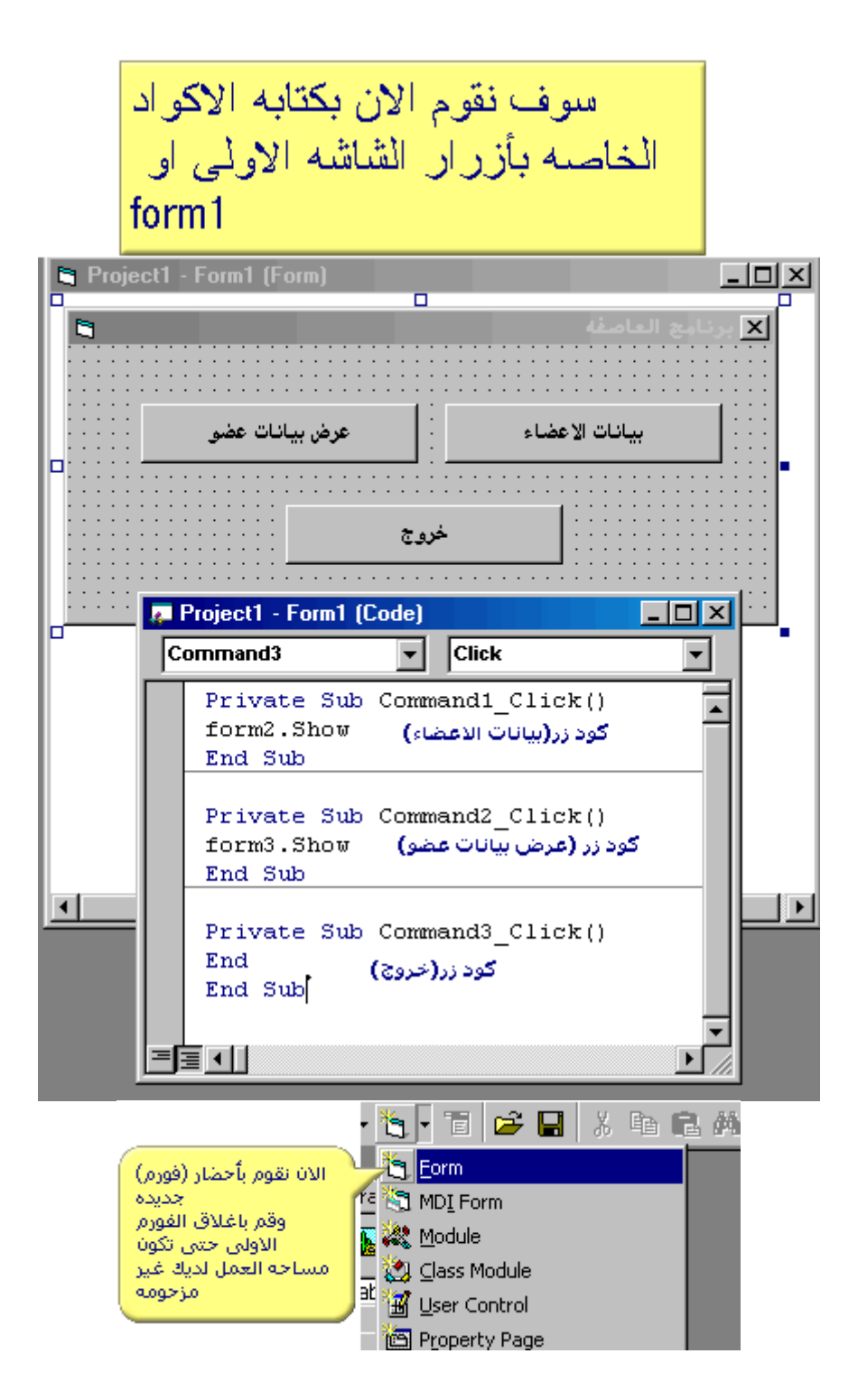

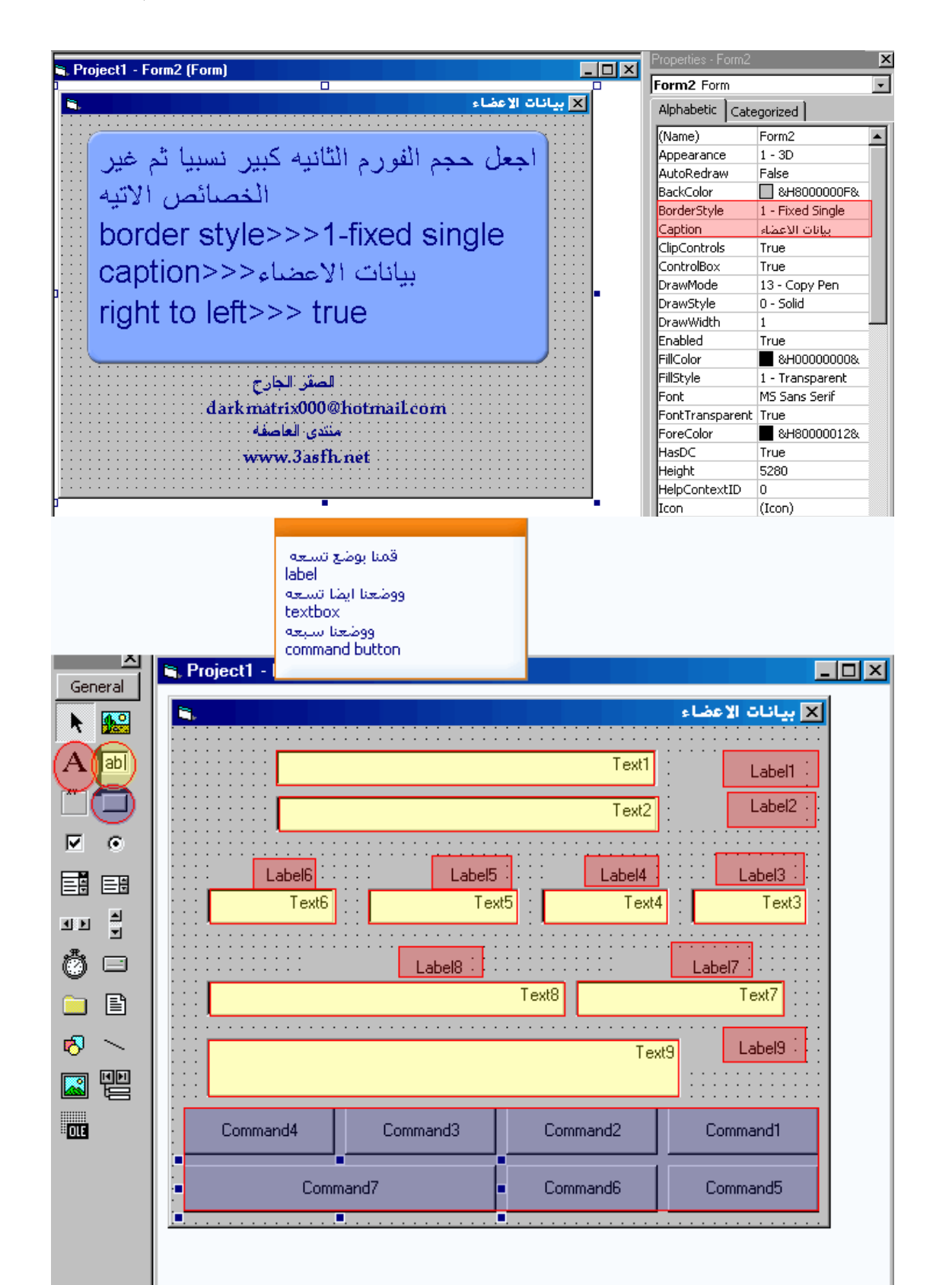

٧٠

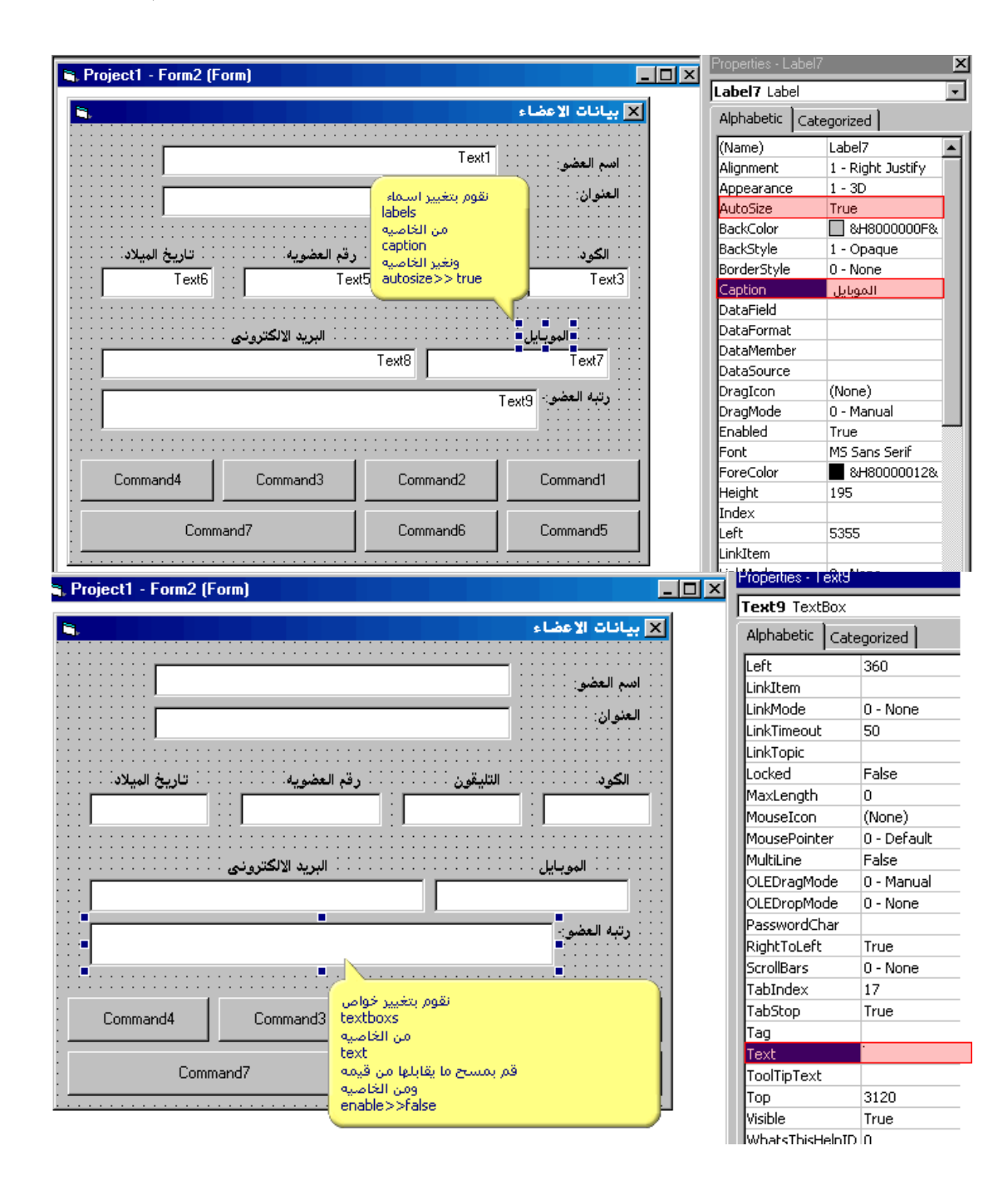

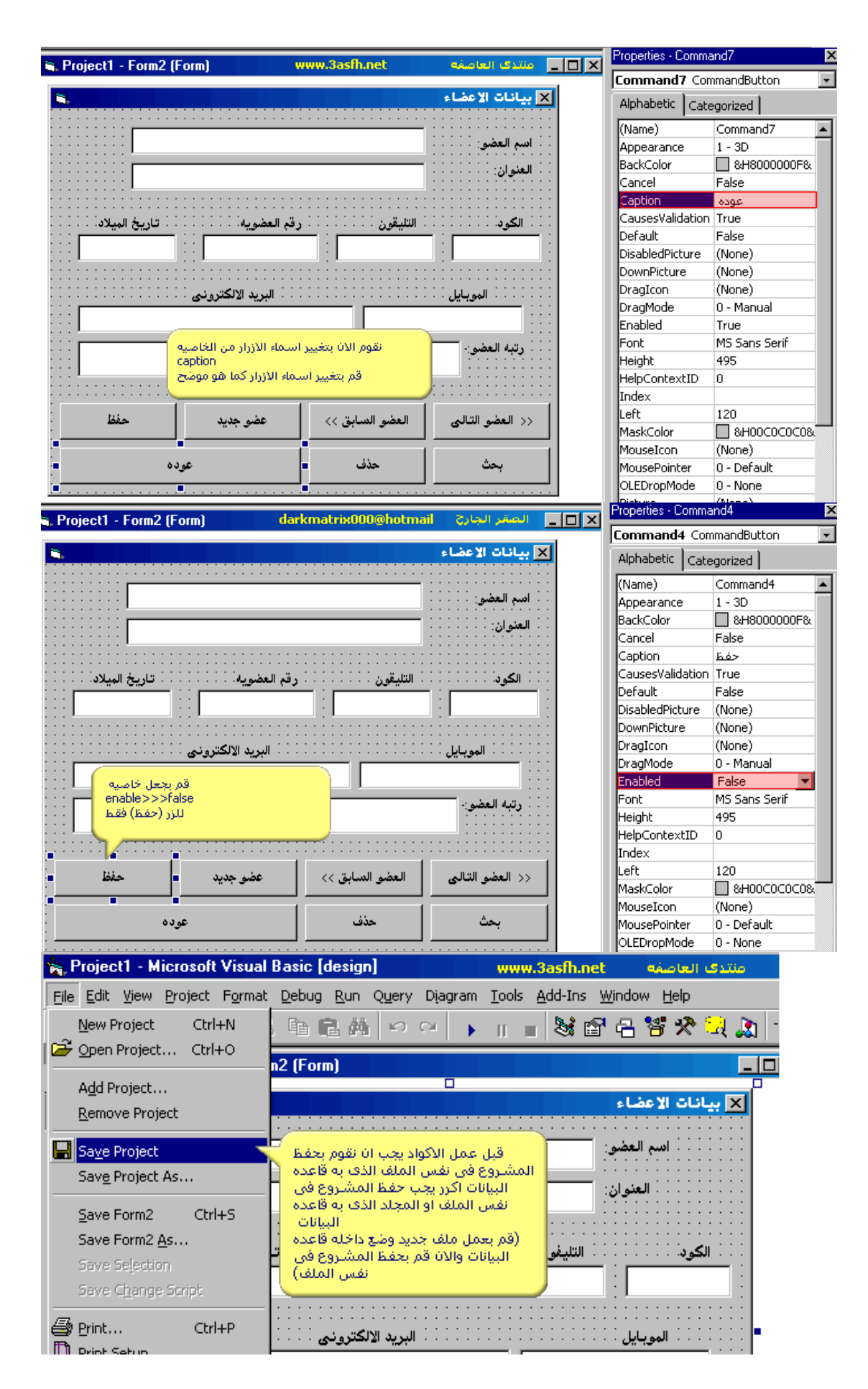
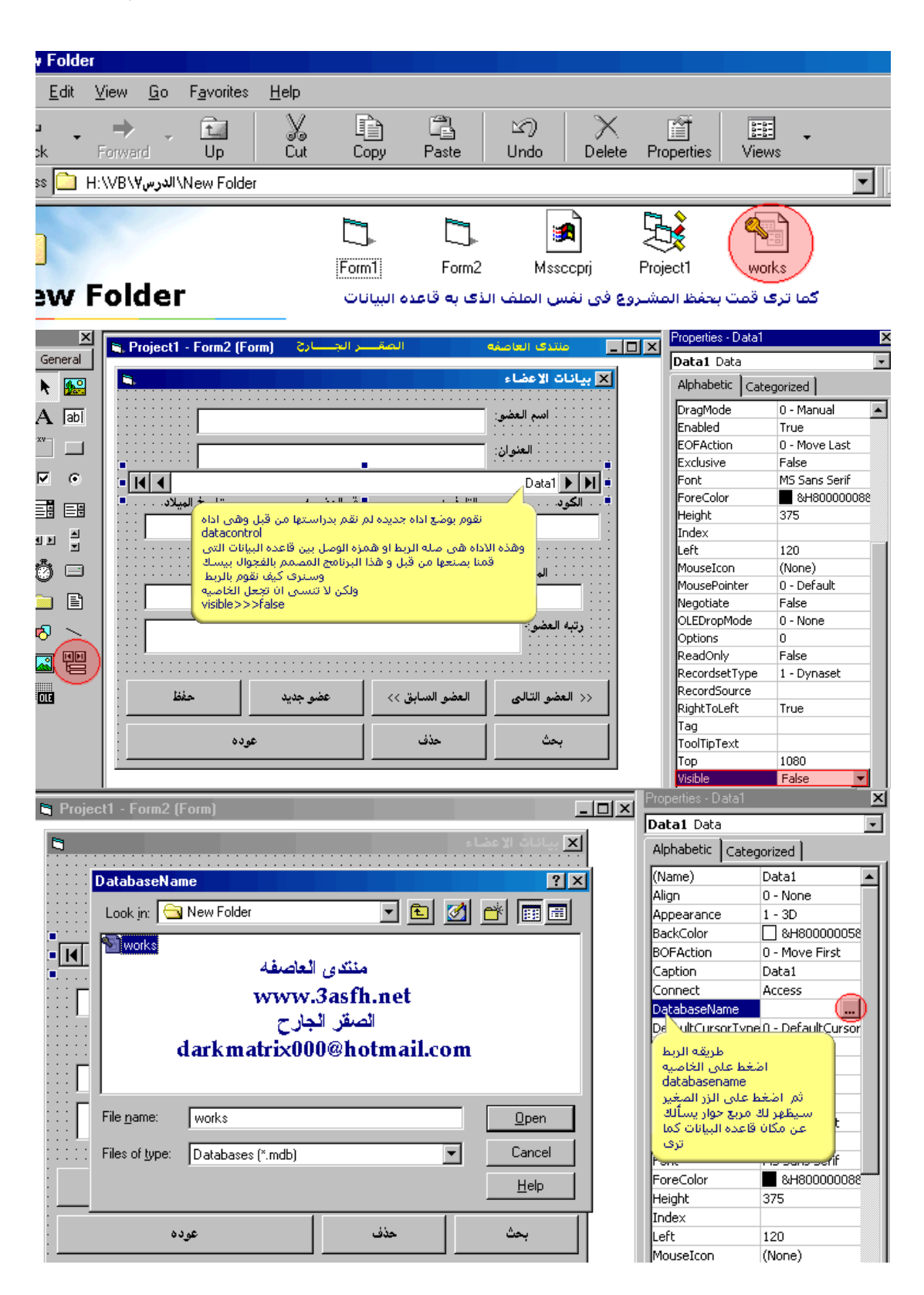

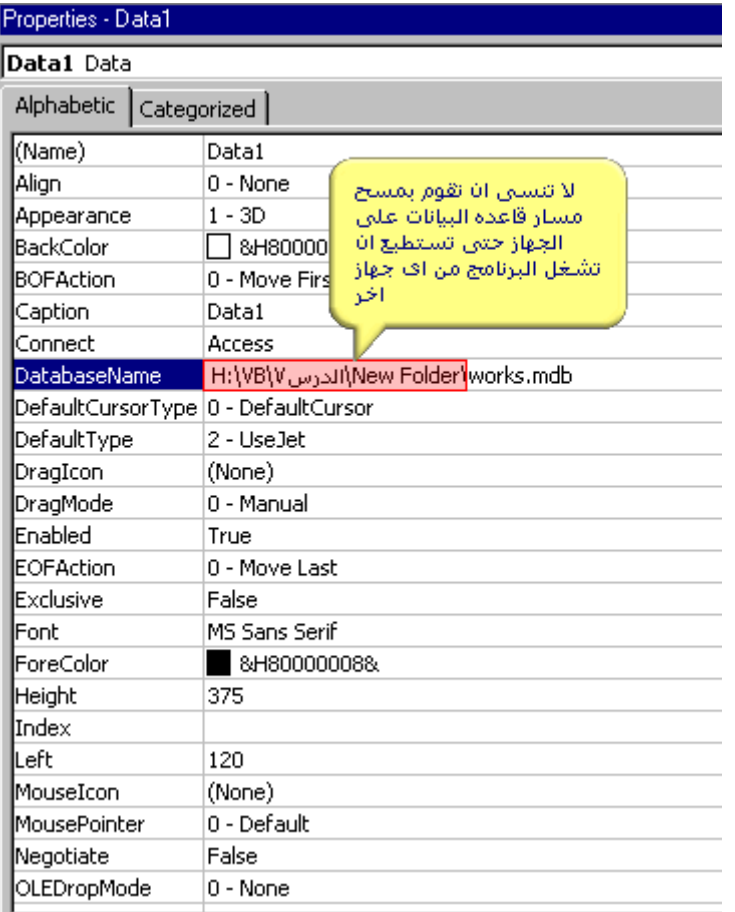

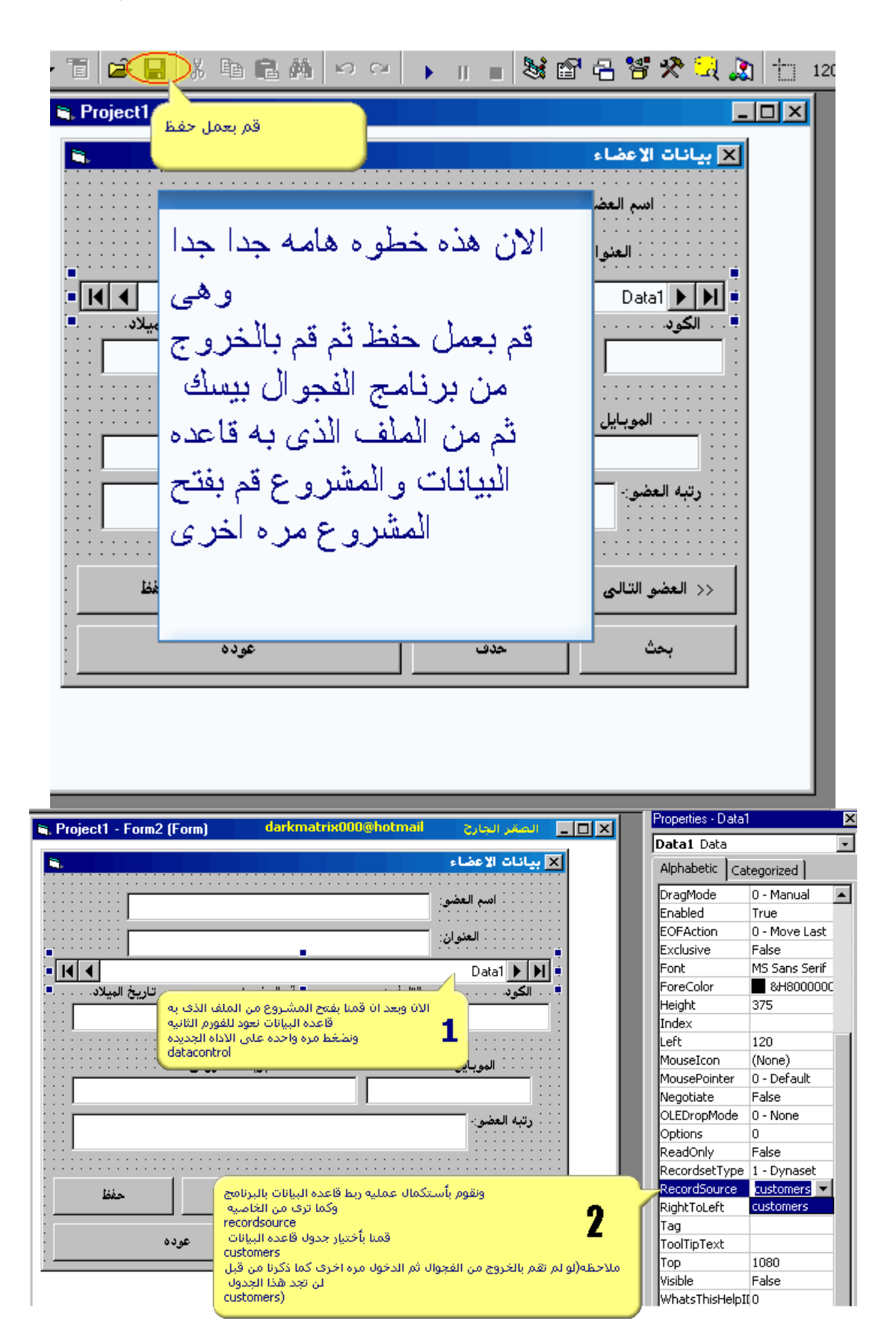

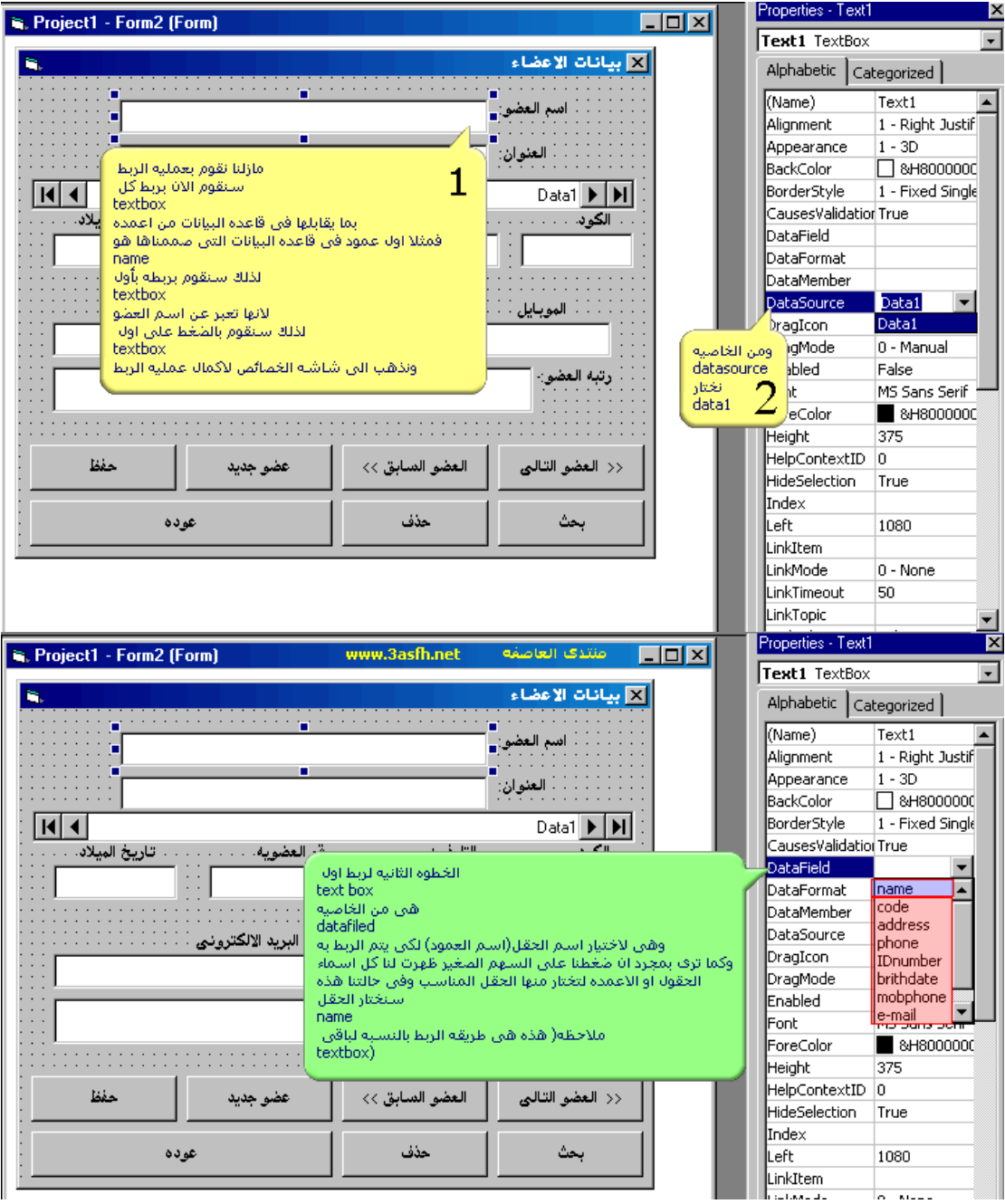

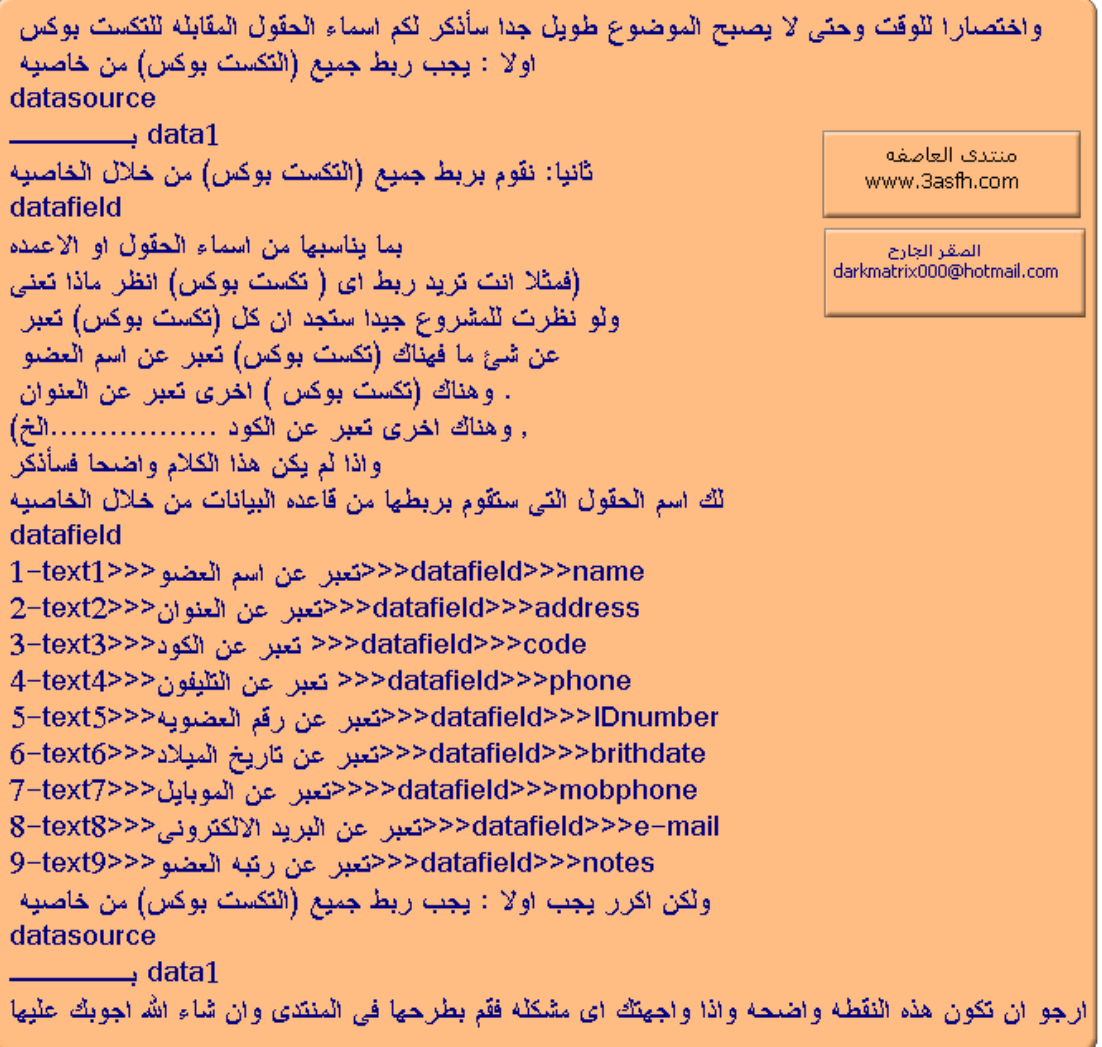

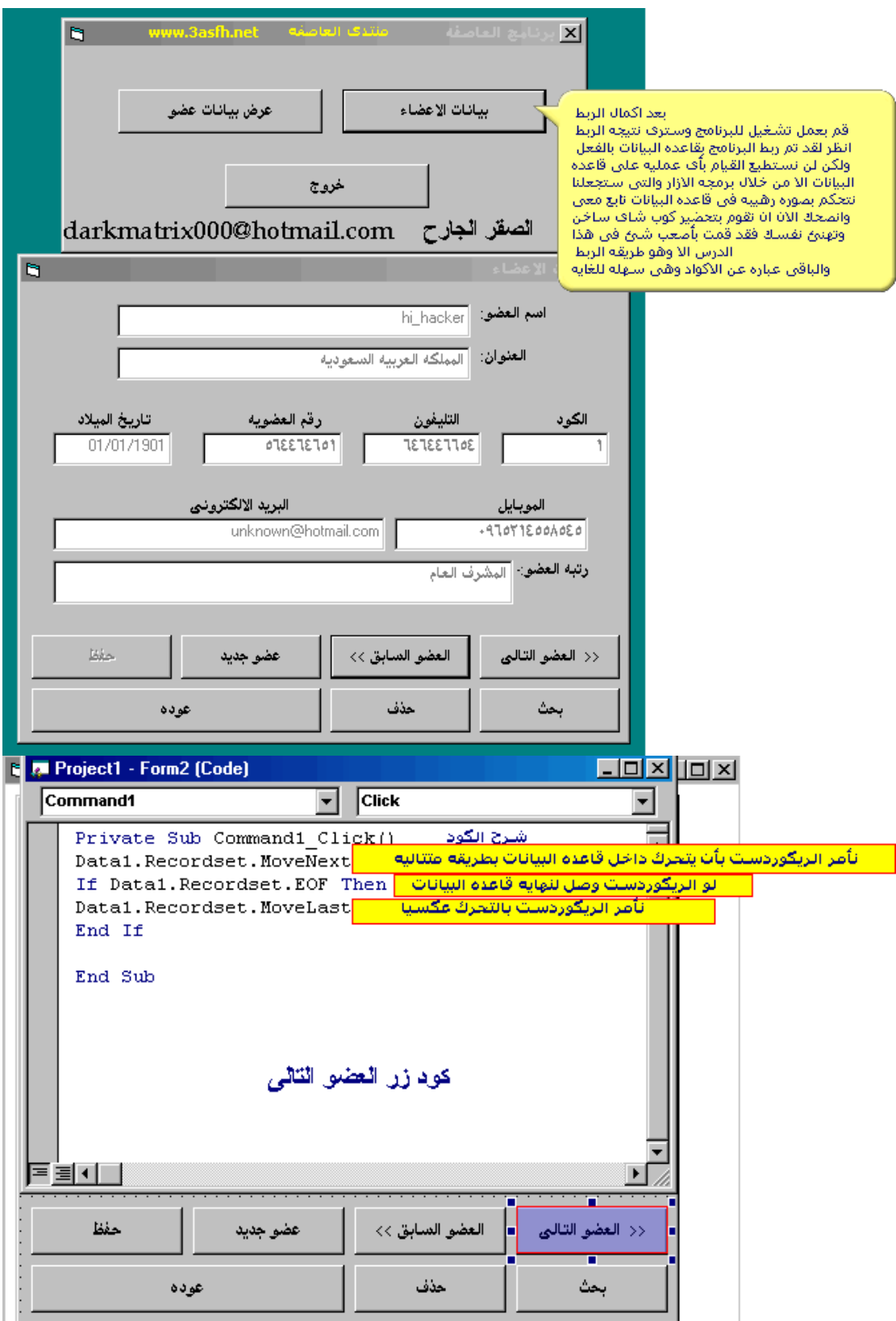

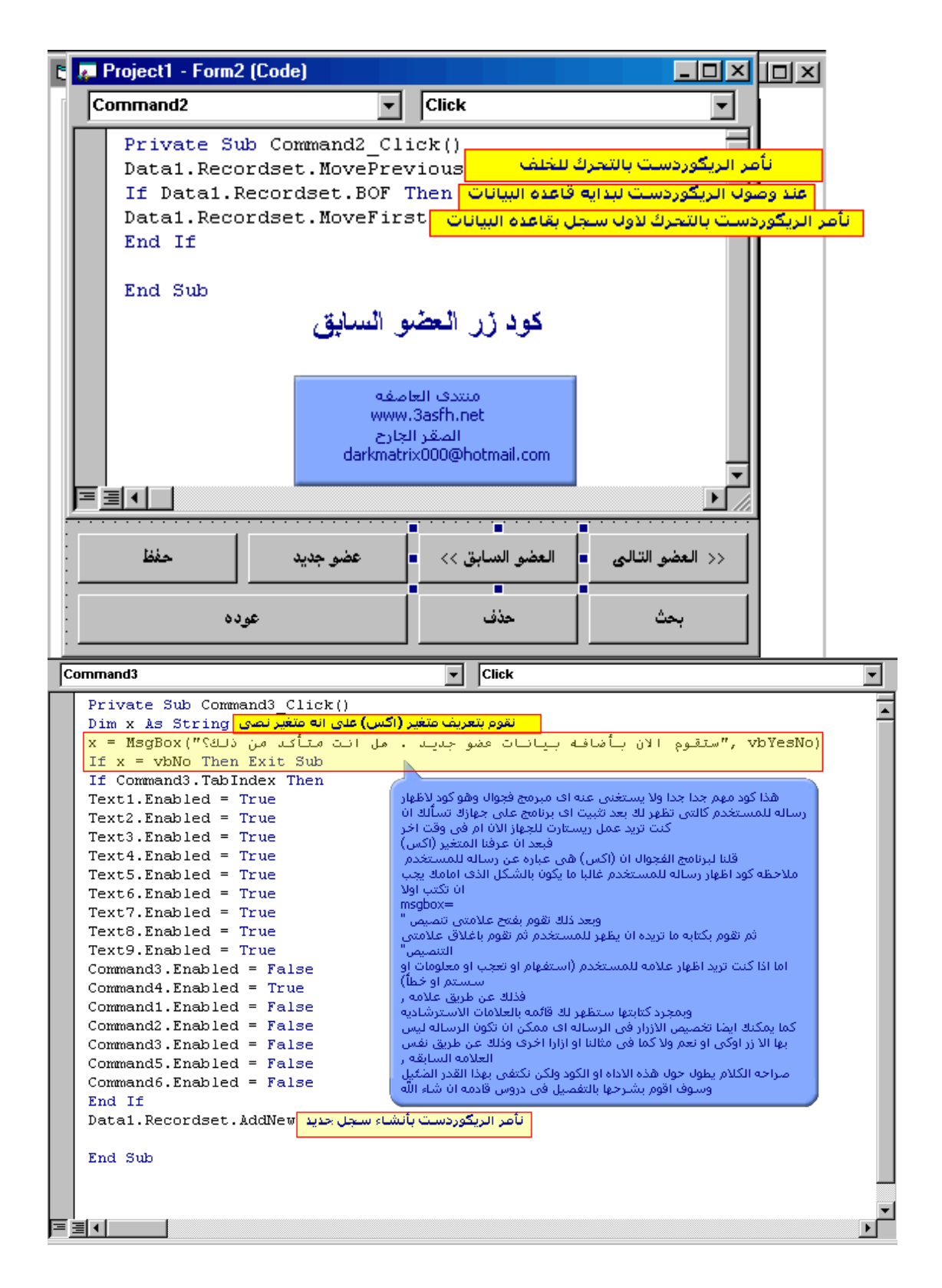

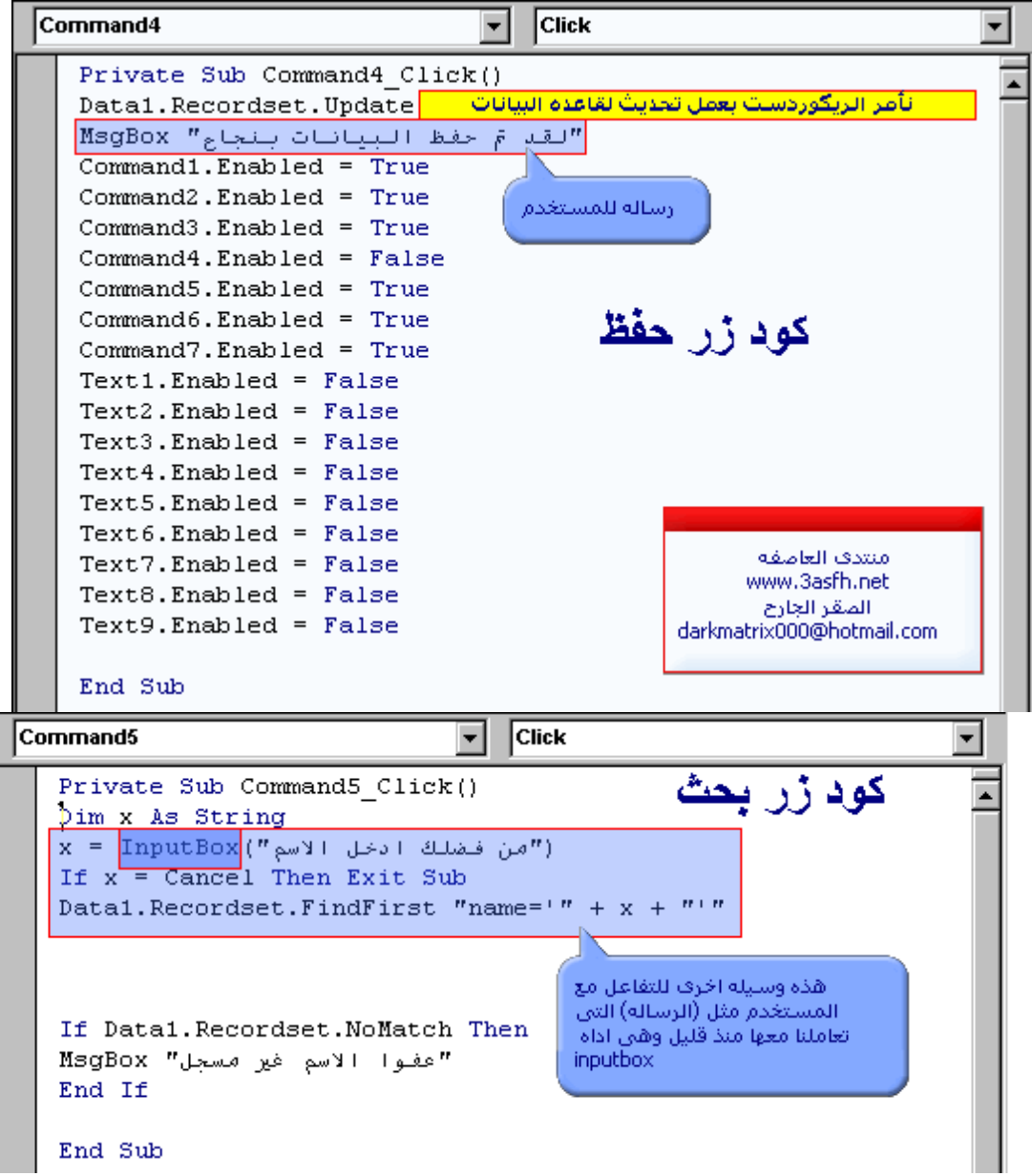

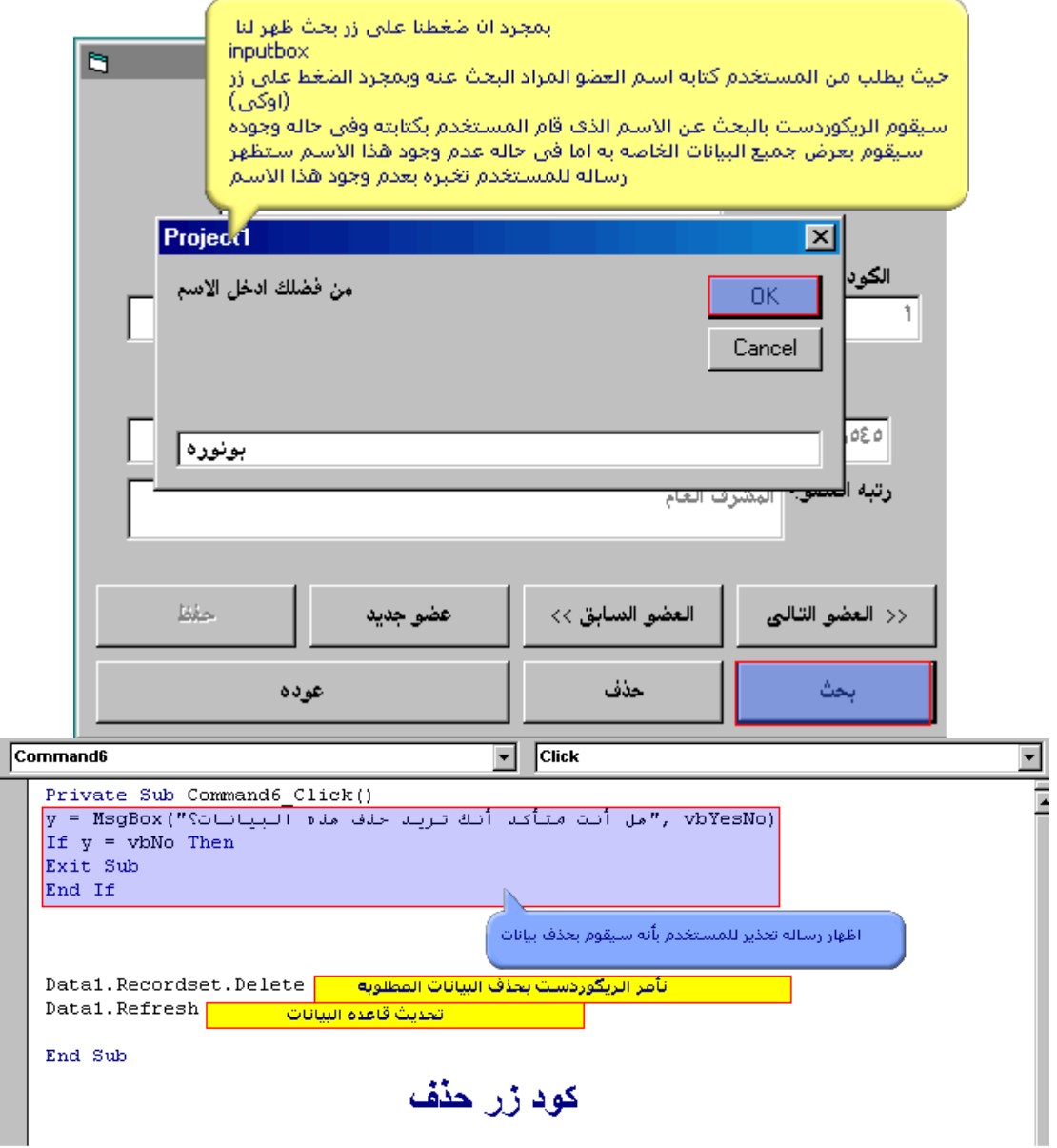

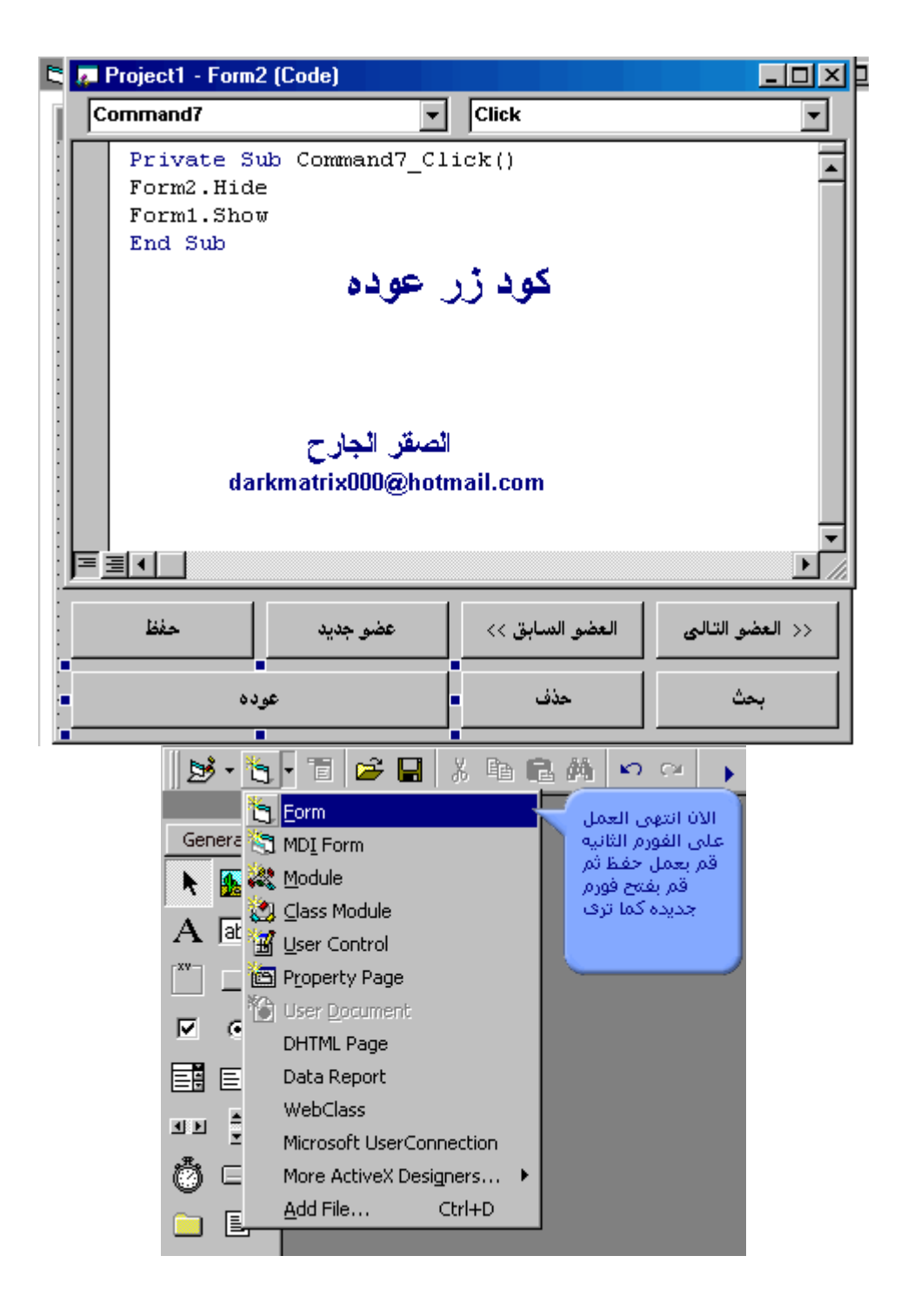

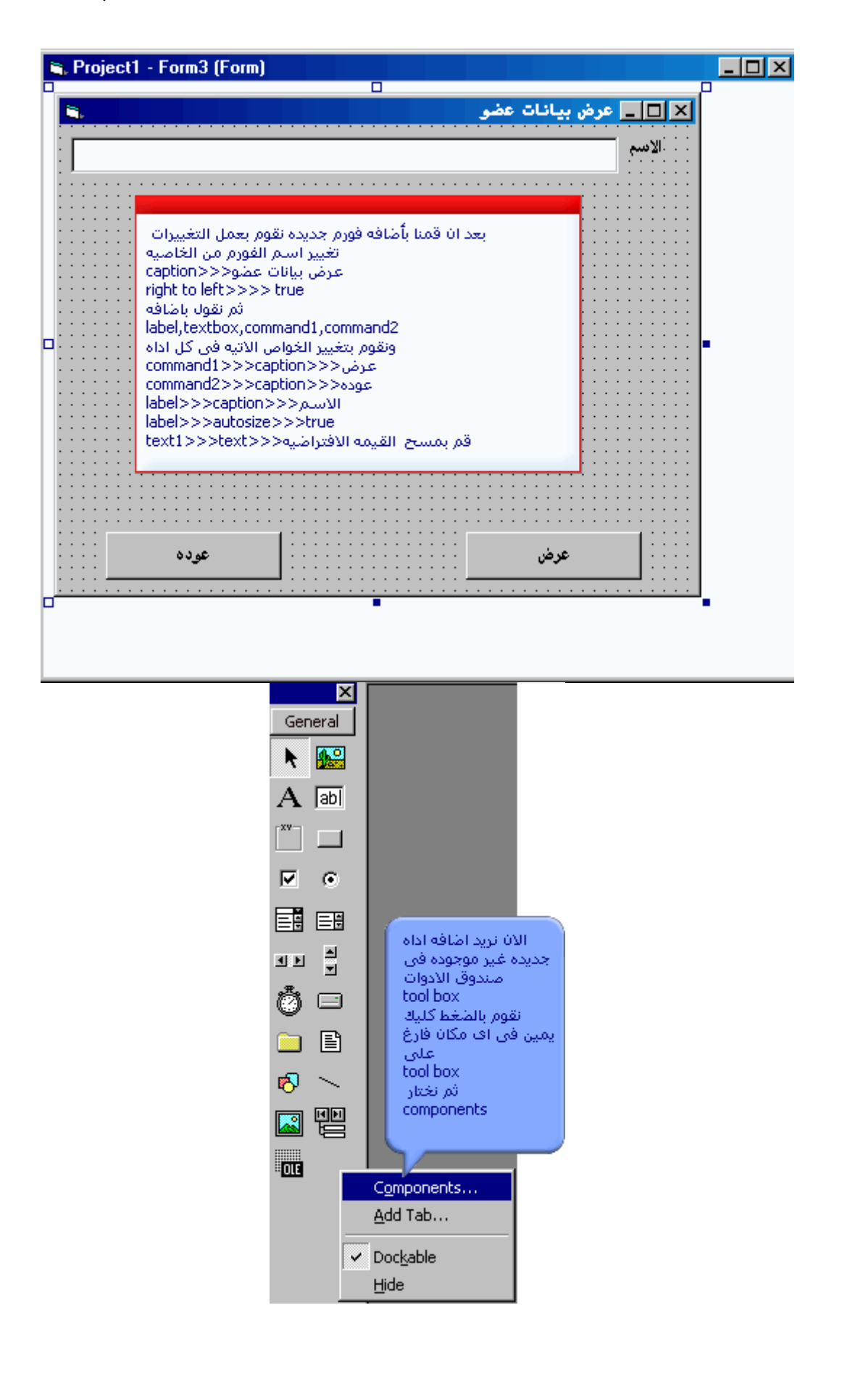

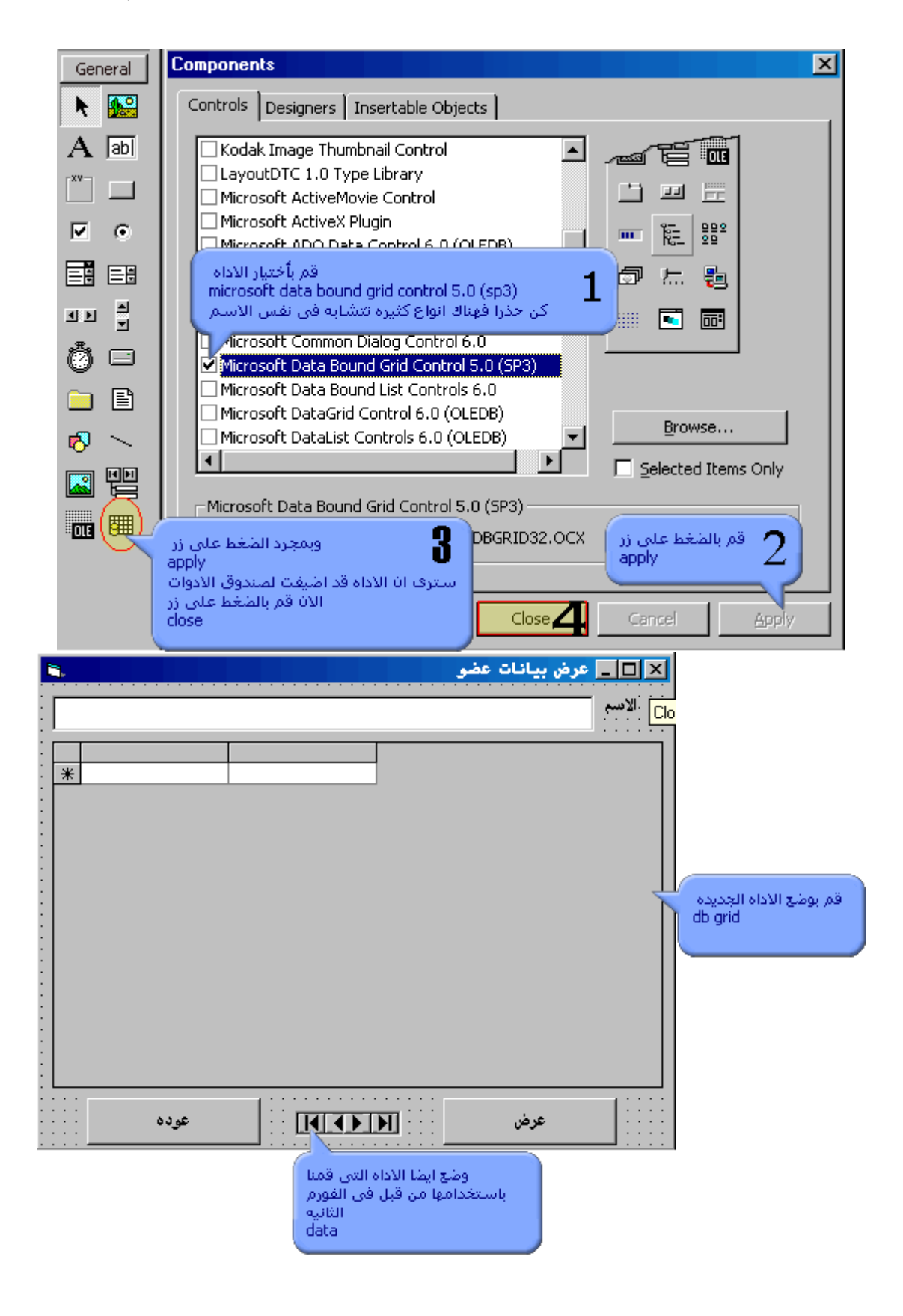

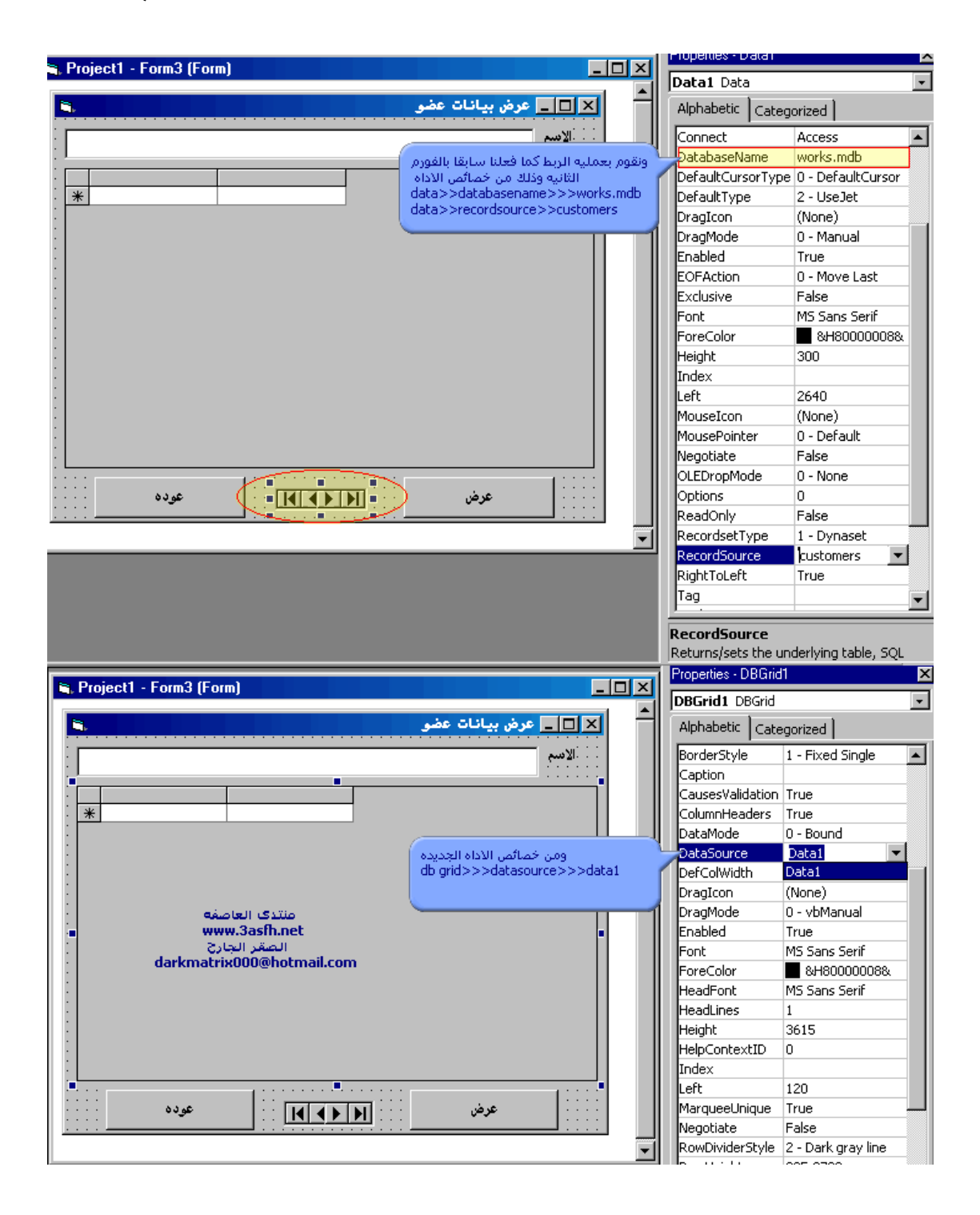

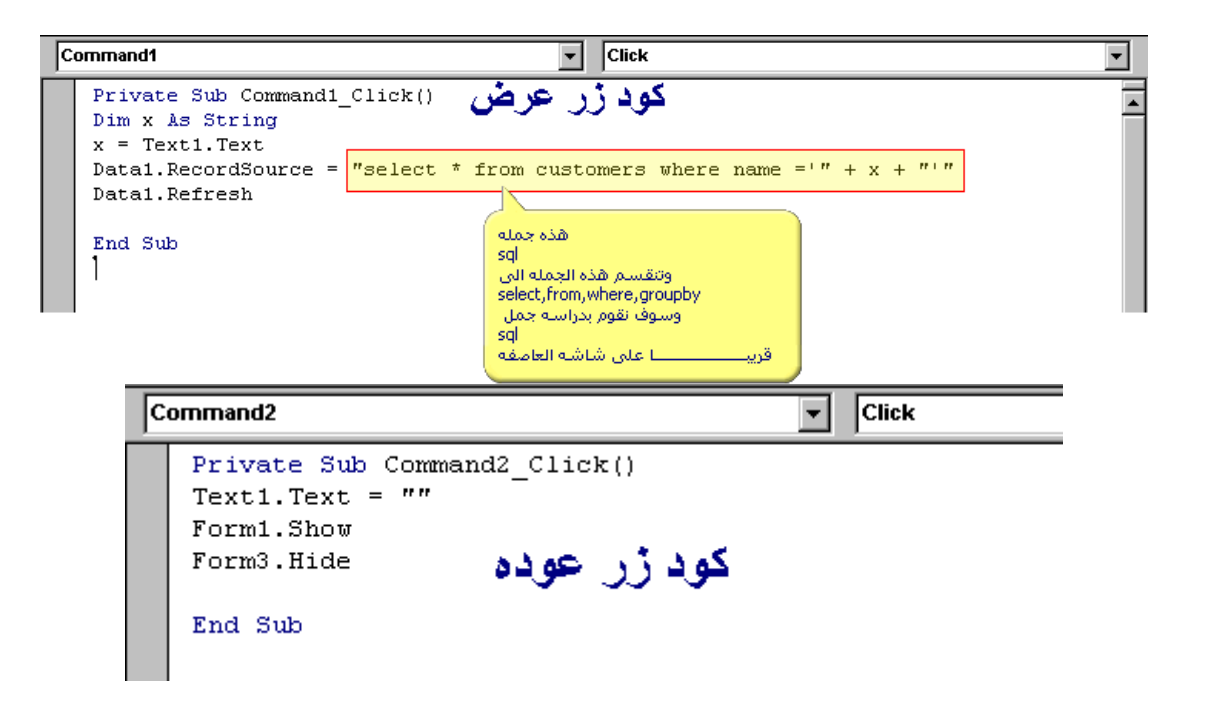

www.3ar.us/7/3ASFHPRO.zip

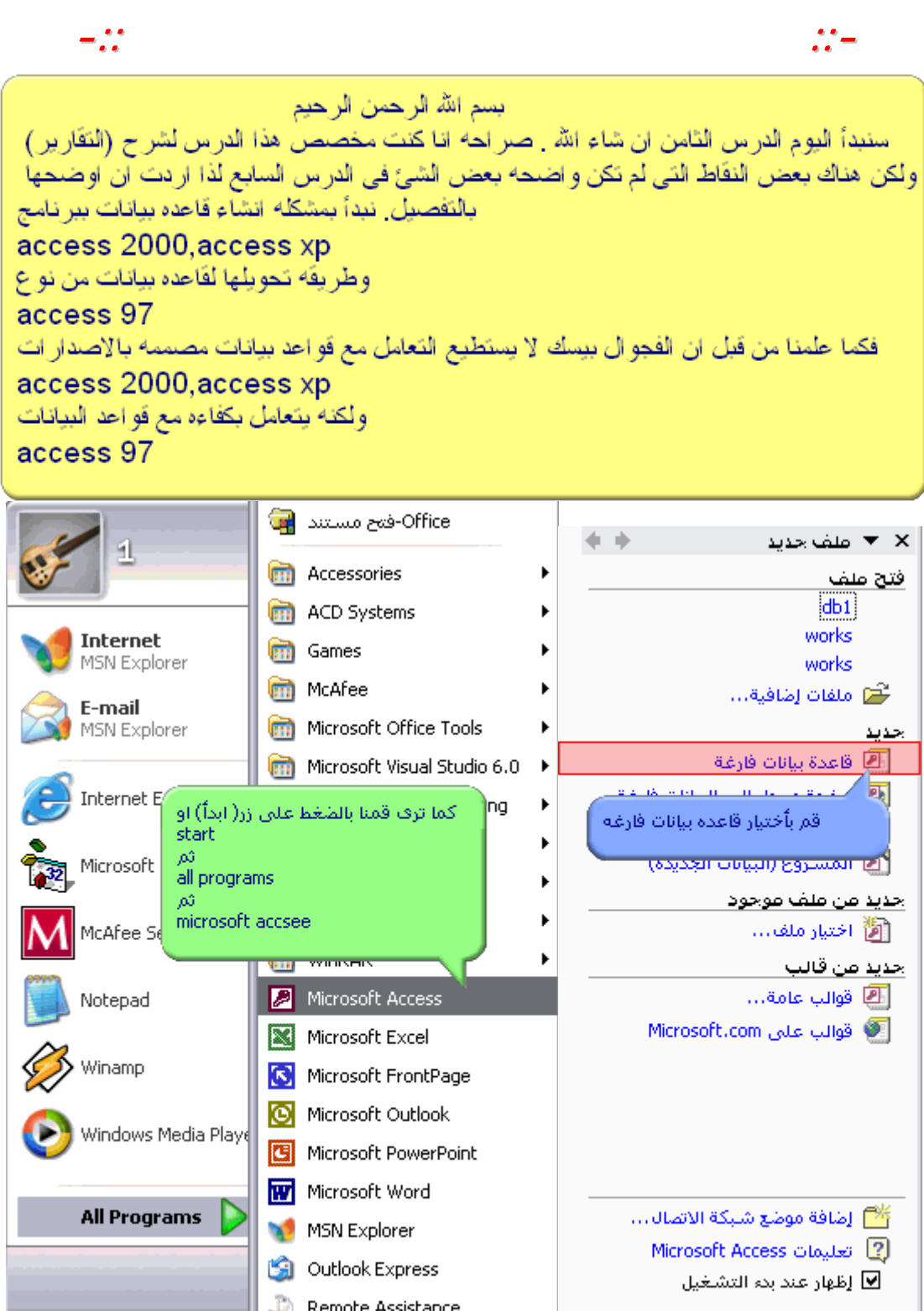

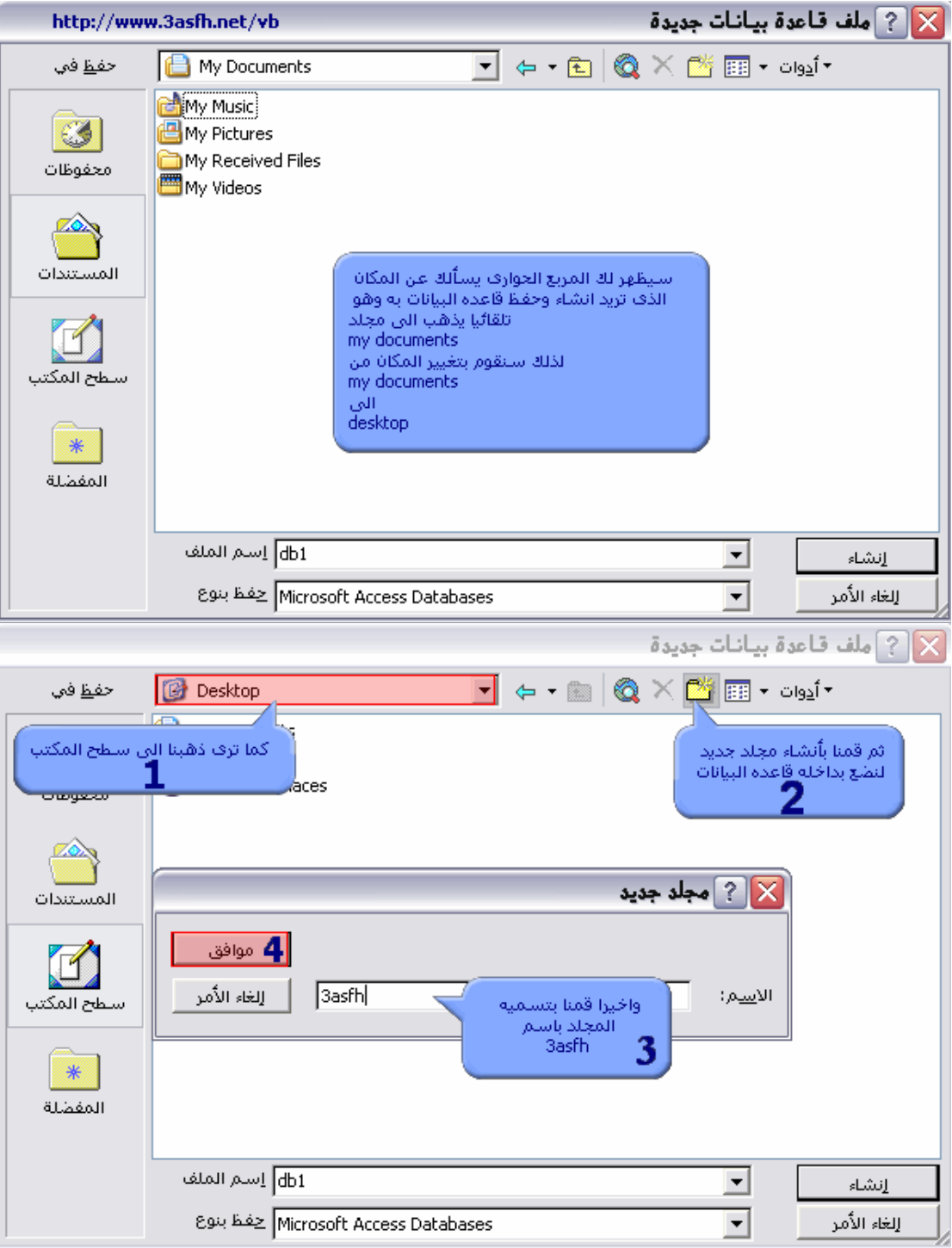

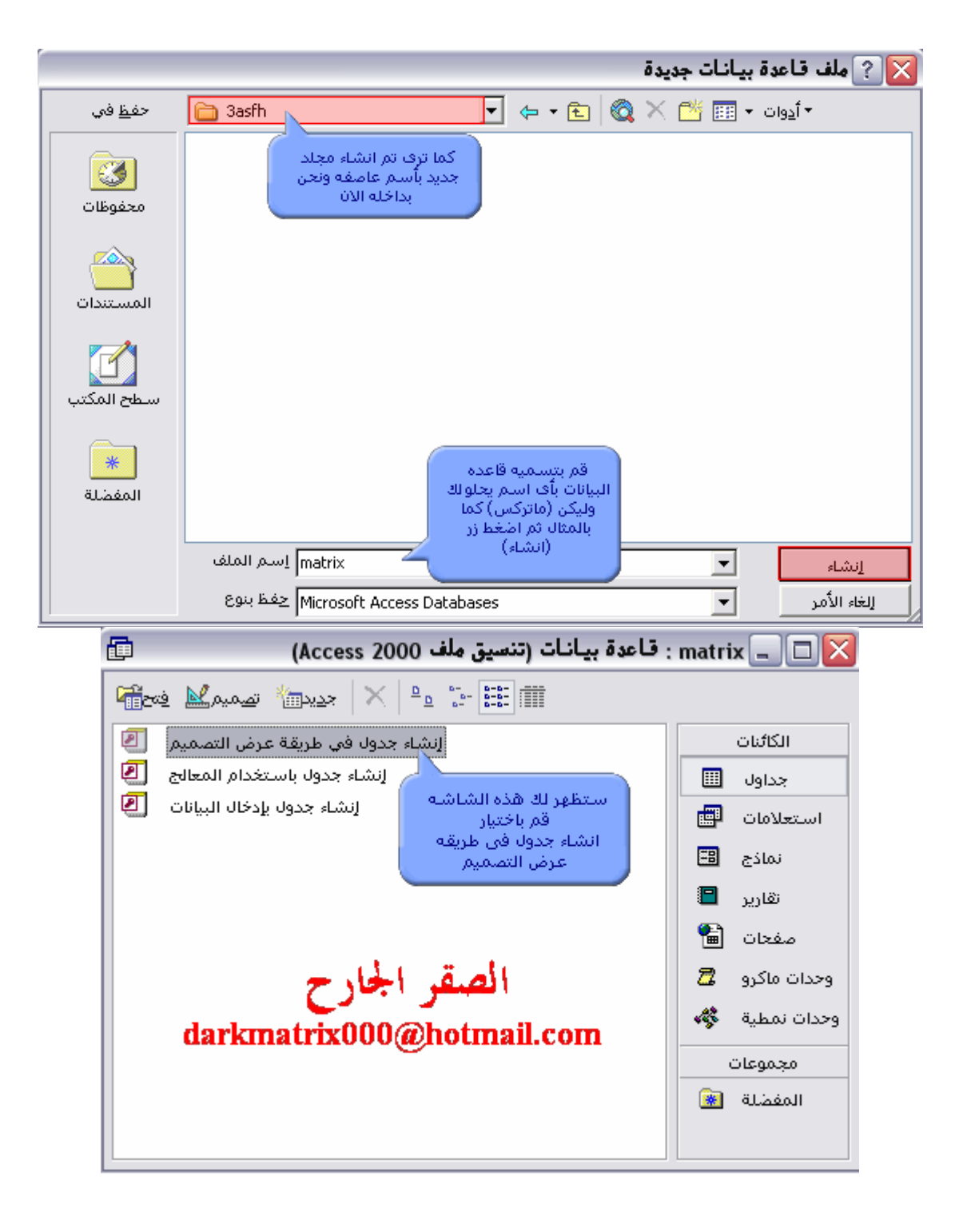

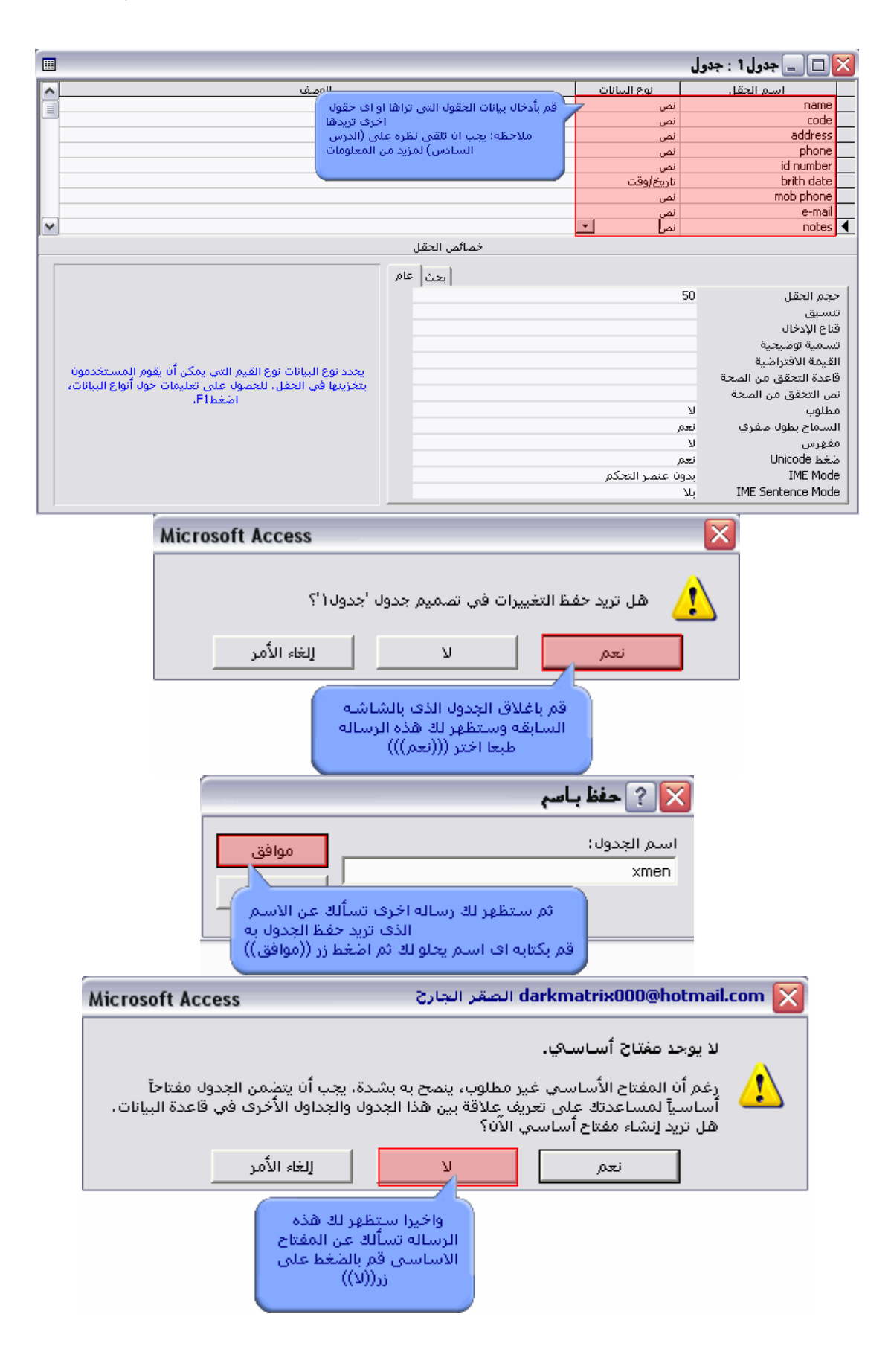

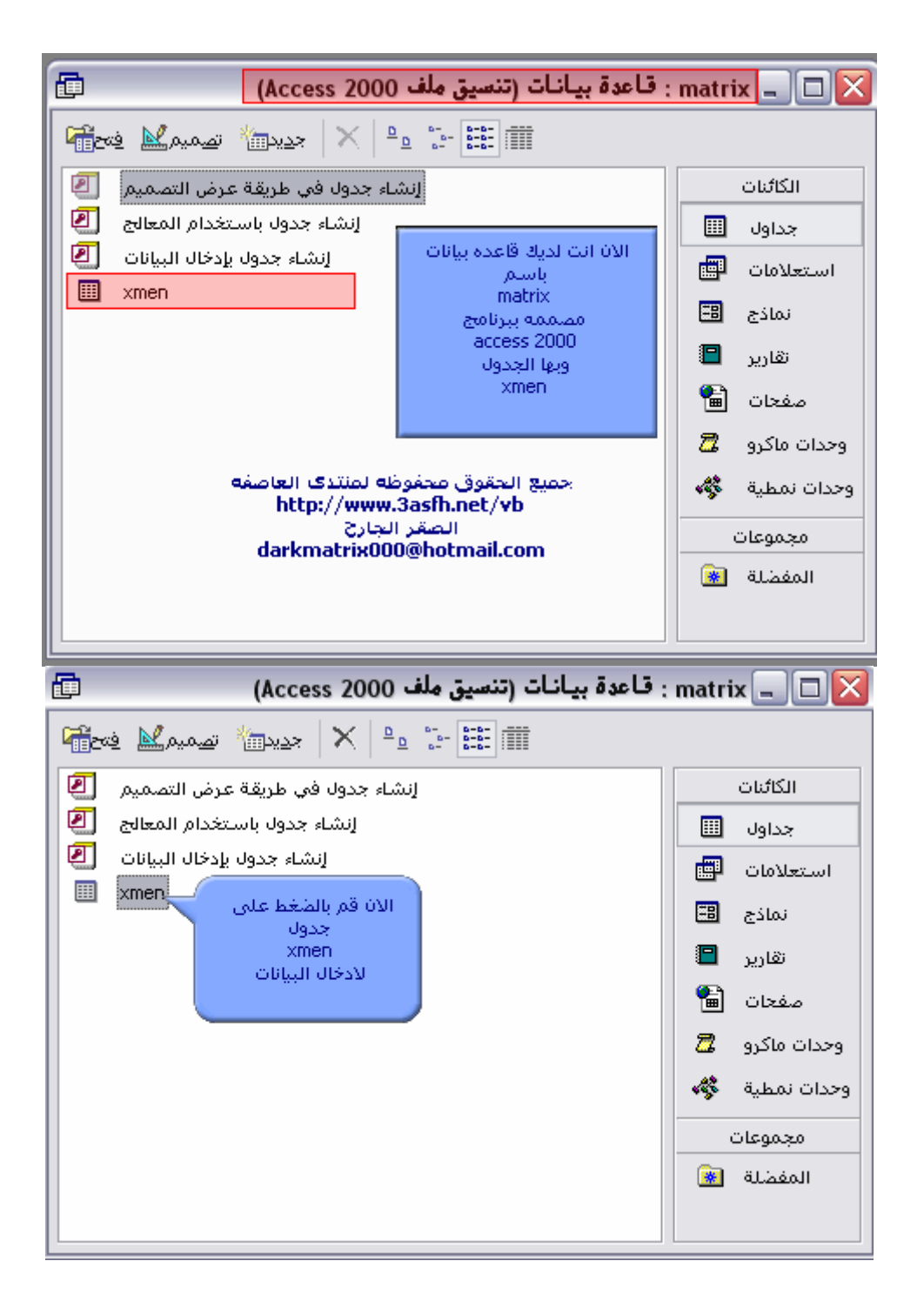

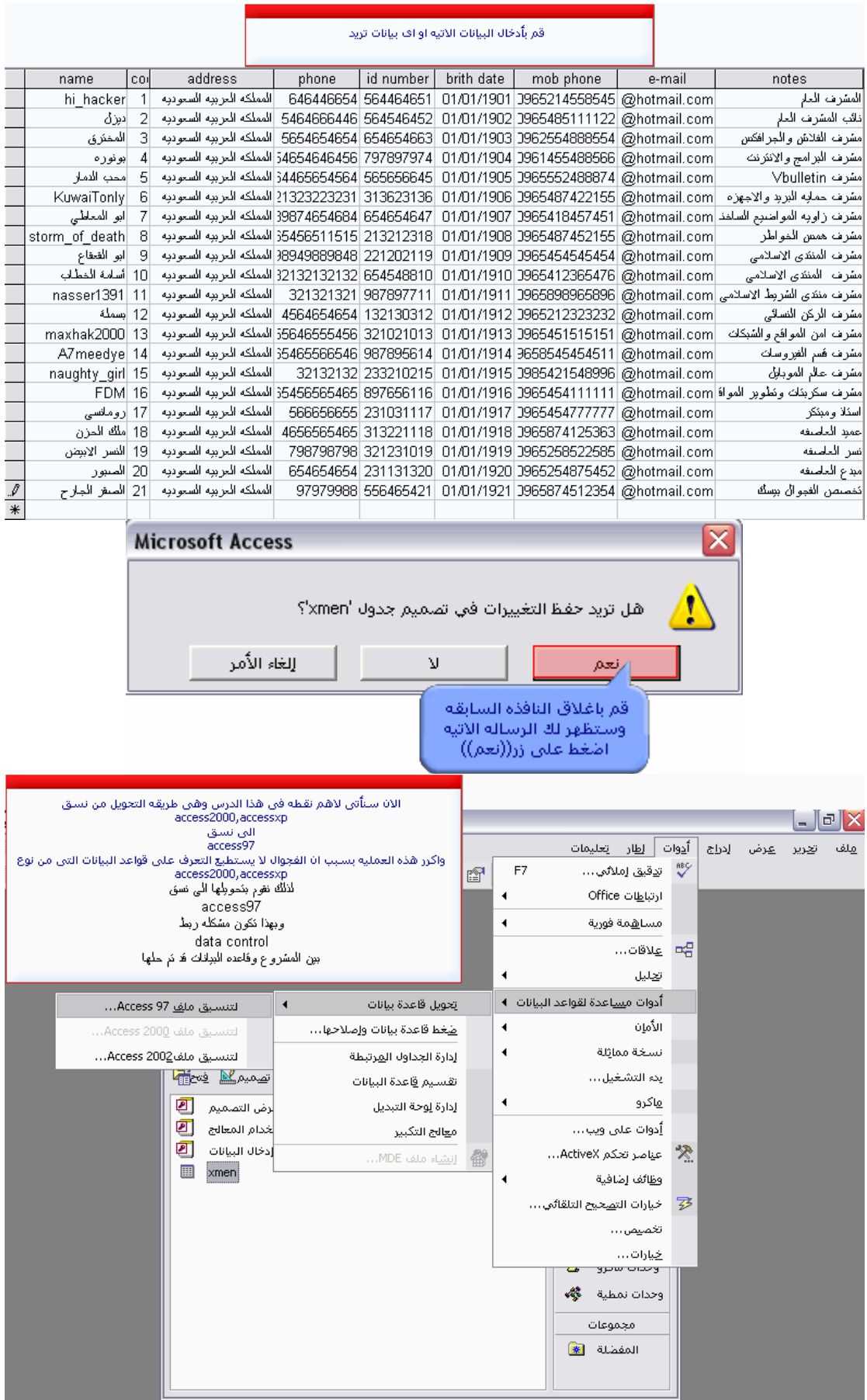

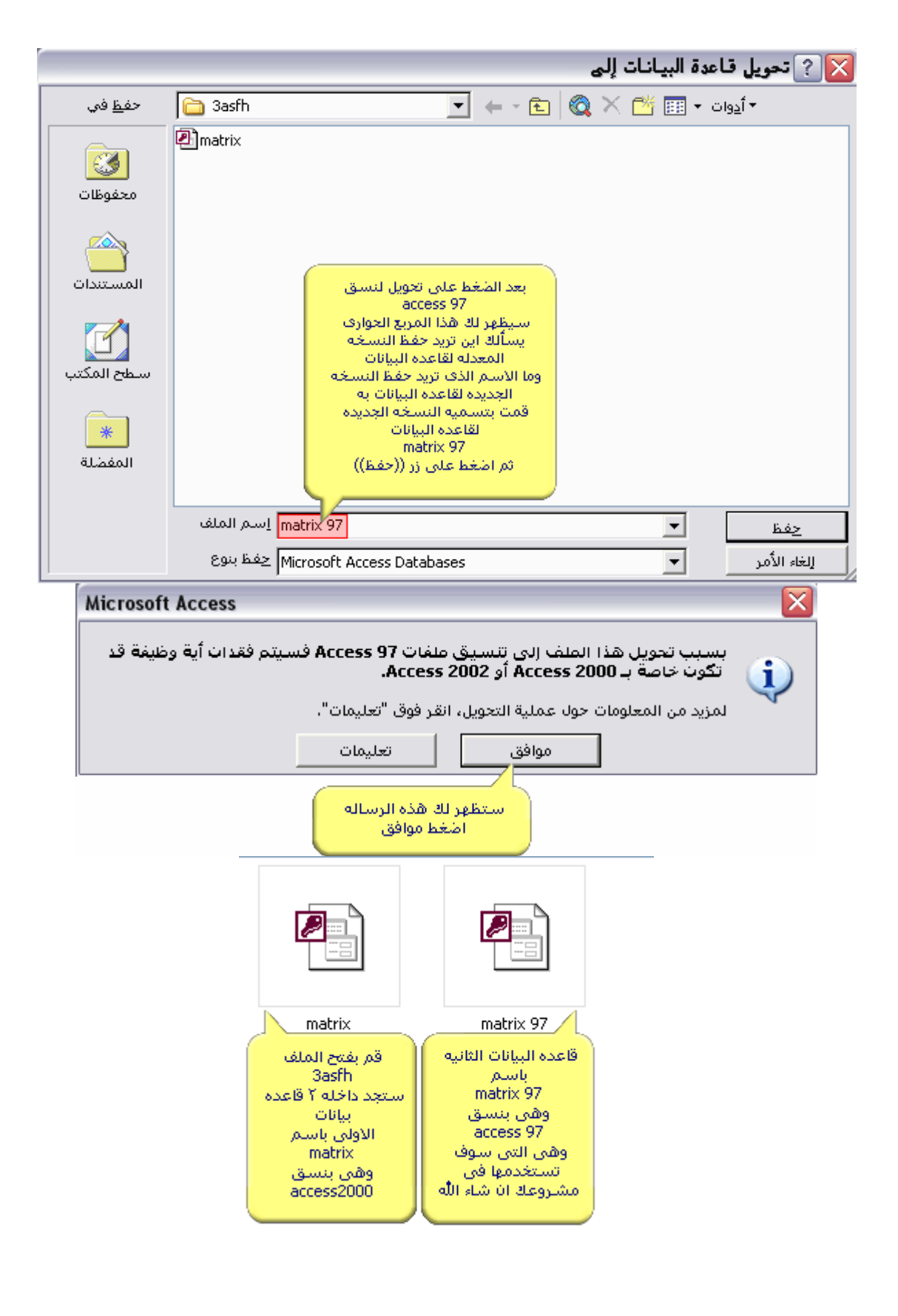

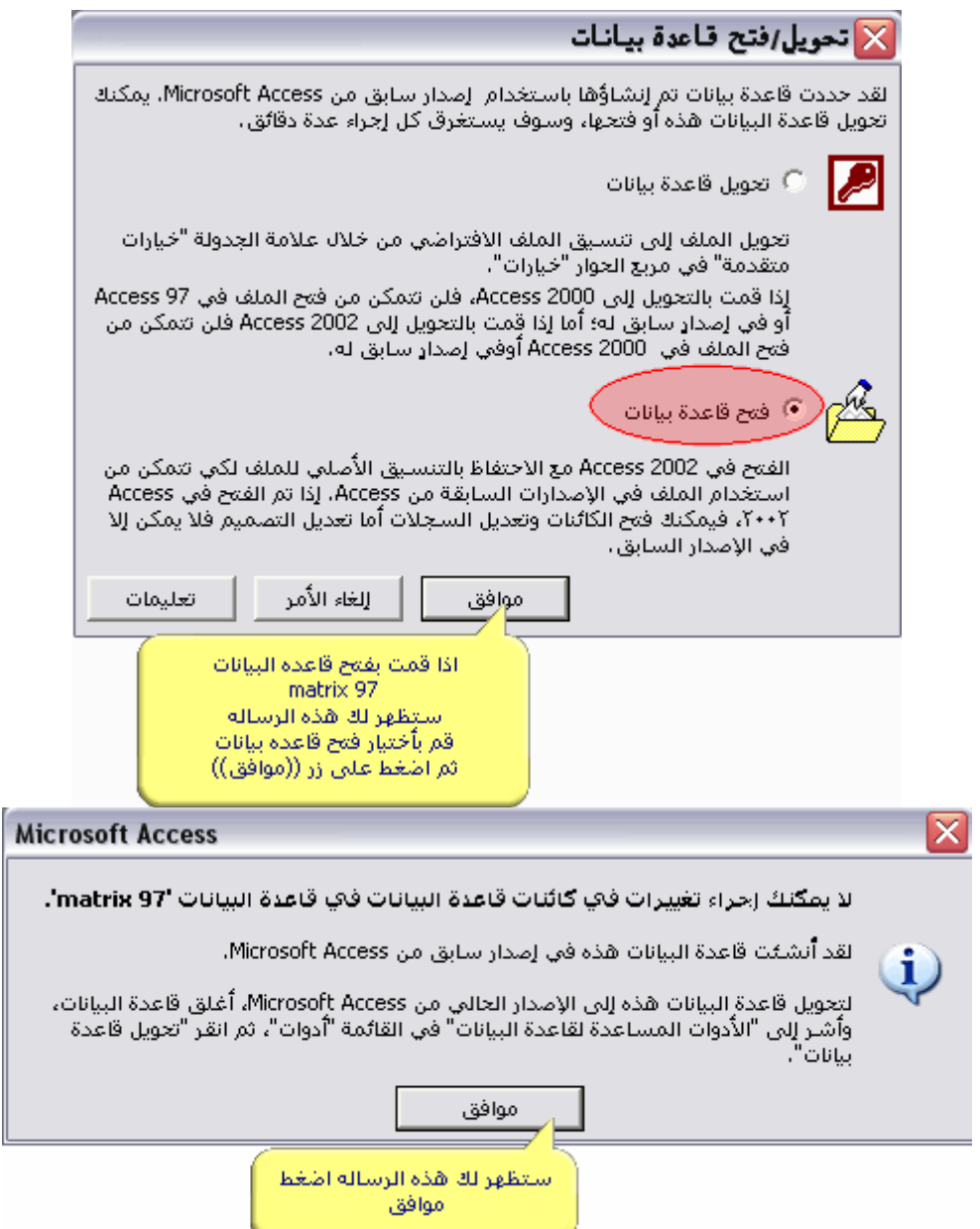

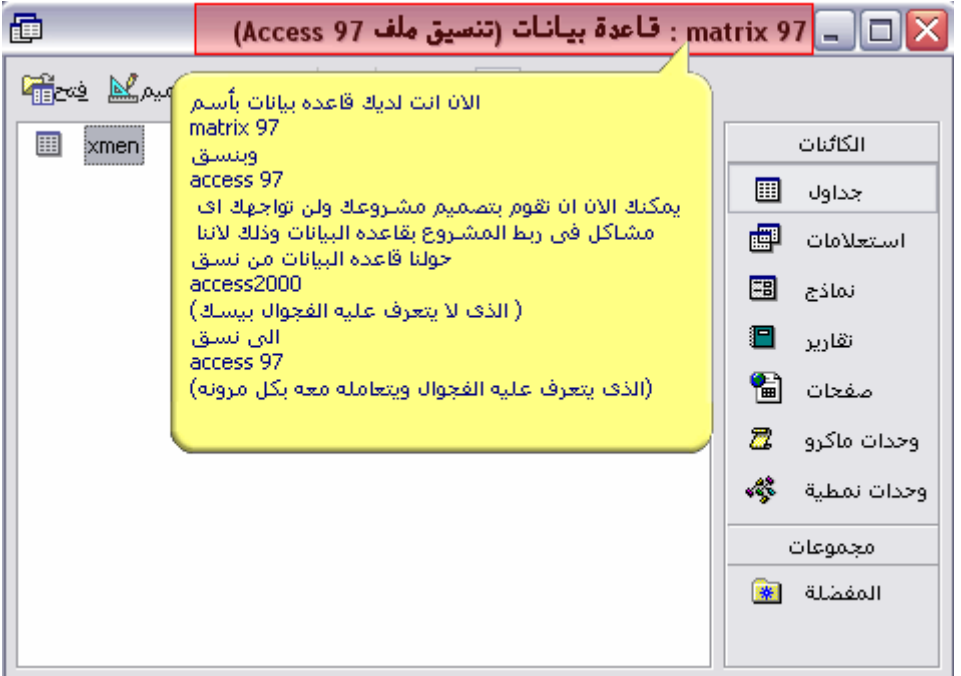

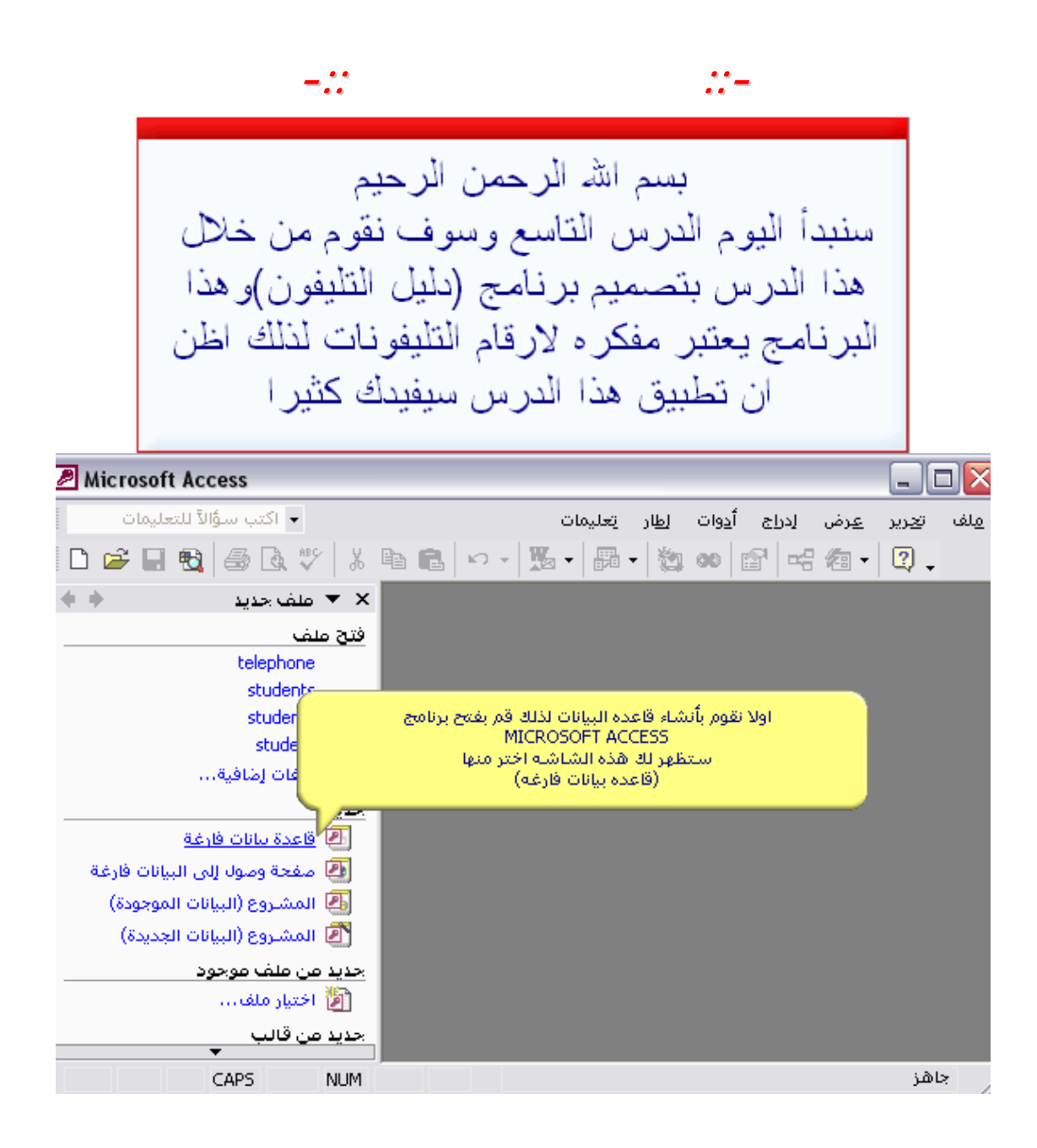

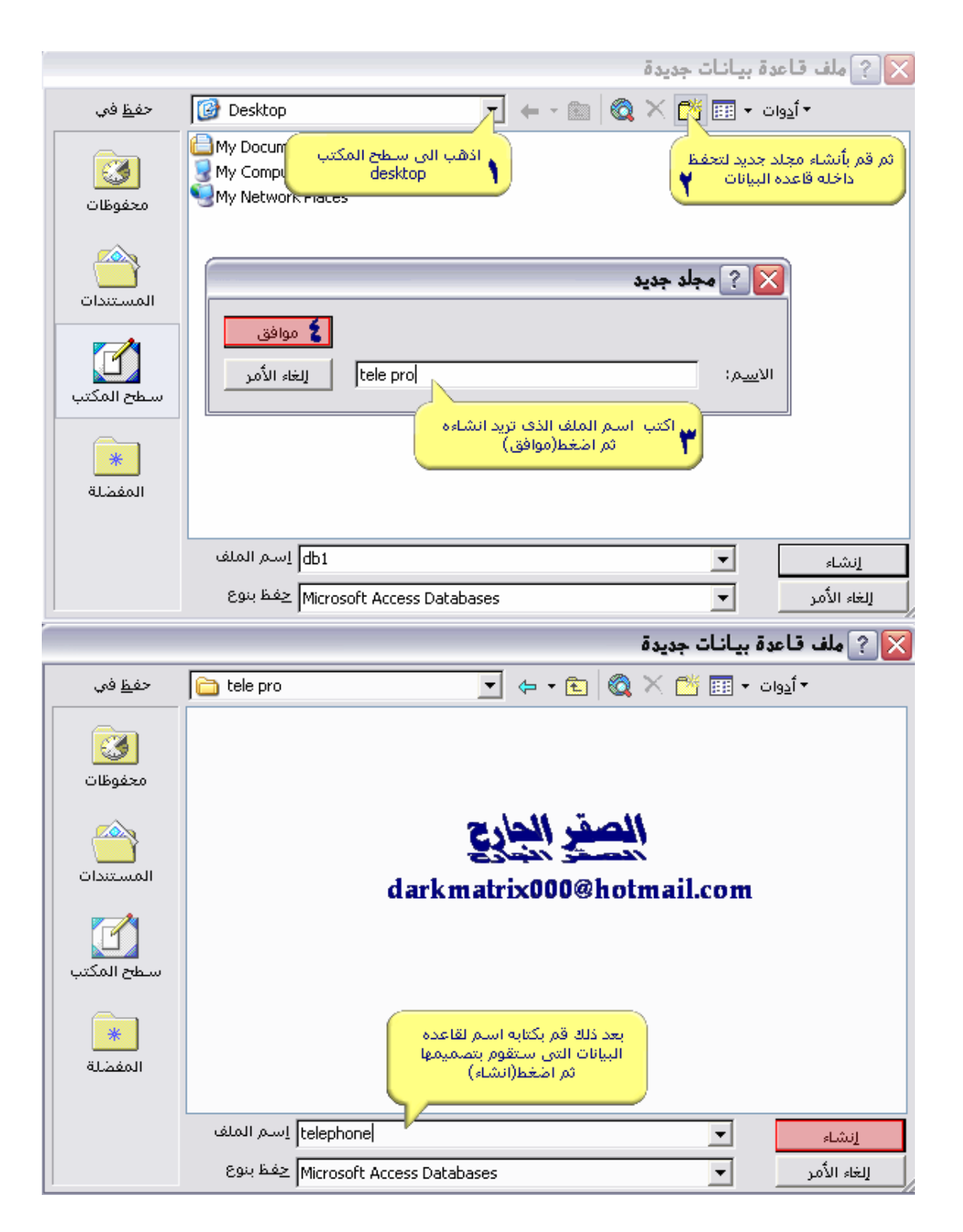

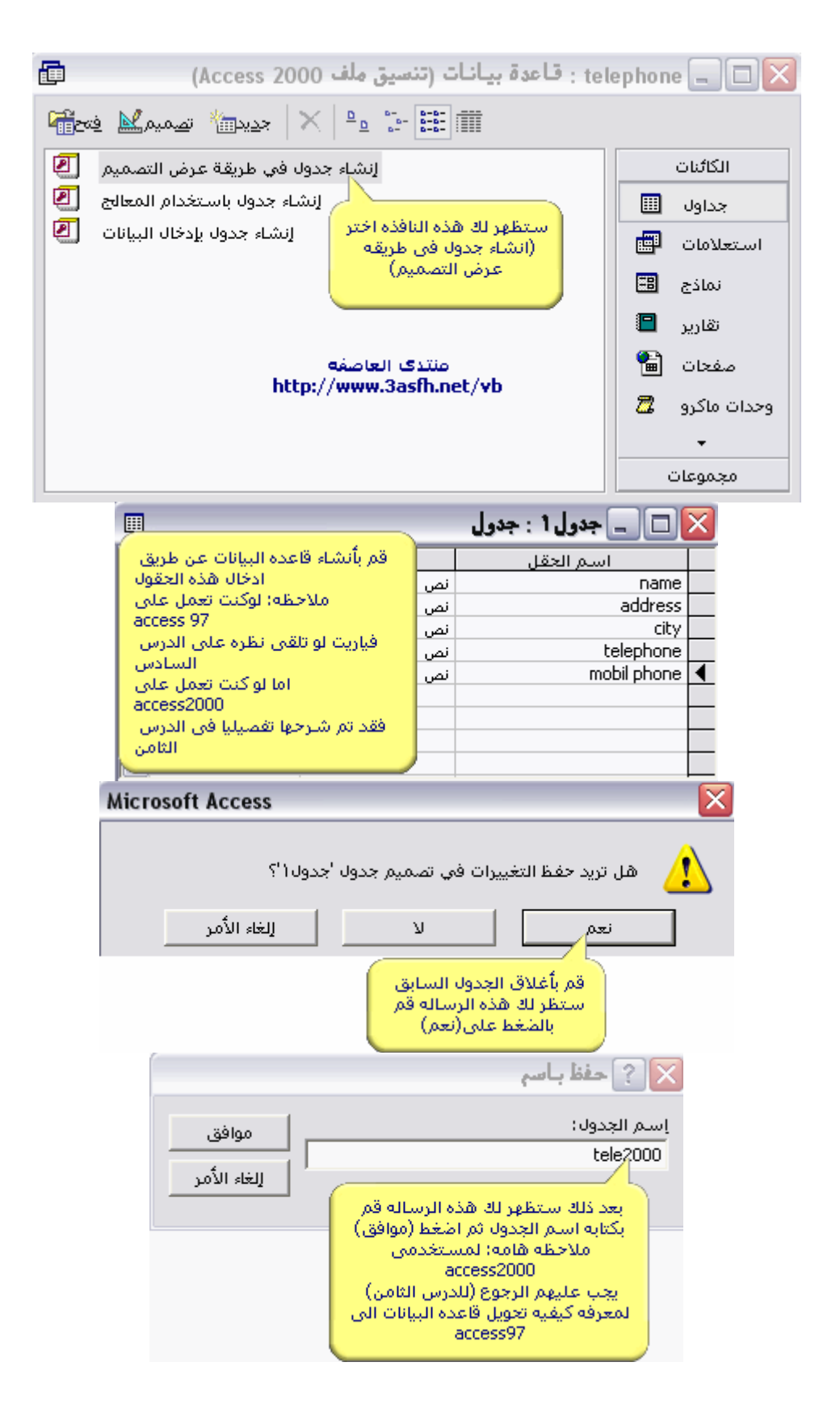

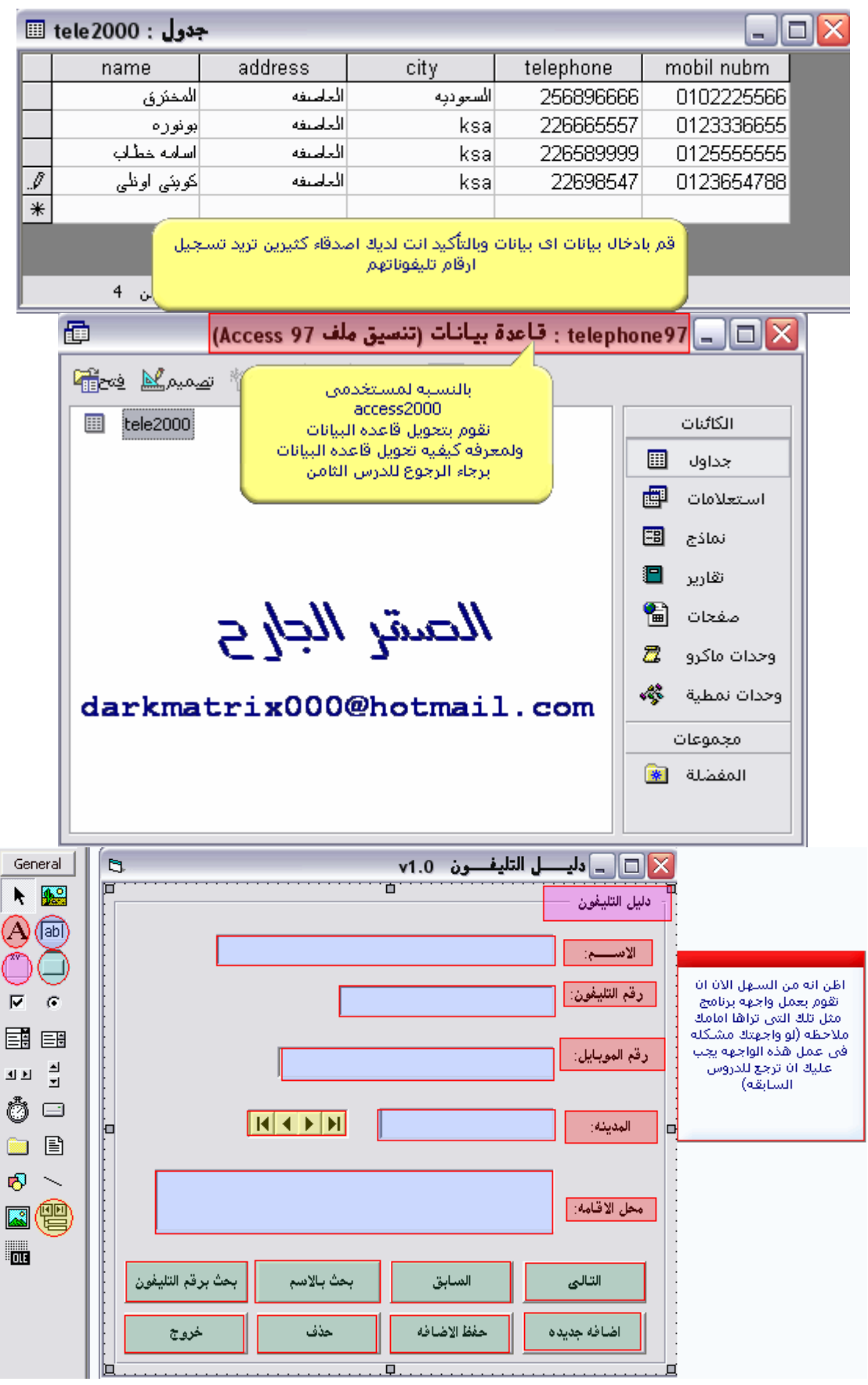

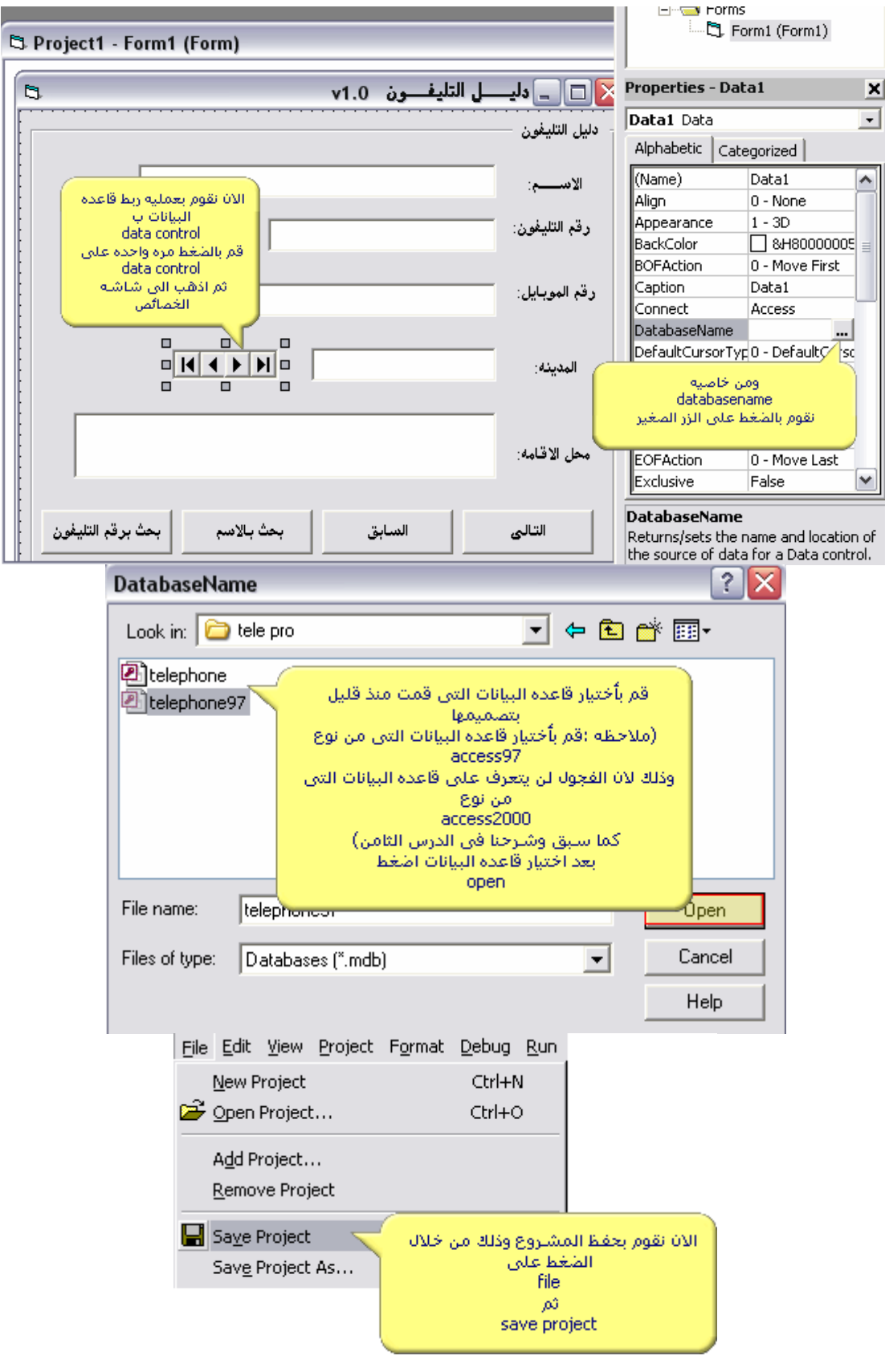

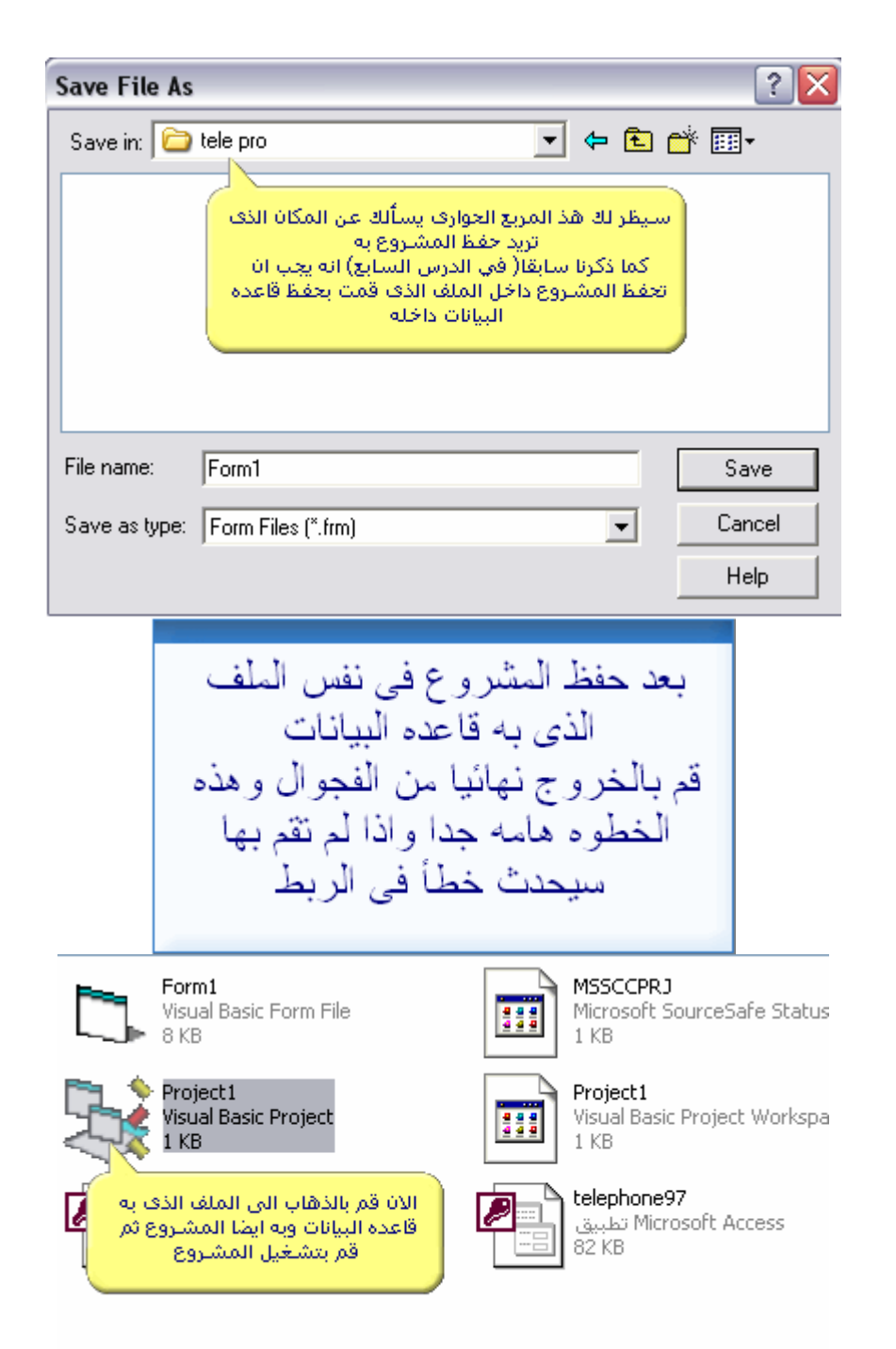

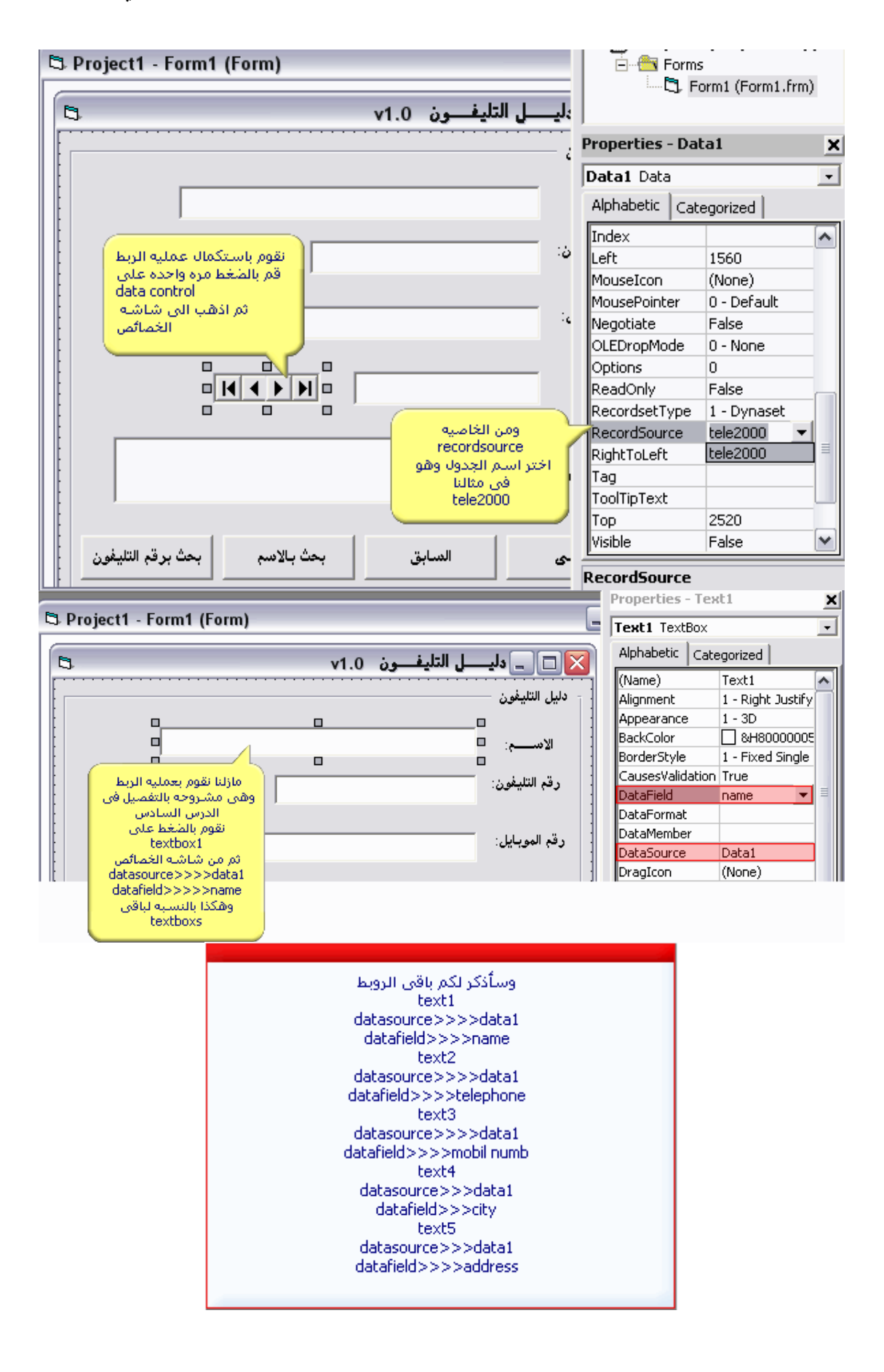

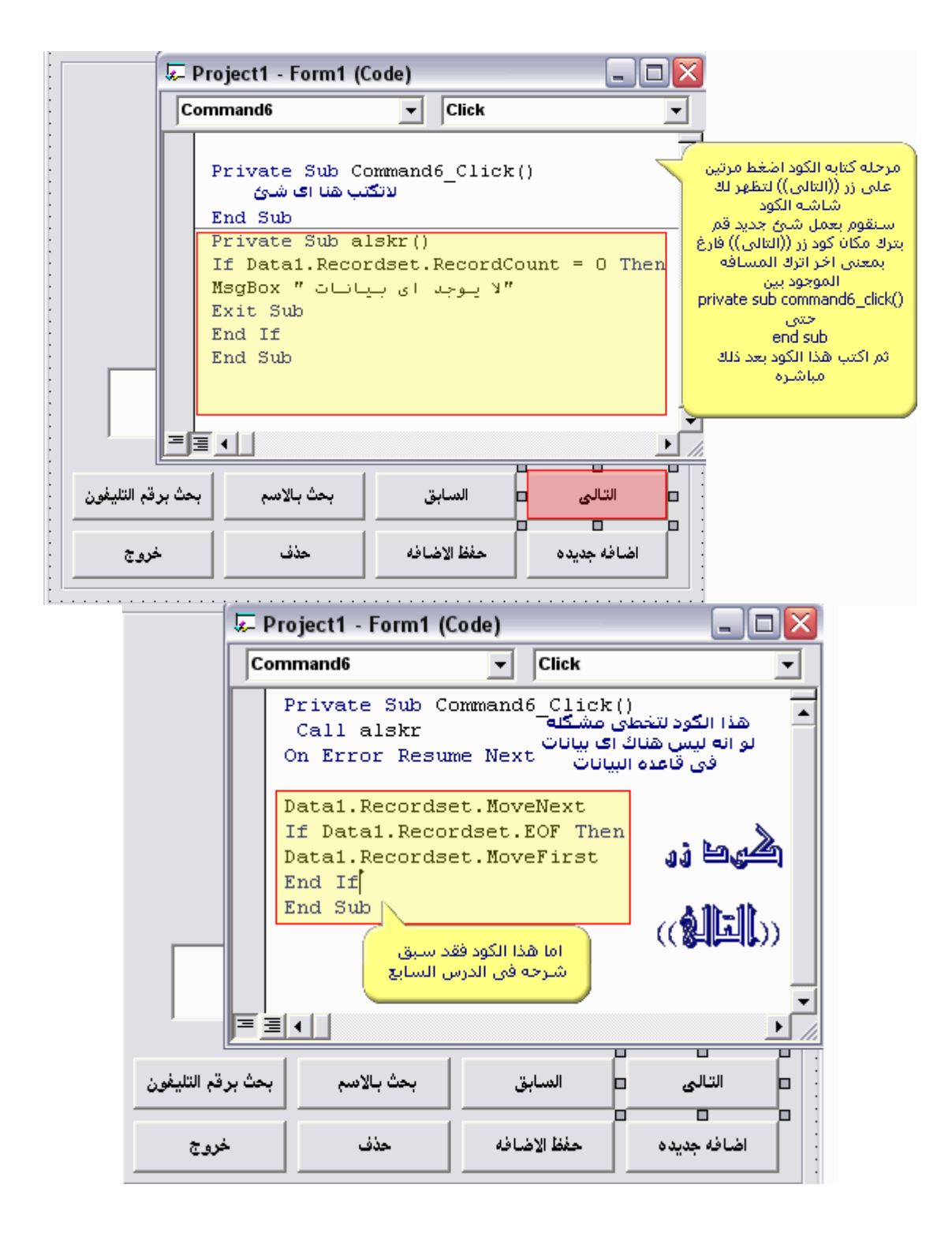

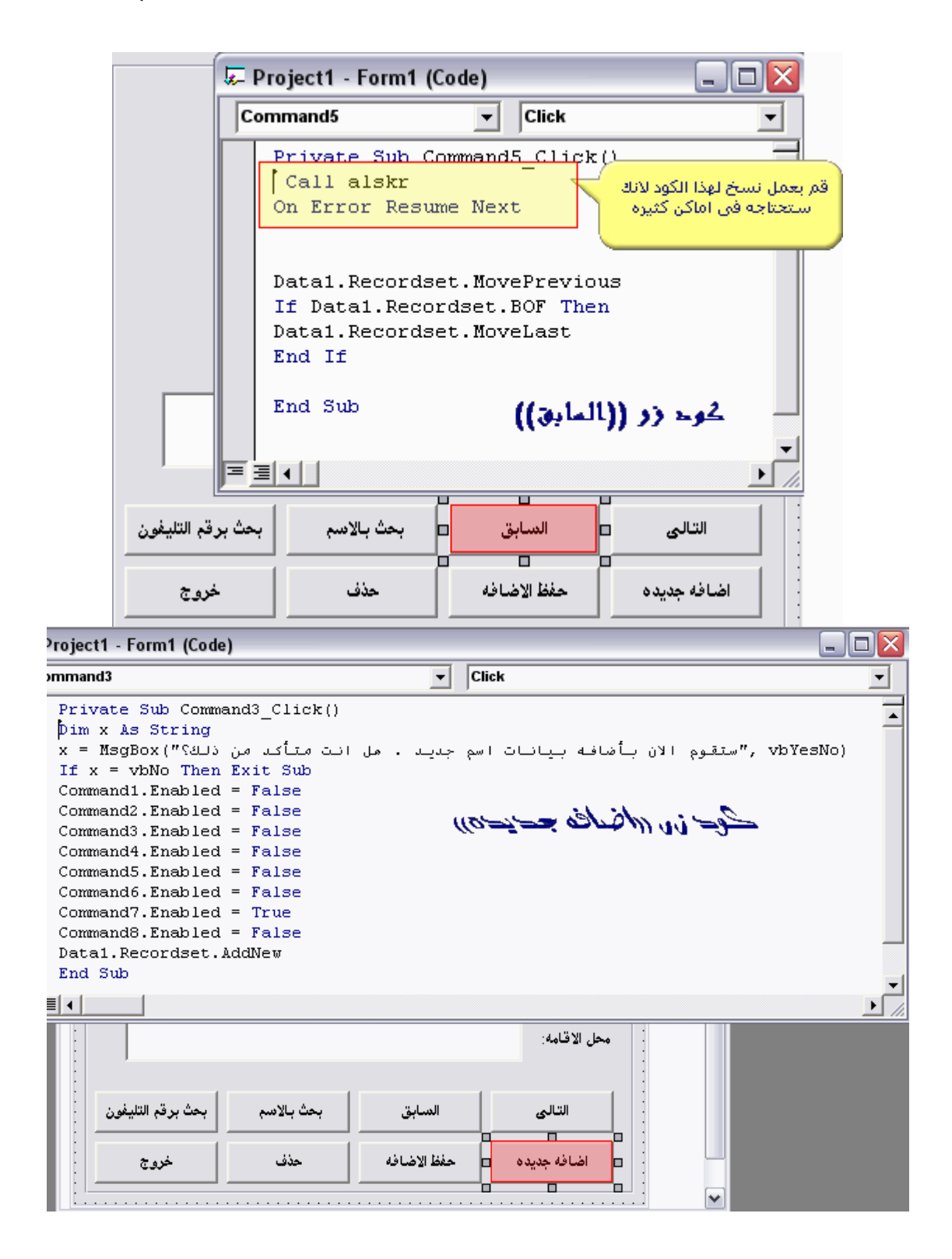

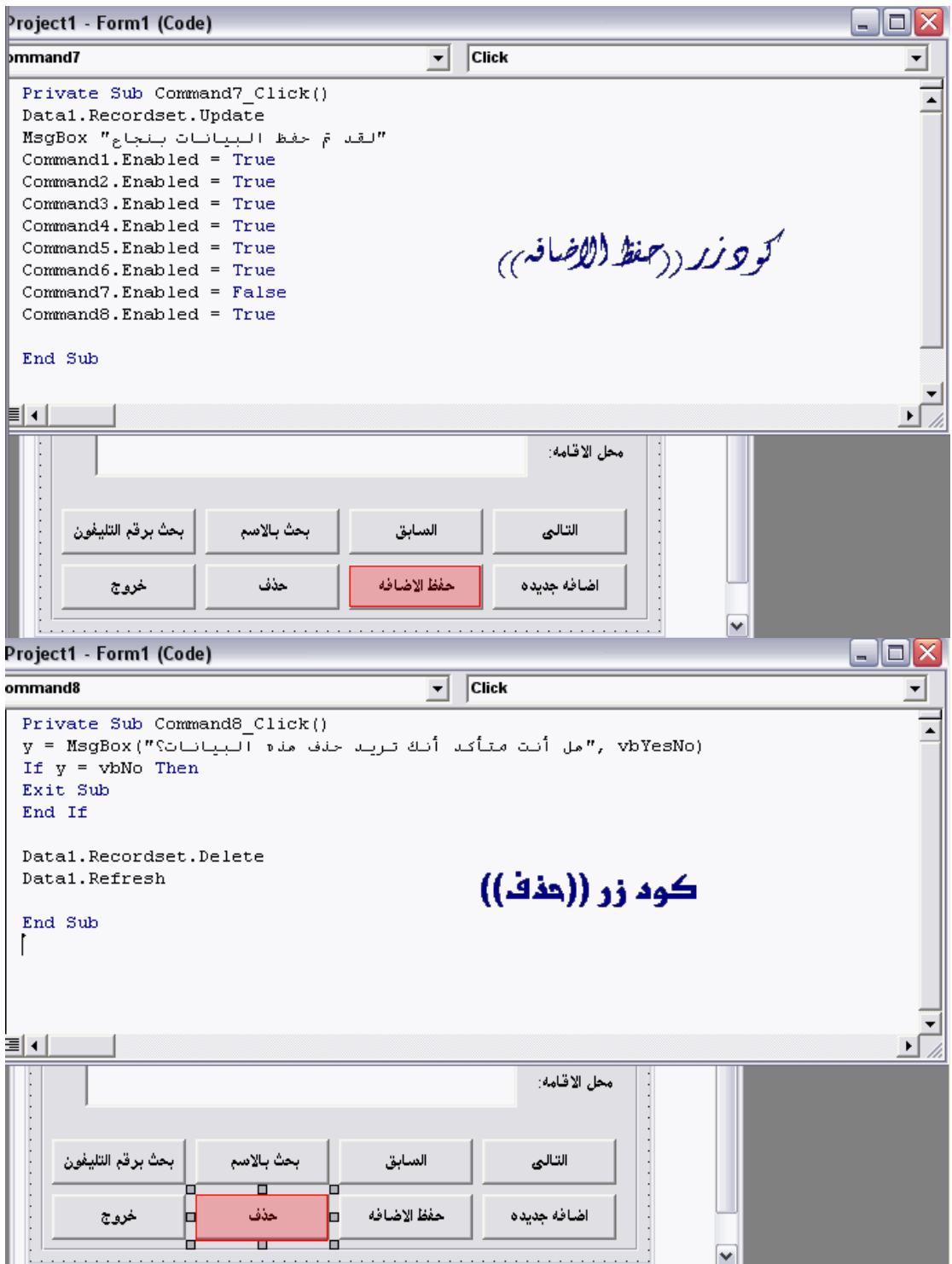

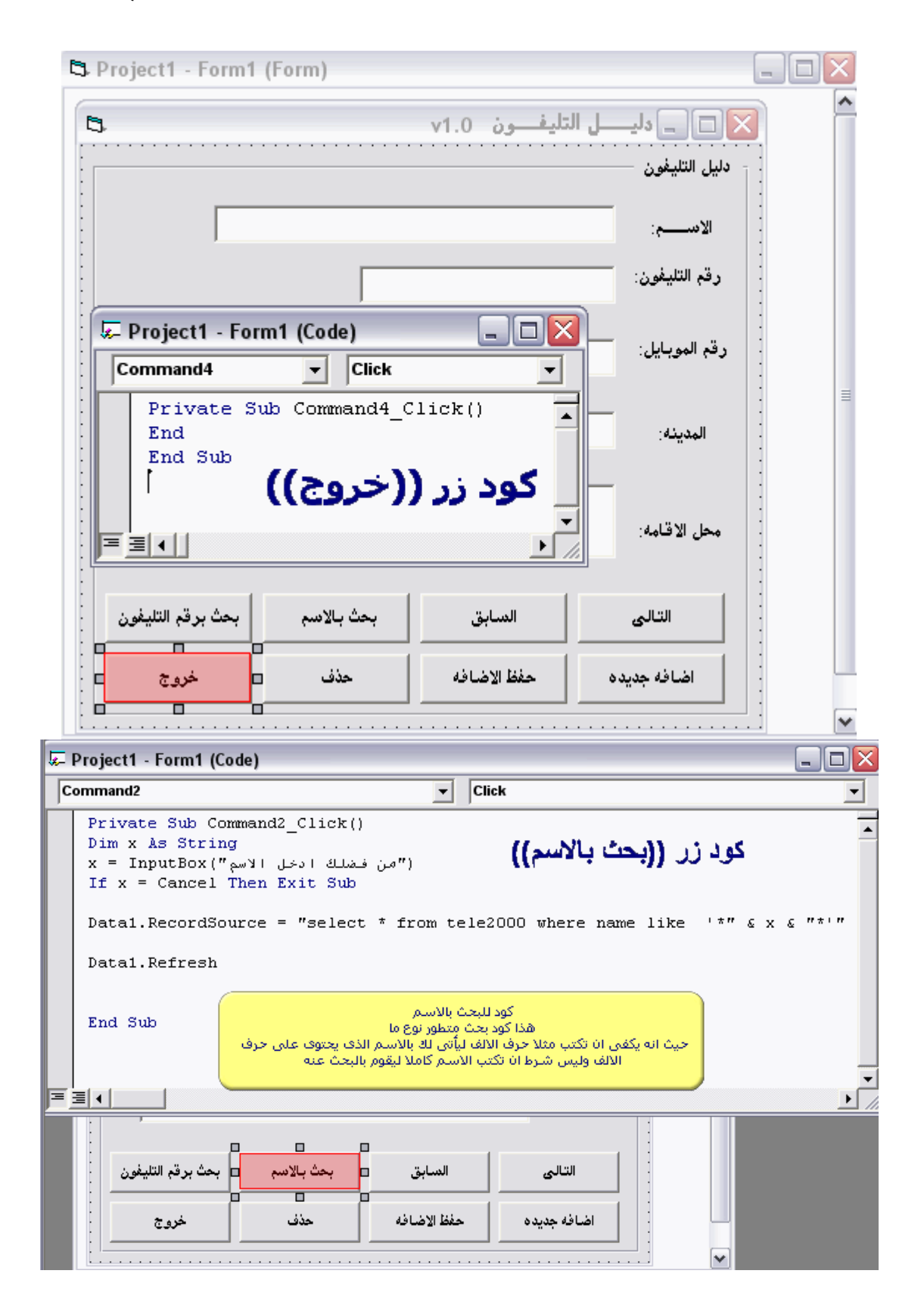

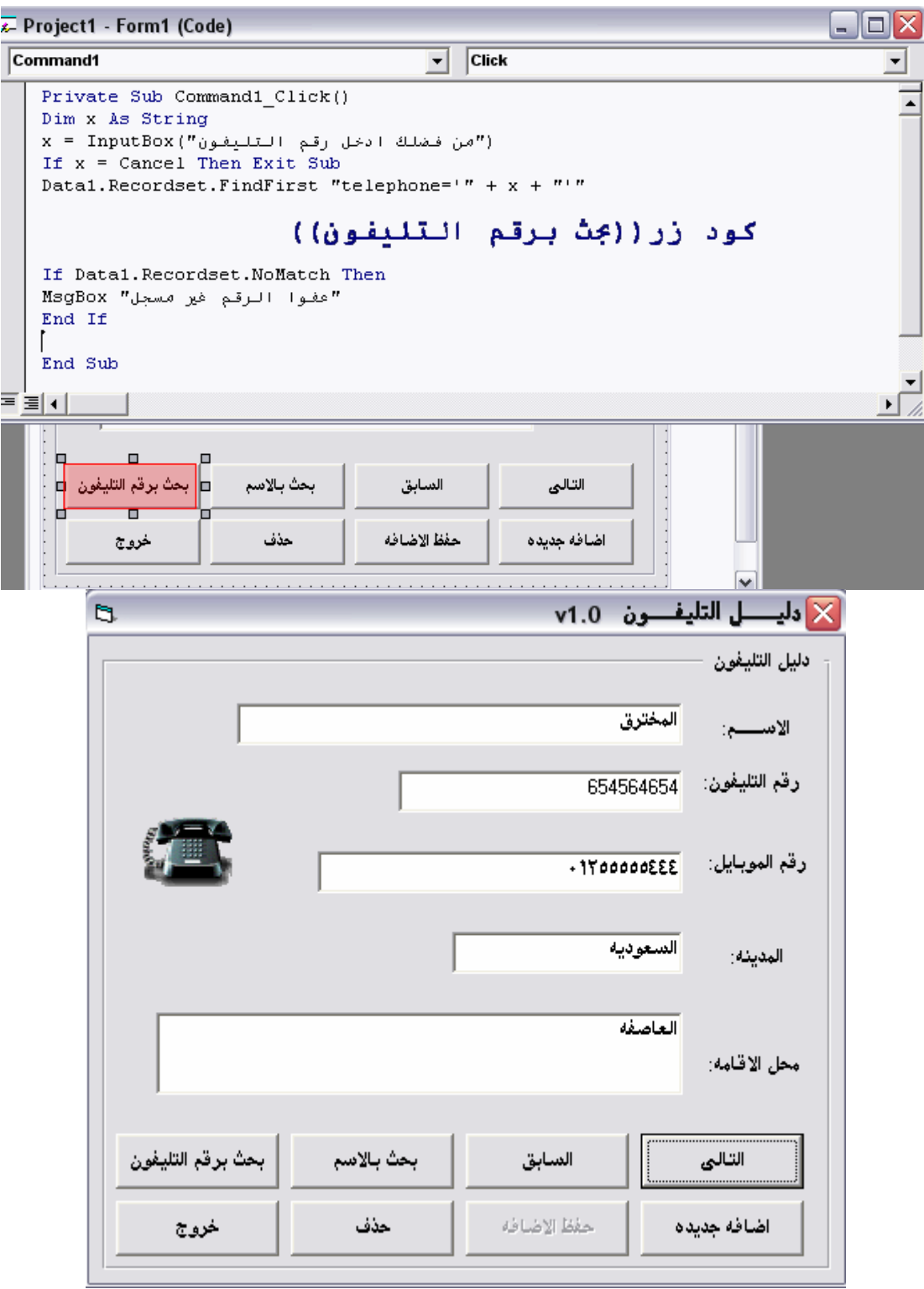

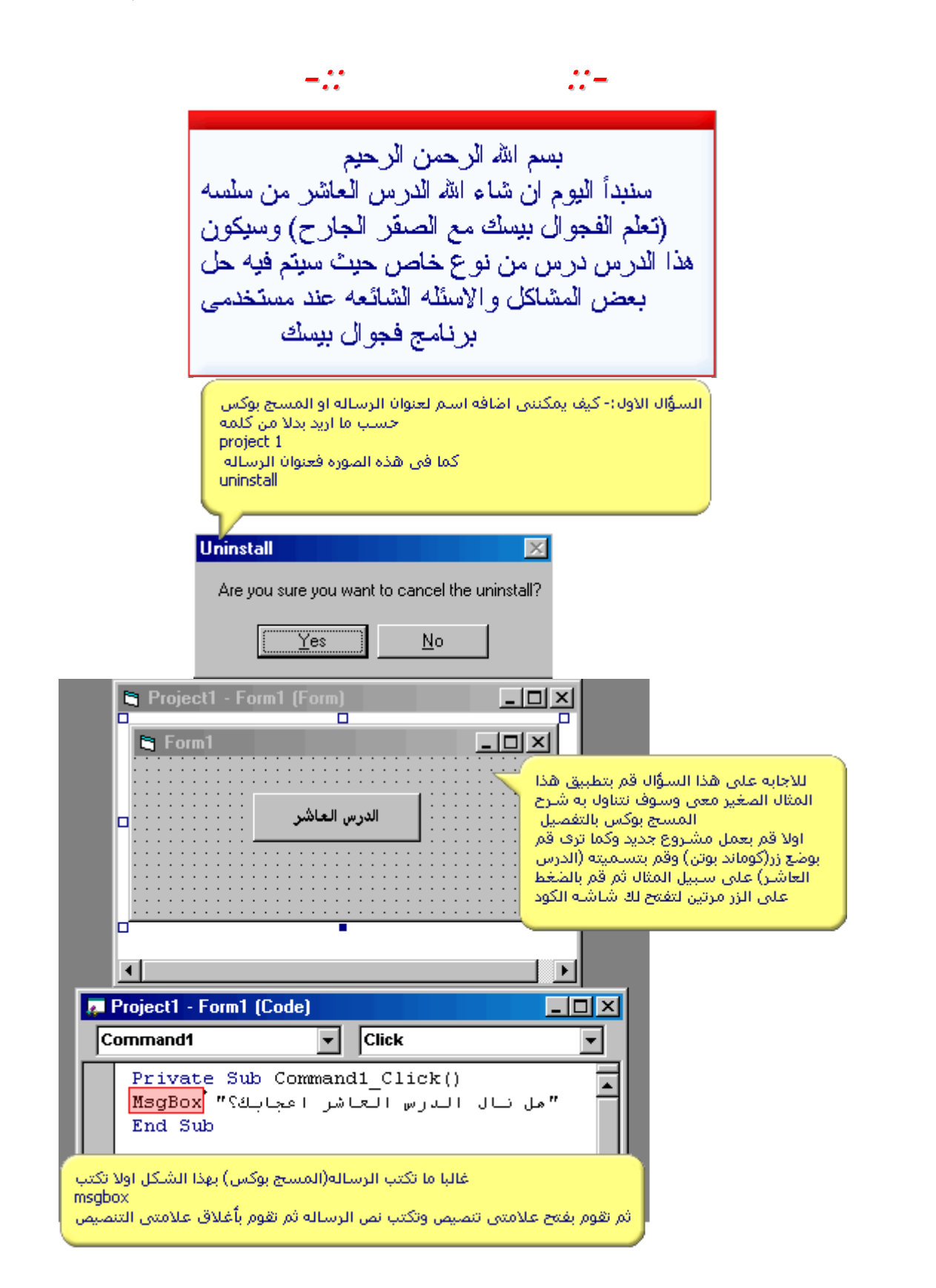
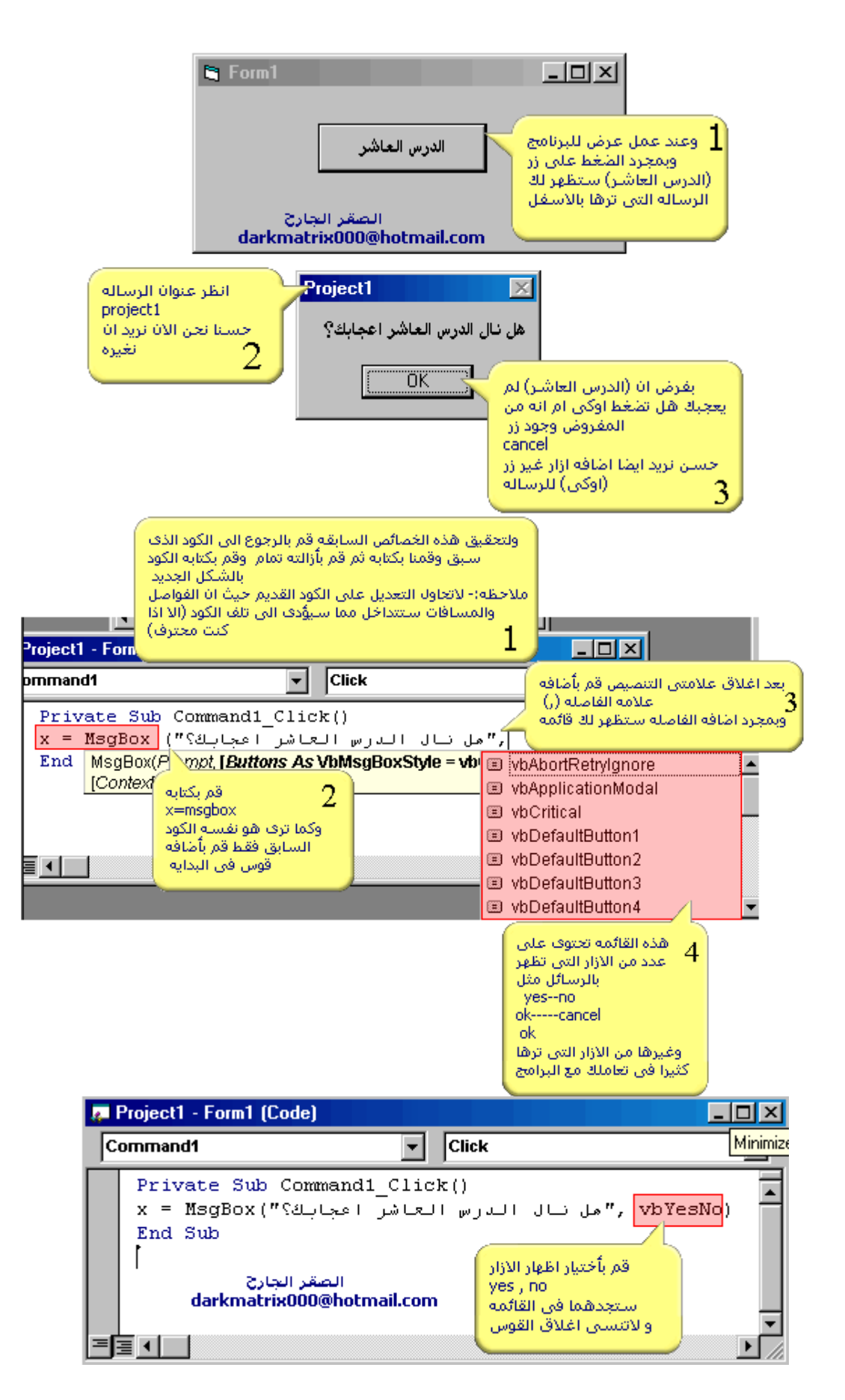

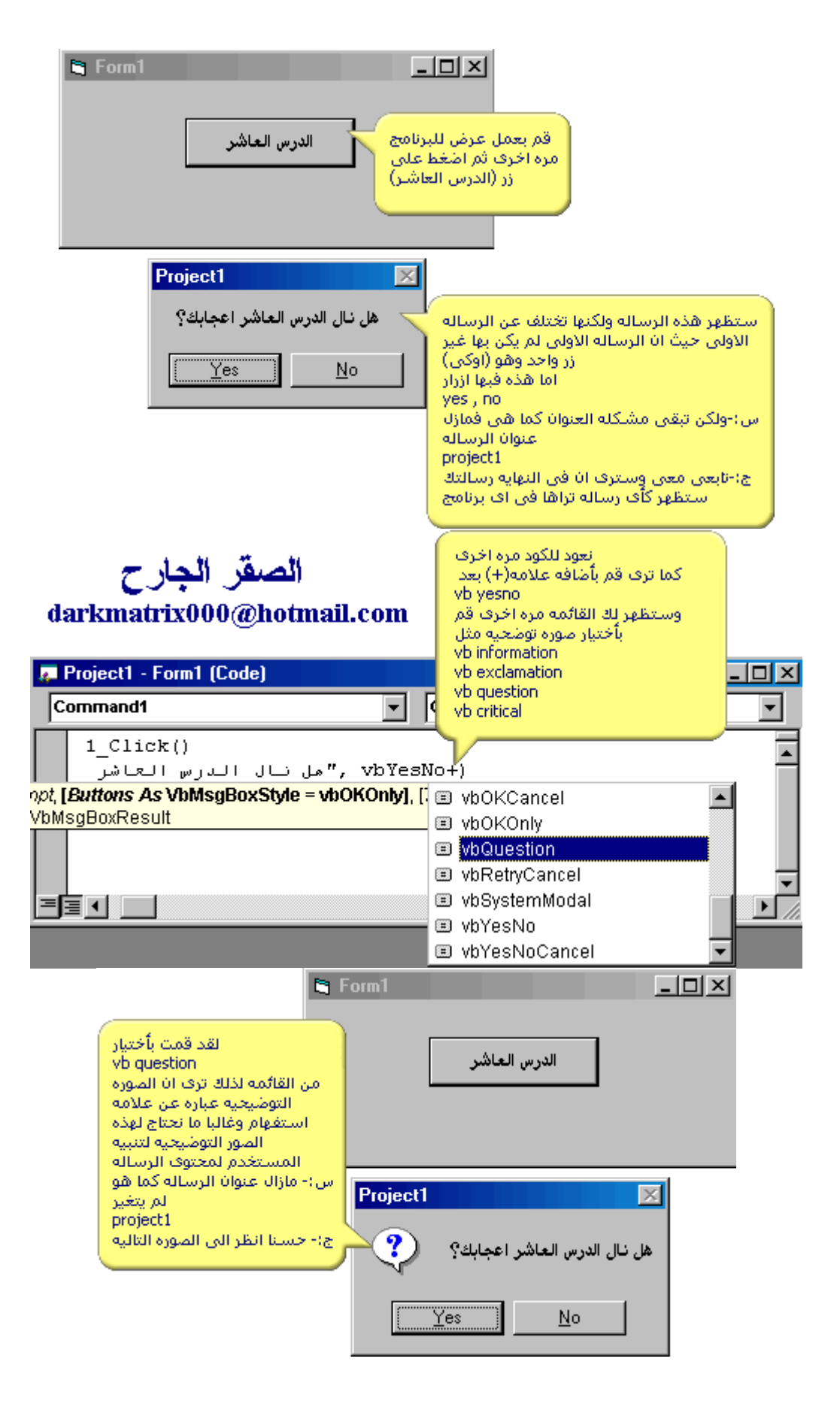

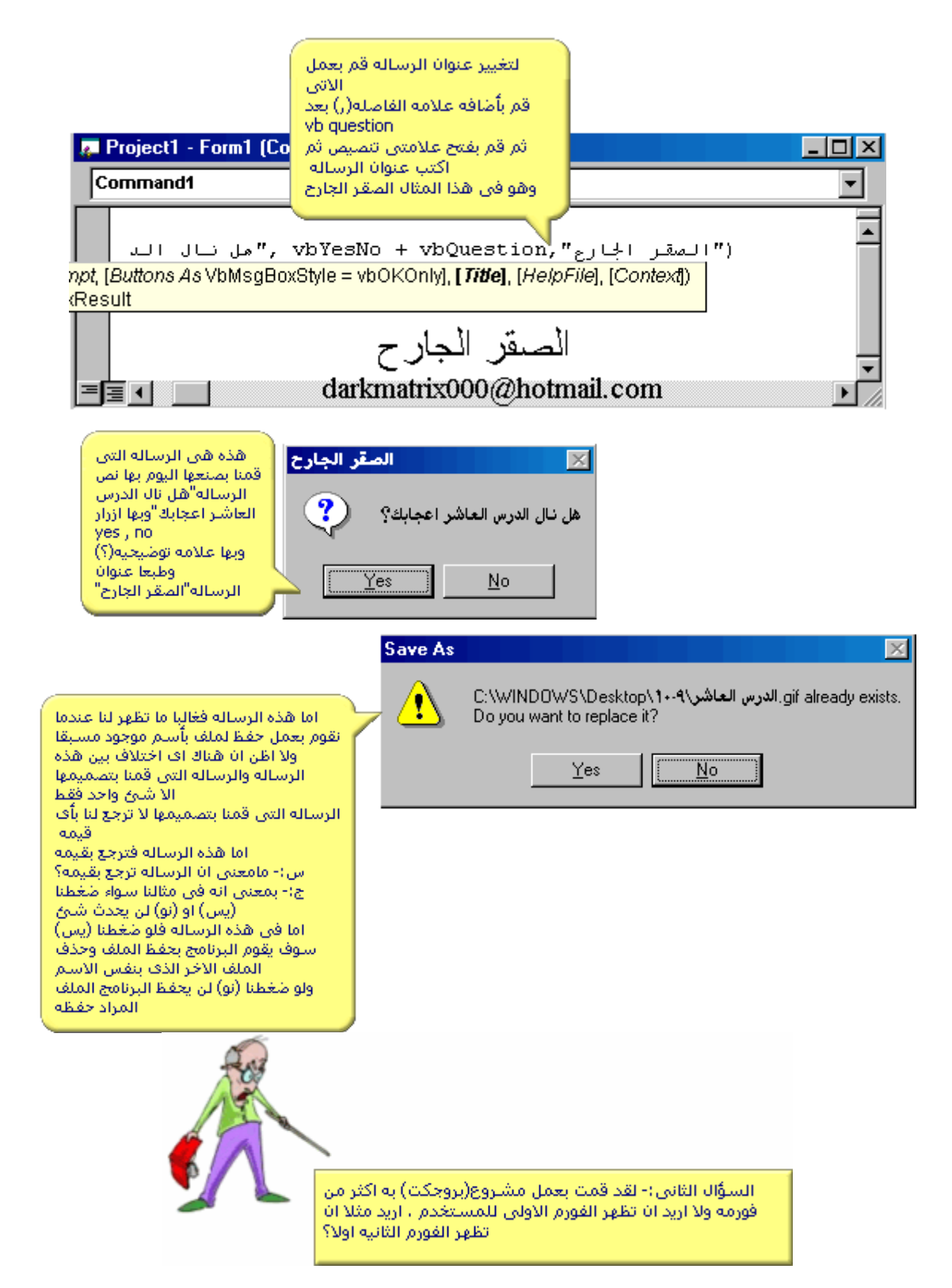

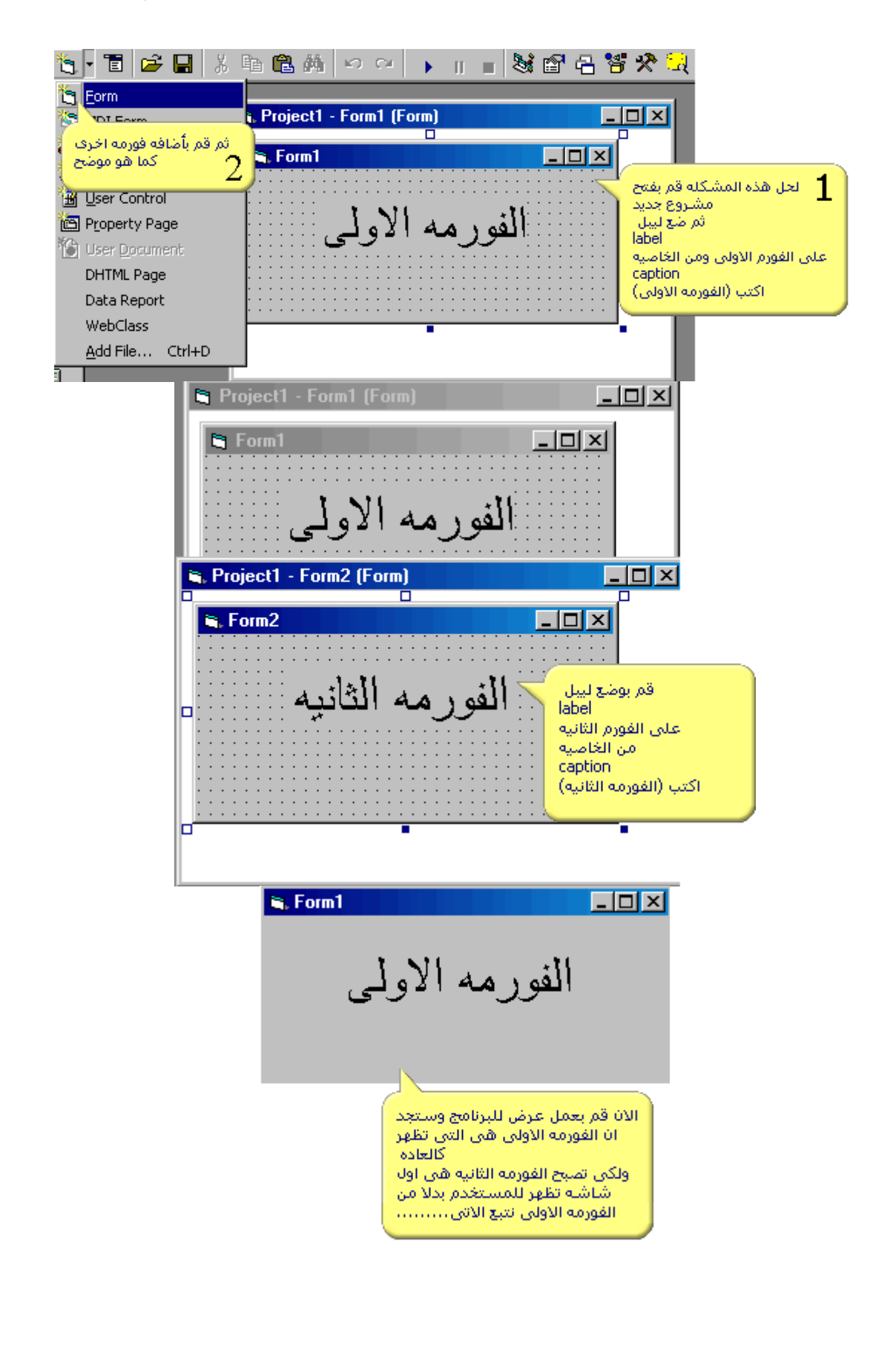

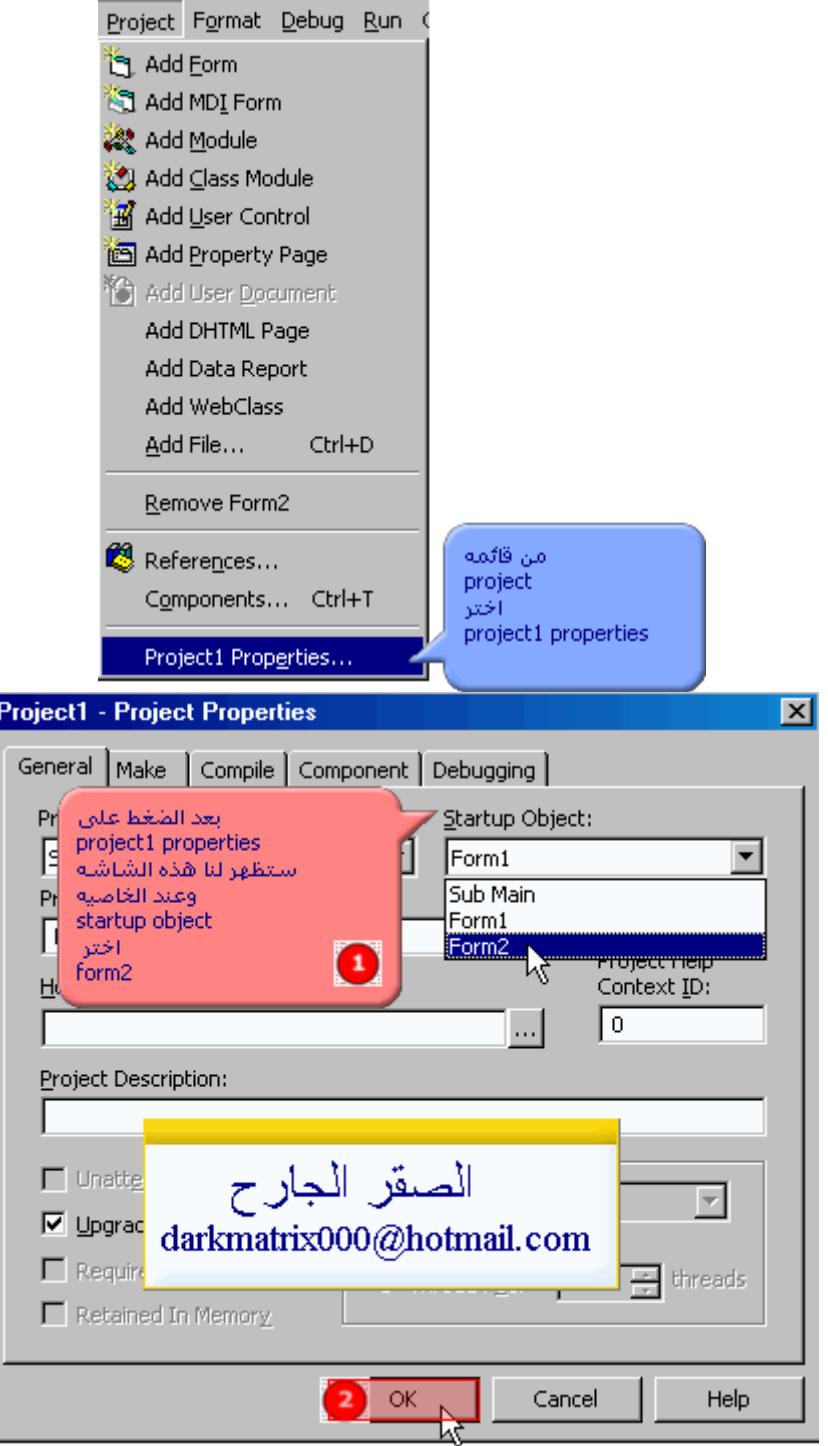

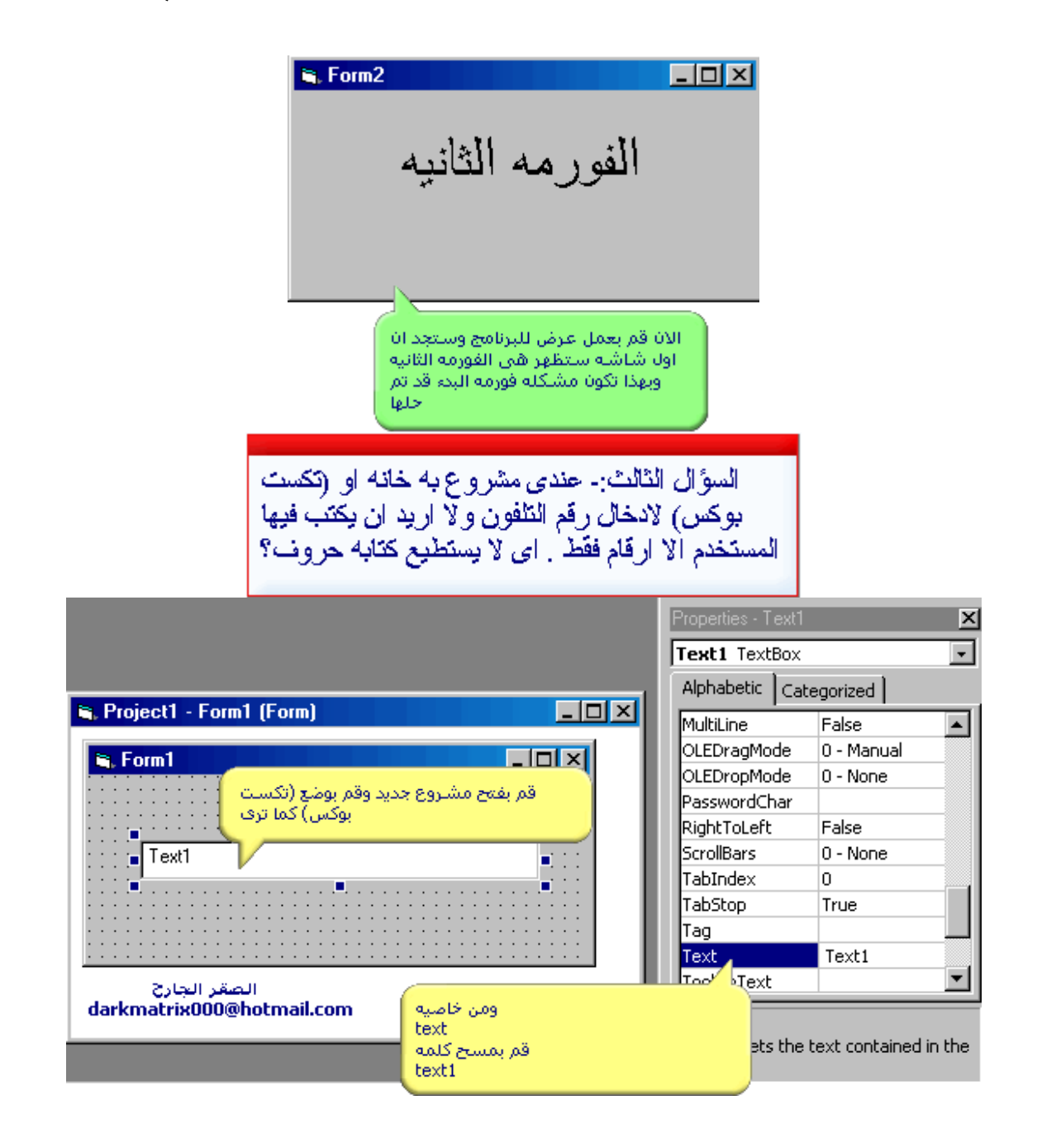

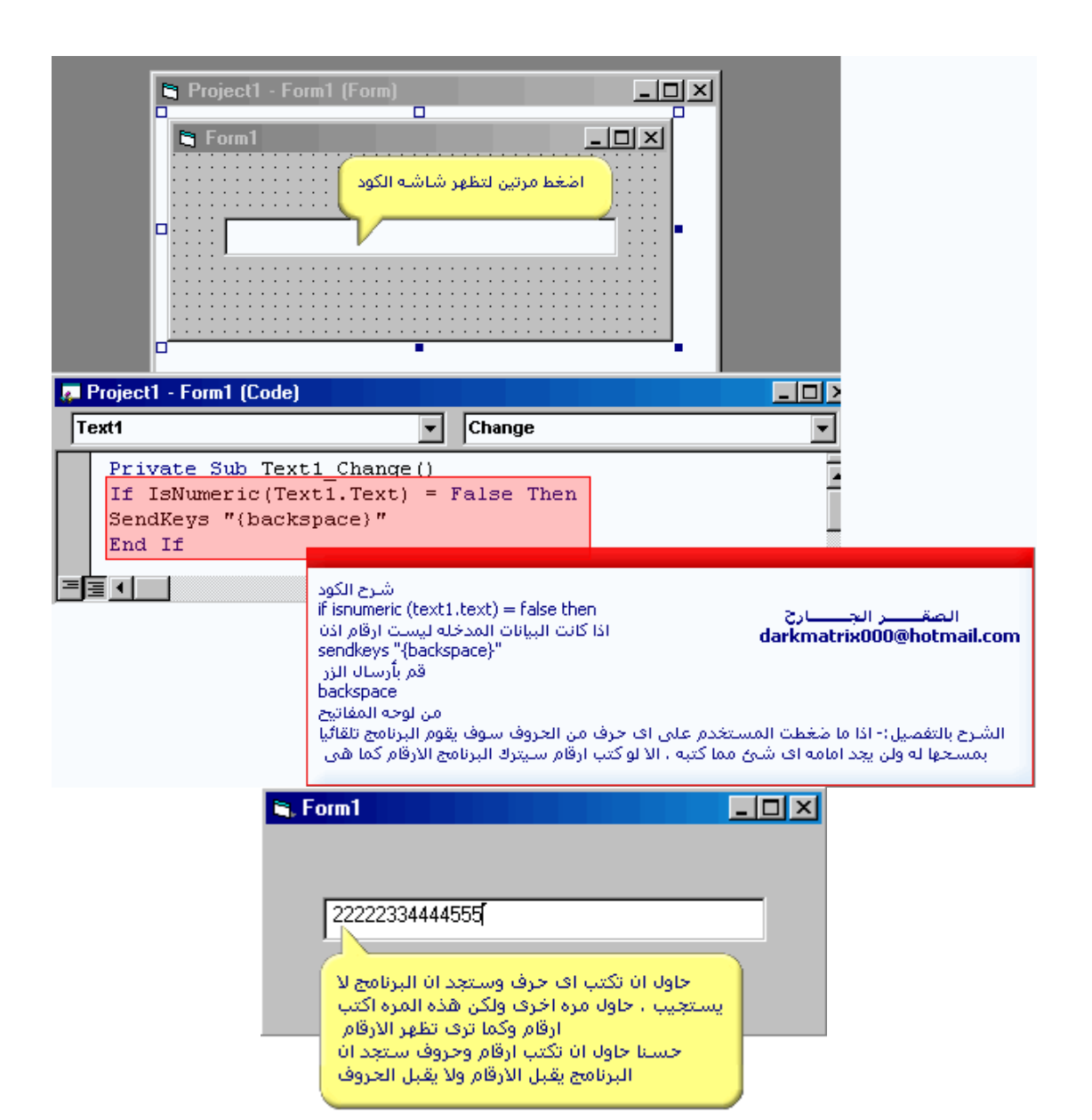

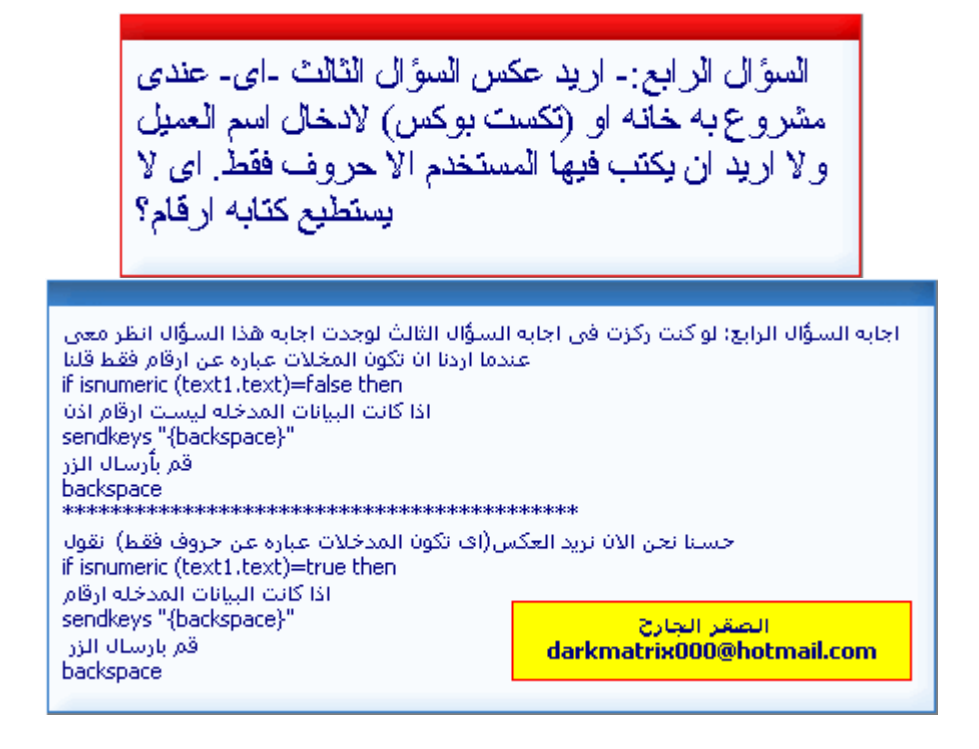

## **=================== ===================**

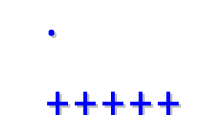

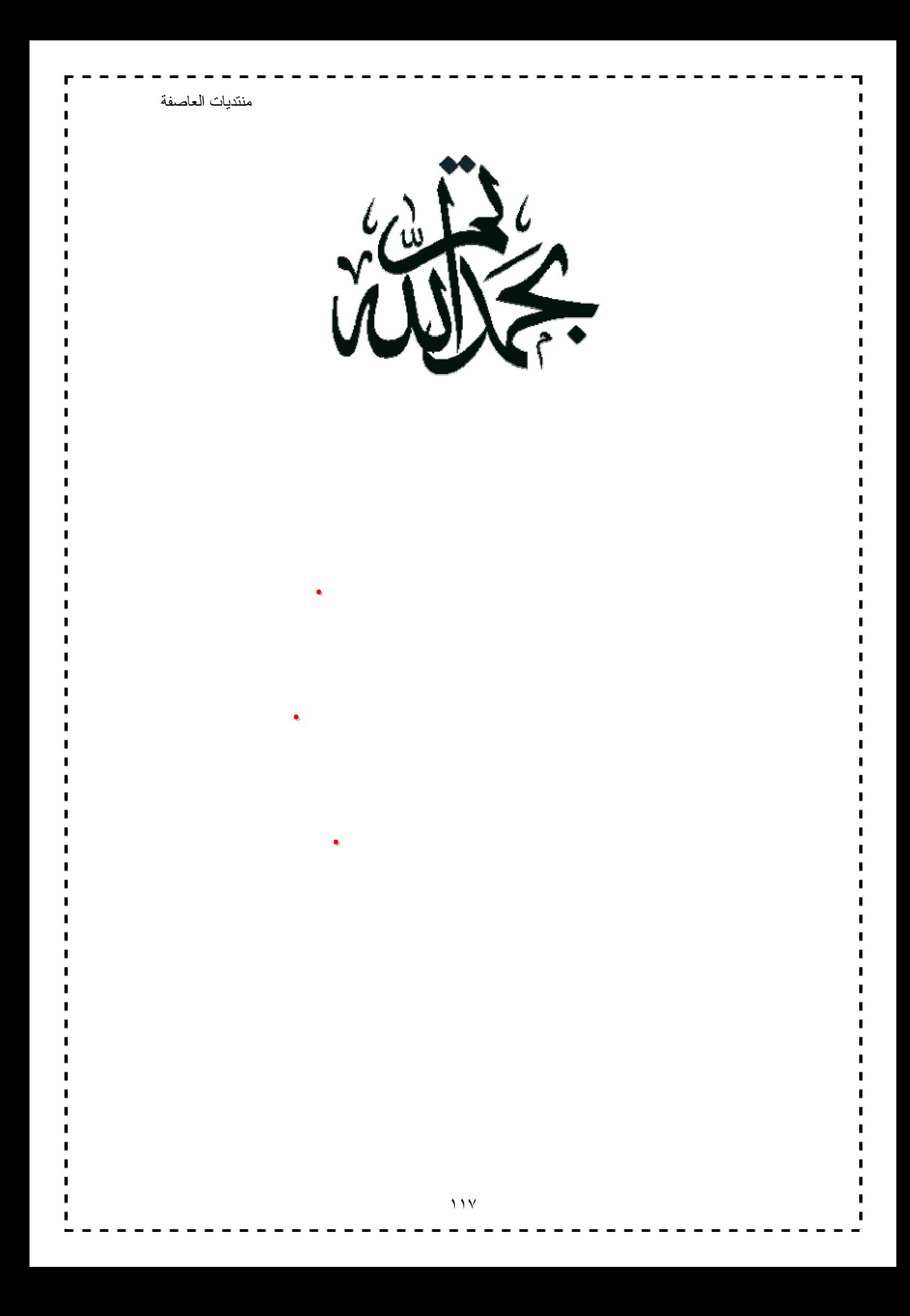

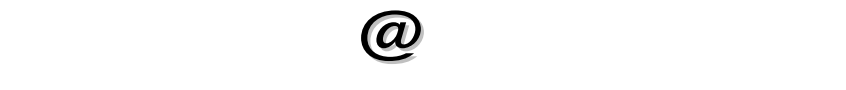

## www.3asfh.net

. **الصفر الجارح** 

Darkmatrix000@hotmail.com

**تنسيق ..** א

Al\_mokhtreq@3asfh.com

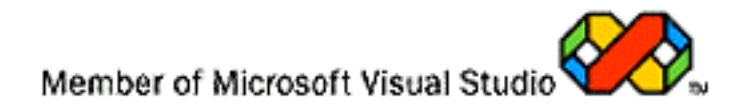

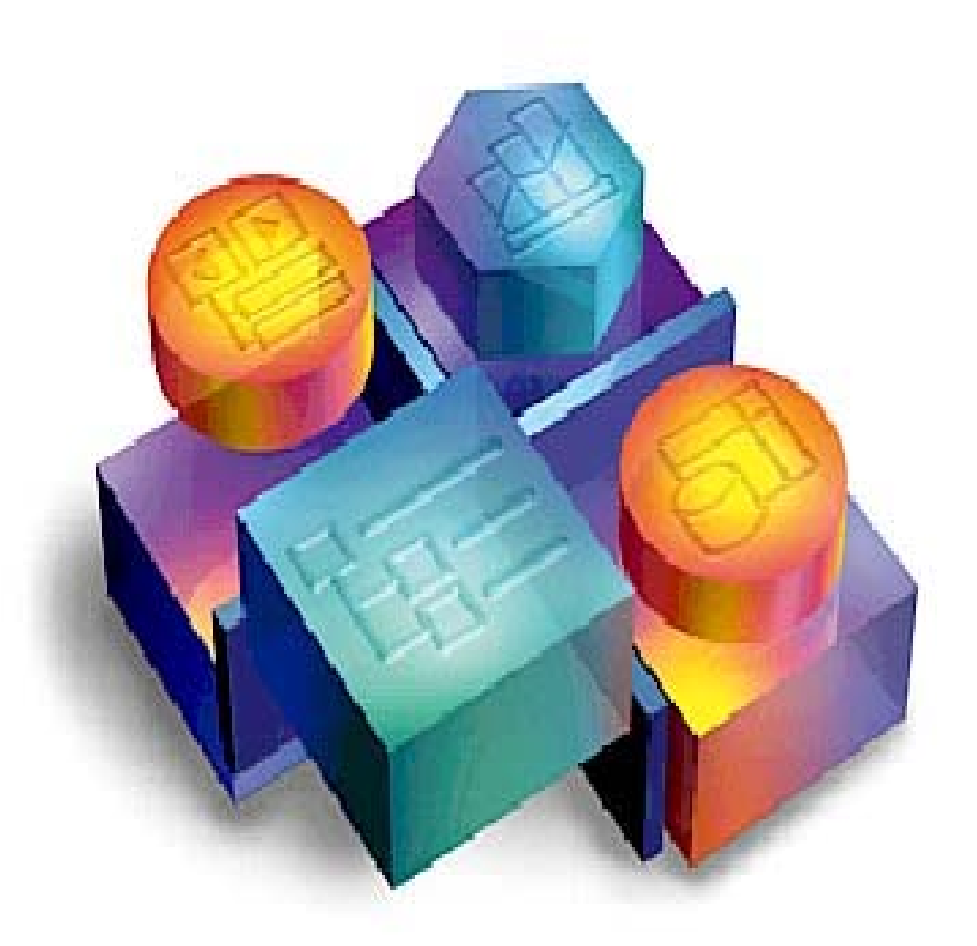